**DLP Cinema® Projektor**

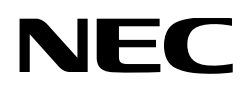

# **Bedienungshandbuch**

# DLP Cinema® Projektor **NC3541L NC2041L**

Sharp NEC Display Solutions, Ltd.

Modell Nr. NP-NC3541L NP-NC2041L

#### <span id="page-1-0"></span>Vorsichtsmaßnahmen

Lesen Sie sich dieses Handbuch bitte sorgfaltig durch, bevor Sie den **NC3541L/NC2041L** benutzen, und bewahren Sie das Bedienungshandbuch in greifbarer Nahe als spätere Referenz auf.

In diesem Handbuch wird der NC3541L/NC2041L (Projektoreinheit) "Projektor" und das NP-90MS01/NP-.<br>90MS02 (integrieter Media-Server) "Media Block" oder "IMB" genannt.

- DLP (Digital Light Processing), DLP Cinema und DLP Cinema logo sind Warenzeichen von Texas Instruments.
- Microsoft, Windows und Internet Explorer sind entweder eingetragene Warenzeichen oder Warenzeichen von Microsoft Corporation in den USA und/oder anderen Ländern.
- Mozilla und Firefox sind entweder eingetragene Warenzeichen oder Warenzeichen von Mozilla Foundation in den USA und/oder anderen Ländern.
- Oracle und Java sind eingetragene Warenzeichen von Oracle und/oder verbundenen Unternehmen.
- Linux ist ein eingetragenes Warenzeichen von Linus Torvalds in den USA und/oder anderen Ländern.
- Die anderen in diesem Bedienungshandbuch verwendeten Produktnamen und Logos können Warenzeichen oder eingetragene Warenzeichen der jeweiligen Inhaber sein.
- Die Bildschirmanzeigen und Abbildungen in diesen Handbuch können leicht von den tatsächlichen Anzeigen abweichen.
- GPL/LGPL Softwarelizenzen

 Das Produkt beinhaltet Software, die unter GNU General Public License (GPL), GNU Lesser General Public License (LGPL) und anderen lizenziert ist.

 Für weitere Informationen zu jeder Software lesen Sie bitte die "readme.pdf" im Ordner "about GPL&LGPL" auf der mitgelieferten CD-ROM.

#### WARNUNG

ZUR VERRINGERUNG DES RISIKOS VON FEUER ODER EINES ELEKTRISCHEN SCHLAGS DARF DAS GERÄT WEDER REGEN NOCH FEUCHTIGKEIT AUS-GESETZT WERDEN.

#### **ACHTUNG**

ZUR VERMEIDUNG EINES ELEKTRISCHEN SCHLAGS ÖFFNEN SIE NICHT DIE OBERE ABDE-CKUNG. IM INNEREN GIBT ES KEINE ZU WARTEN-DEN TEILE.

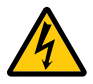

Dieses symbol warnt den bediener, dass innerhalb des gerätes unisolierte teile vorhanden sind, die hochspannung führen und deren berührung einen elektrischen schlag verursachen kann.

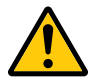

Dieses symbol macht den bëdiener darauf aufmerksam, dass wichtige, den betrieb und die wartung des gerätes betreffende schriften beigefügt sind. um irgendwelche probleme zu vermeiden, sollten diese beschreibungen sorgfältig gelesen werden.

#### Vorsichtsmaßnahmen zur Lasersicherheit

Dieses Produkt ist gemäß IEC 60825-1 Dritte Auflage 2014 als Klasse 1 klassifiziert. Dieses Produkt ist als RG3 von IEC 62471-5 Erste Ausgabe 2015 eingestuft. Beachten Sie bei der Installation und Verwaltung des Geräts die Gesetze und Bestimmungen Ihres Landes.

#### ACHTUNG

Die Verwendung von Bedienelementen oder die Änderung von Prozeduren in Abweichung von den in diesem Handbuch beschriebenen könnte zu gefährlichem Kontakt mit Laserstrahlung führen.

- • Keine direkte Exposition gegenüber dem Strahl ist zulässig, RG3 IEC 62471-5: 2015.
- Eigenschaften des vom eingebauten Lichtmodul emittierten Lasers:

Wellenlänge: Rot 632-642 nm, Blau 450-470 nm Maximale Leistung: Rot 219 W (NC3541L), 110 W (NC2041L), Blau 1028 W (NC3541L), 514 W (NC2041L)

- Strahlungsmuster vom Schutzgehäuse: Wellenlänge: Rot 632-642 nm, Blau 450-470 nm Maximale Strahlungsleistung des Lasers: Rot 750 mW, Blau 450 mW
- Schauen Sie nicht in die Linse, wenn der Projektor eingeschaltet ist. Dies könnte schwere Augenverletzungen zur Folge haben.

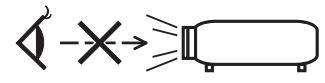

- Lichtkegel des Projektors fern. Da das von der Linse projizierte Licht umfassend ist, können alle abnormalen Gegenstände, die in der Lage sind, das aus der Linse austretende Licht umzulenken, unvorhersehbare Ereignisse wie z.B. einen Brand oder Augenverletzungen verursachen.
- Wenn Sie den Projektor einschalten, stellen Sie sicher, dass sich keine Personen in dem vom Laser abgegebenen Lichtstrahl zur Linse hingewandt befinden.
- • Dieses Produkt darf in Vorführsälen nur durch festgelegtes Personal betrieben werden. Endkunden dürfen dieses Produkt nicht bedienen.

#### Maschinenlärminformations-Verordnung – 3. GPSGV,

Der höchste Schalldruckpegel beträgt 70 dB(A) oder weniger gemäß EN ISO 7779.

#### WARNUNG

Dieses Gerät entspricht Klasse A von CISPR 32. Dieses Produkt kann Funkstörungen in der häuslichen Umgebung verursachen.

#### ACHTUNG

- • Verwenden Sie ein Signalkabel mit Ferritkern, um Störungen beim Radio- und Fernsehempfang zu reduzieren. Die Verwendung eines Signalkabels ohne Ferritkern kann Störungen beim Radio- und Fernsehempfang verursachen.
- Durch Prüfung dieses Gerätes nach FCC, Part 15 wurde die Einhaltung der Grenzwerte für digitale "Class A"- Geräte bestätigt. Diese Grenzwerte gelten für einen wirksamen Schutz gegen Störungen in Gewerbegebieten. Dieses Gerät erzeugt und verwendet Funkfrequenzenergie und kann diese ausstrahlen und kann, wenn es nicht entsprechend dem Bedienungshandbuch aufgestellt und betrieben wird, Störungen beim Radio- und Fernsehempfang verursachen.DieVerwendung diesesGerätes inWohngebieten verursacht wahrscheinlich Störungen, die der Benutzer in eigener Verantwortung zu beseitigen hat.

#### WARNUNG

DER ENDBENUTZER DARF DAS PRODUKT NICHT ÖFFNEN ODER MODIFIZIEREN. ES GIBT KEINE VOM BENUTZER ZU WARTENDEN

TEILE. DIE WARTUNG DES PRODUKTS DARF NUR VON

NEC-AUTORISIERTEN TECHNIKERN DURCHGE-FÜHRT WERDEN.

#### Wichtige Sicherheitshinweise

Diese Sicherheitshinweise sollen eine lange Lebensdauer Ihres Projektors sicherstellen und vor Feuer und elektrischen Schlägen schützen. Lesen Sie diese Hinweise sorgfältig durch und beachten Sie alle Warnungen.

#### **Installation**

- 1. Richten Sie den Projektionsstrahl nicht auf Personen oder reflektierende Gegenstände.
- 2. Wenn Sie Informationen zum Transport und zur Installation des Projektors wünschen, wenden Sie sich an Ihren Händler. Versuchen Sie nicht, den Projektor selbst zu transportieren oder zu installieren. Zur Gewährleistung eines ordnungsgemäßen Betriebs des Projektors und zur Minimierung des Risikos von Verletzungen von Personen muss der Projektor von qualifizierten Technikern installiert werden.
- 3. Stellen Sie den Projektor auf eine flache, waagerechte Fläche in einer trockenen Umgebung; frei von Staub und Feuchtigkeit. Drehen Sie den Projektor nicht auf die Seite, wenn der Laser eingeschaltet ist. Anderenfalls kann es zur Beschädigung des Projektors kommen.
- 4. Stellen Sie den Projektor weder in direktes Sonnenlicht noch in die Nähe einer Heizung oder sonstiger Hitze abstrahlender Einrichtungen.
- 5. Wenn das Gerät direktem Sonnenlicht, Rauch oder Dampf ausgesetzt wird, können interne Komponenten beschadigt werden.
- 6. Behandeln Sie Ihren Projektor vorsichtig. Fallenlassen oder starkes Schutteln kann interne Komponenten beschädigen.
- 7. Zum Tragen des Projektors werden mindestens sechs Personen benötigt.
- 8. Halten Sie den Projektor nicht mit der Hand am Linsenbereich fest. Anderenfalls kann der Projektor umkippen oder herunterfallen und Verletzungen verursachen.
- 9. Legen Sie keine schweren Gegenstände auf den Projektor.
- 10.Schalten Sie den Projektor aus, und ziehen Sie das Netzkabel ab, bevor Sie den Projektor umsetzen.
- Für Anschluss C2 schalten Sie den Projektor aus, und trennen Sie die Netzspannung zur Spannungsversorgung des Projektors und der Lichtquelle mithilfe eines Ausschalters.

 Trennen Sie die Kabel zwischen Geräten und der Lampe, bevor Sie den Projektor bewegen.

- 11. Installieren und bewahren Sie den Projektor nicht unter den nachfolgend aufgeführten Umständen auf. Nichtbeachtung kann eine Fehlfunktion verursachen.
	- In starken Magnetfeldern
	- In einer Umgebung mit Schadgas
	- Im Freien
- 12. Wenn der Projektor an der Decke installiert werden soll: • Versuchen Sie nicht, den Projektor selbst zu installieren.
	- Der Projektor muss von qualifiziertem Servicepersonal installiert werden, um einen ordnungsgemäßen Betrieb sicherzustellen und die Verletzungsgefahr zu reduzieren.
	- • Die Decke muss für das Gewicht des Projektors eine ausreichende Festigkeit aufweisen und die Installation muss entsprechend den örtlichen Bauvorschriften ausgeführt werden.
	- • Weitere Informationen erhalten Sie von Ihrem Fachhändler.

#### WARNUNG

- Verwenden Sie den Projektor nicht, während die mitgelieferte Linsenkappe oder Ähnliches angebracht ist, und der Projektor in Betrieb ist. Andernfalls kann sich die Linsenkappe oder Glasschutzkappe erhitzen und sich verformen oder schmelzen.
- 2. Platzieren Sie keine hitzeempfindlichen Objekte vor der Projektorlinse. Dies könnte zum Schmelzen des Objekts durch die Hitze am Lichtausgang führen.

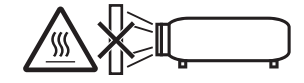

Dieses Gerät kann in vertikaler Position 360° gedreht angebracht werden.

Bringen Sie das Gehäuse jedoch nicht schräg nach links oder rechts an, da dies zu Fehlfunktionen führen könnte.

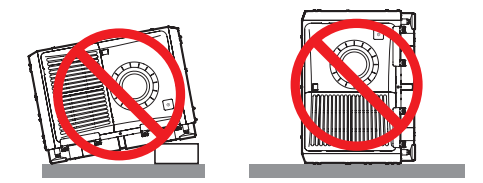

#### Spannungsversorgung

1. Zum Installieren des Netzkabels am Projektor wenden Sie sich bitte an Ihren Fachhändler. UNTER KEINEN UMSTÄNDEN versuchen, das Netzkabel selbst zu installieren. Brand- und Schlaggefahr.

Der Projektor wurde so konzipiert, dass er mit der unten aufgeführten Netzspannung läuft.

 Für Anschluss C1

(Wenn die Netzspannung zur Spannungsversorgung des Projektors und der Lichtquelle über ein einzelnes Kabel zugeführt wird)

• AC 200 V-240 V einphasig 50/60 Hz

 Für Anschluss C2

(Wenn die Netzspannung zur Spannungsversorgung des Projektors und der Lichtquelle über getrennte Kabel zugeführt wird)

- • AC 200 V-240 V einphasig 50/60 Hz (Spannungsversorgung zum Projektor)
- • AC 200 V-240 V einphasig 50/60 Hz (Spannungsversorgung zur Lichtquelle)

Stellen Sie sicher, dass die vorhandene Spannungsversorgung diesen Vorgaben entspricht, bevor Sie versuchen, Ihren Projektor zu betreiben.

2. Es wird kein Netzkabel mit dem Projektor geliefert. Fragen Sie Ihren Händler, welches Netzkabel auszuwählen und zu kaufen ist. Verwenden Sie ein Netzkabel, das die Normen und Netzspannung des Landes, in dem der Projektor verwendet wird, erfüllt.

Siehe ["2-2. Anschließen des Netzkabels" \(Seite 26\)](#page-25-0) für Einzelheiten zum Anschließen des Netzkabels.

- 3. Behandeln Sie das Netzkabel vorsichtig. Ein beschädigtes oder durchgescheuertes Netzkabel kann elektrische Schläge oder einen Brand verursachen.
	- Biegen oder ziehen Sie das Netzkabel nicht übermäßig.
	- Legen Sie das Netzkabel nicht unter den Projektor oder unter einen anderen schweren Gegenstand.
	- Bedecken Sie das Netzkabel auch nicht mit weichen Materialien, z. B. mit Teppichen.
	- • Erhitzen Sie das Netzkabel nicht.
- 4. Wenn Sie das Netzkabel und das Signalkabel in unmittelbarer Nähe zueinander platzieren, kann Überlagerungsrauschen auftreten. Vergrößern Sie in einem derartigen Fall den Abstand zwischen diesen beiden Kabeln.
- 5. Berühren Sie den Projektor auf keinen Fall während eines Gewitters. Wenn Sie dies nicht beachten, kann dies zu einem elektrischen Schlag oder einem Feuer führen.
- 6. Wenn der Projektor an der Decke montiert wird, installieren Sie den Leistungsschalter an einer Stelle, die von Hand leicht erreichbar ist.

#### Vorsichtsmasnahmen zur Vermeidung von Bränden und elektrischen Schlägen

1. Sorgen Sie für ausreichende Belüftung und stellen Sie außerdem sicher, dass die Lüftungsschlitze frei bleiben, damit sich innerhalb des Projektors kein Hitzestau bilden kann. Lassen Sie mindestens 60 cm Abstand zwischen Ihrem Projektor und der Wand. Halten Sie insbesondere einen Freiraum von mindestens 70 cm vor dem Luftauslass auf der Rückseite und von mindestens 30 cm oberhalb des Projektorgehäuses.

2. Vermeiden Sie, dass Fremdgegenstande wie Büroklammern und Papierschnipsel in den Projektor fallen. Versuchen Sie nicht, in den Projektor gefallene Gegenstände selbst zu entfernen. Stecken Sie keine Metallgegenstände wie einen Draht oder Schraubendreher in Ihren Projektor. Wenn etwas in den Projektor gefallen ist, schalten Sie sofort die Stromversorgung des Projektors ab, und lassen Sie den Gegenstand von qualifiziertem Servicepersonal entfernen. Für Anschluss C2 schalten Sie den Projektor aus, trennen Sie die Netzspannung zur Spannungsversorgung des Projektors und der Lichtquelle mithilfe eines Ausschalters und wenden Sie sich an Ihren Händler/Lieferanten.

3. Schalten Sie den Projektor aus, ziehen Sie den Netzstecker und kontaktieren Sie unter den folgenden Bedingungen qualifiziertes Service-Personal. Für Anschluss C2 schalten Sie den Projektor aus, trennen Sie die Netzspannung zur Spannungsversorgung

des Projektors und der Lichtquelle mithilfe eines Ausschalters und wenden Sie sich für Reparaturarbeiten an Ihren Händler/Lieferanten.

- • Wenn das Netzkabel oder der Netzstecker beschädigt oder ausgefranst ist.
- Falls Flüssigkeit in den Projektor gelangt ist, oder wenn er Regen oder Wasser ausgesetzt war.
- Falls der Projektor nicht normal arbeitet, obwohl Sie die in diesem Bedienungshandbuch beschriebenen Anleitungen befolgen.
- Wenn der Projektor fallengelassen oder das Gehäuse beschädigt wurde.
- Wenn der Projektor eine eindeutige Leistungsveränderung aufweist, die einer Wartung bedarf.
- 4. Wenn ein LAN-Kabel verwendet wird: Schließen Sie es aus Sicherheitsgründen nicht an den Anschluss der Peripheriegeräte-Verbindung an, das sie eine zu hohe Spannung führen könnte.

#### Reinigung

- 1. Schalten Sie vor der Reinigung die Stromversorgung durch Herausdrehen der Sicherung ab. Für Anschluss C2 schalten Sie den Projektor aus und trennen Sie die Netzspannung zur Spannungsversorgung des Projektors und der Lichtquelle mithilfe eines Ausschalters.
- 2. Reinigen Sie das Gehäuse regelmäßig mit einem Tuch. Bei starker Verschmutzung verwenden Sie ein mildes Reinigungsmittel. Reinigen Sie das Gerät niemals mit starken Reinigungsoder Lösungs-mitteln wiez.B. Alkohol oder Verdünner.
- 3. Reinigen Sie die Linse mit einer Blaseinrichtung oder einem Linsentuch. Beachten Sie dabei, dass die Linsenoberfläche weder zerkratzt noch auf andere Weise beschädigt wird.
- 4. Berühren Sie den Projektor oder das Netzkabel nicht mit nassen Händen. Andernfalls kann es zu elektrischen Schlägen oder zu einem Brand kommen.

#### **ACHTUNG**

- 1. In den folgenden Situationen darf die Netzspannung nicht getrennt werden. Der Projektor könnte sonst beschädigt werden. Anderenfalls kann der Projektor beschädigt werden.
	- • Während der Projizierung von Bildern
	- • Während des Abkühlens nach Ausschalten der Stromzufuhr.

(Die STATUS-Anzeige blinkt orange, wahrend das Geblase in Betrieb ist, und auf der LCD-Anzeige wird "cooling..." angezeigt.)

- Bei Verwendung des NP-90MS01/NP-90MS02: 90 Sekunden
- • Während des IMB-Betriebs (wenn sich der Projektor nicht im Standby-Modus befindet)
- 2. Schalten Sie den Wechselstrom 90 Sekunden lang nicht aus, nachdem der Laser eingeschaltet wurde und während die POWER-Anzeige grün blinkt.Anderenfalls könnte der Laser vorzeitig ausfallen.
- 3. Halten Sie die Hände fern vom Linsenmontageteil, während der Linsenversatz in Betrieb ist. Anderenfalls könnten Finger zwischen Gehäuse und Linsendeckel eingeklemmt werden.
- 4. Wenn das Hauptteil beschädigt ist, kann Kühlungsflüssigkeit aus dem Inneren austreten. Berühren Sie die Flüssigkeit NICHT, und trinken Sie sie NICHT. Wenn die Kühlungsflüssigkeit geschluckt wurde oder in Augenkontakt kam, rufen Sie bitte sofort einen Arzt.

#### **Vorsicht beim Transportieren des Projektors/Umgang mit der optischen Linse**

Wenn Sie ein Objektiv installieren / entfernen, schalten Sie die Stromversorgung des Projektors ab.

Wenn Sie den Projektor mit der Linse verschicken, entfernen Sie die Linse vor dem Versand. Bringen Sie immer die Staubschutzkappe an der Linse an, wenn diese nicht am Projektor angebracht ist. Die Linse und der Lens Shift Mechanismus können durch unsachgemäße Handhabung während des Transports beschädigt werden.

#### Lichtmodul

- 1. Als Lichtquelle dient dem Produkt ein Lichtmodul bestehend aus mehreren Laserdioden.
- 2. Diese Laserdioden sind im Lichtmodul eingeschlossen. Für die Leistung des Lichtmoduls ist keine Wartung erforderlich.
- 3. Der Endbenutzer darf das Lichtmodul nicht austauschen.
- 4. Wenden Sie sich an einen qualifizierten Händler, wenn Sie das Lichtmodul austauschen wollen oder weitere Informationen benötigen.

#### Entsorgung Ihres benutzten Gerätes

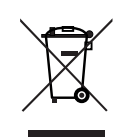

Die EU-weite Gesetzgebung, wie sie in jedem einzelnen Mitgliedstaat gilt, bestimmt, dass benutzte elektrische und elektronische Geräte mit dieser Markierung (links) getrennt vom nor-<br>malen Haushaltsabfall entsorgt werden Haushaltsabfall entsorgt werden müssen.

Dies schließt Projektoren und deren elektrisches Zubehör mit ein. Folgen Sie beim Entsorgen eines solchen Gerätes bitte den Anweisun-<br>gen Ihrer örtlichen Behörde und/oder örtlichen Behörde und/oder konsultieren Sie den Händler, bei dem Sie das Gerät erworben haben.

Nach der Sammlung benutzter Geräte werden diese erneut verwendet und entsprechend den Umweltbestimmungen recycelt. Das trägt dazu bei, die Abfallmenge sowie die negativen Auswirkungen auf die menschliche Gesundheit und die Umwelt auf ein Minimum zu reduzieren.

Die Markierung auf elektrischen und elektronischen Geräten gilt nur für die gegenwärtigen Mitgliedstaaten der Europäischen Union.

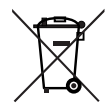

**Für die EU:** Der durchgestrichene Abfallbehälter bedeutet, dass verbrauchte Batterien nicht über den allgemeinen Hausmüll entsorgt werden dürfen. Es gibt ein getrenntes Sammelsystem für Altbatterien, um die ordnungsgemäße Behandlung und Wiederverwertung entsprechend den geltenden Vorschriften zu ermöglichen.

**Gemäß der Richtlinie 2006/66/EG dürfen Batterien nicht auf ungeeignete Weise entsorgt werden. Die Batterie muss getrennt durch einen örtlichen Entsorger gesammelt werden.**

#### Bei Fragen, die sich aus unklaren Punkten oder Reparaturarbeiten ergeben

Bei Fragen, die sich aus unklaren Punkten, Fehlfunktionen oder Reparaturarbeiten am Produkt ergeben, wenden Sie sich an Ihren Händler oder an die folgende Niederlassung.

#### In Europa

Firmenname: Sharp NEC Display Solutions Europe GmbH Adresse: Landshuter Allee 12-14, D-80637 Munich,

Germany

Telefon: +49 89 99699 0

Fax-Nummer: +49 89 99699 500

E-Mail-Adresse: infomail@nec-displays.com

Web-Adresse: https://www.sharpnecdisplays.eu

#### In Nordamerika

Firmenname: Sharp NEC Display Solutions of America,

Inc.

Adresse: 3250 Lacey Rd, Ste 500

 Downers Grove, IL 60515 U.S.A.

Telefon: +1 866-632-6431

E-Mail-Adresse: cinema.support@sharpnec-displays.com Web-Adresse: https://www.sharpnecdisplays.us

#### In China

Firmenname: NEC (China) Co., Ltd. Addresse: 6F, Landmark diplomatic office building D2, No. 19 East Road, Chaoyang District, Beijing 100600, R.P.C. Telefon: 010-59342706 E-Mail-Adresse: nec-support@nec.cn

#### In Hongkong und Taiwan

Firmenname: Westrex Hong Kong. LTD Adresse: 4304, 43/F China Resources Bldg 26 Harbour RD Wanchai Hong Kong Telefon: +886 2 2370 6302 Fax-Nummer: +886 2 2371 4855 E-Mail-Adresse: sales@wastrex.com.hk

#### In Südkorea

Firmenname: Hyosung ITX Co., Ltd. Adresse: 1F, Ire Building, 2, Yangpyeong-dong 4-ga, Yeongdeungpo-gu, Seoul, Korea 150-967 Telefon: +82-2-2102-8591 Fax-Nummer: +82-2-2102-8600 E-Mail-Adresse: moneybear@hyosung.com Web-Adresse: http://www.hyosungitx.com

#### In Australien und Neuseeland

Firmenname: NEC Australia Pty Ltd Adresse:Level 9, 720 Bourke Street, Docklands, Melbourne VIC 3008 Telefon: 131 632 (von überall in Australien) E-Mail-Adresse: displays@nec.com.au Web-Adresse: http://www.nec.com.au

#### In Thailand, Singapur, Malaysia, Indonesien und Philippinen

Firmenname: Goldenduck International Co., Ltd. Adresse: 65 Soi Phutthamothon Sai 1, 21 Bangramad, Talingchan, Bangkok, Thailand 10170 Telefon: +66-2887-8807 Fax-Nummer: +66-2887-8808 E-Mail-Adresse: contact@goldenduckgroup.com

# Etiketteninformationen

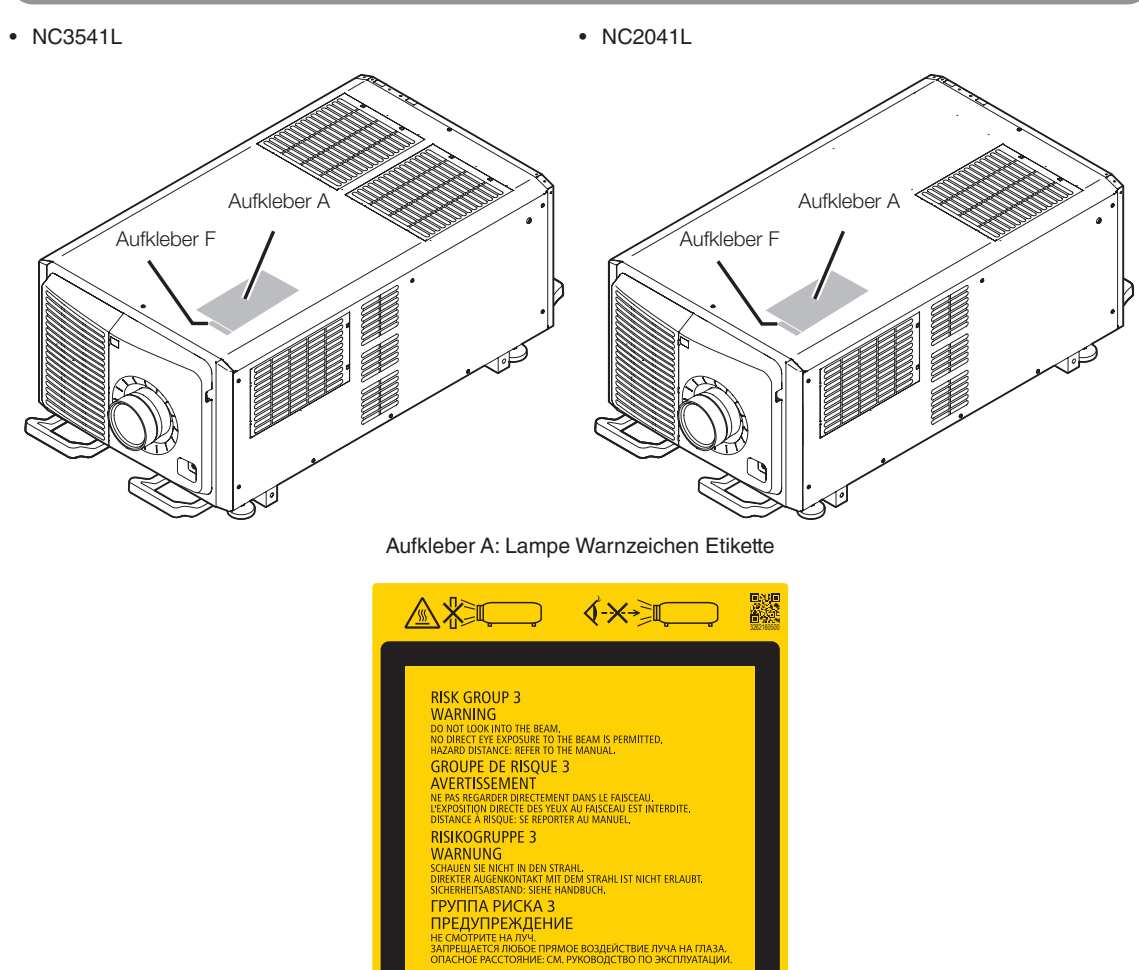

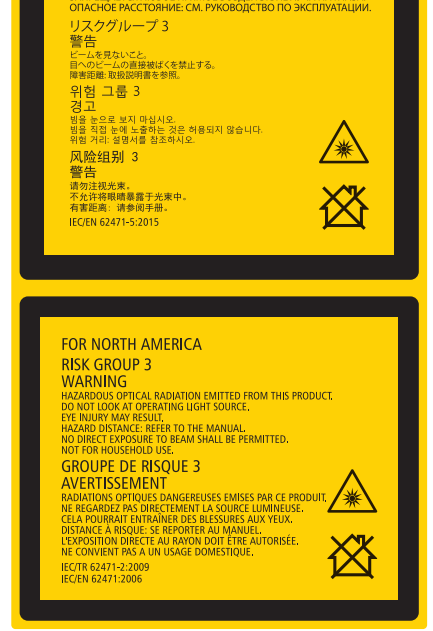

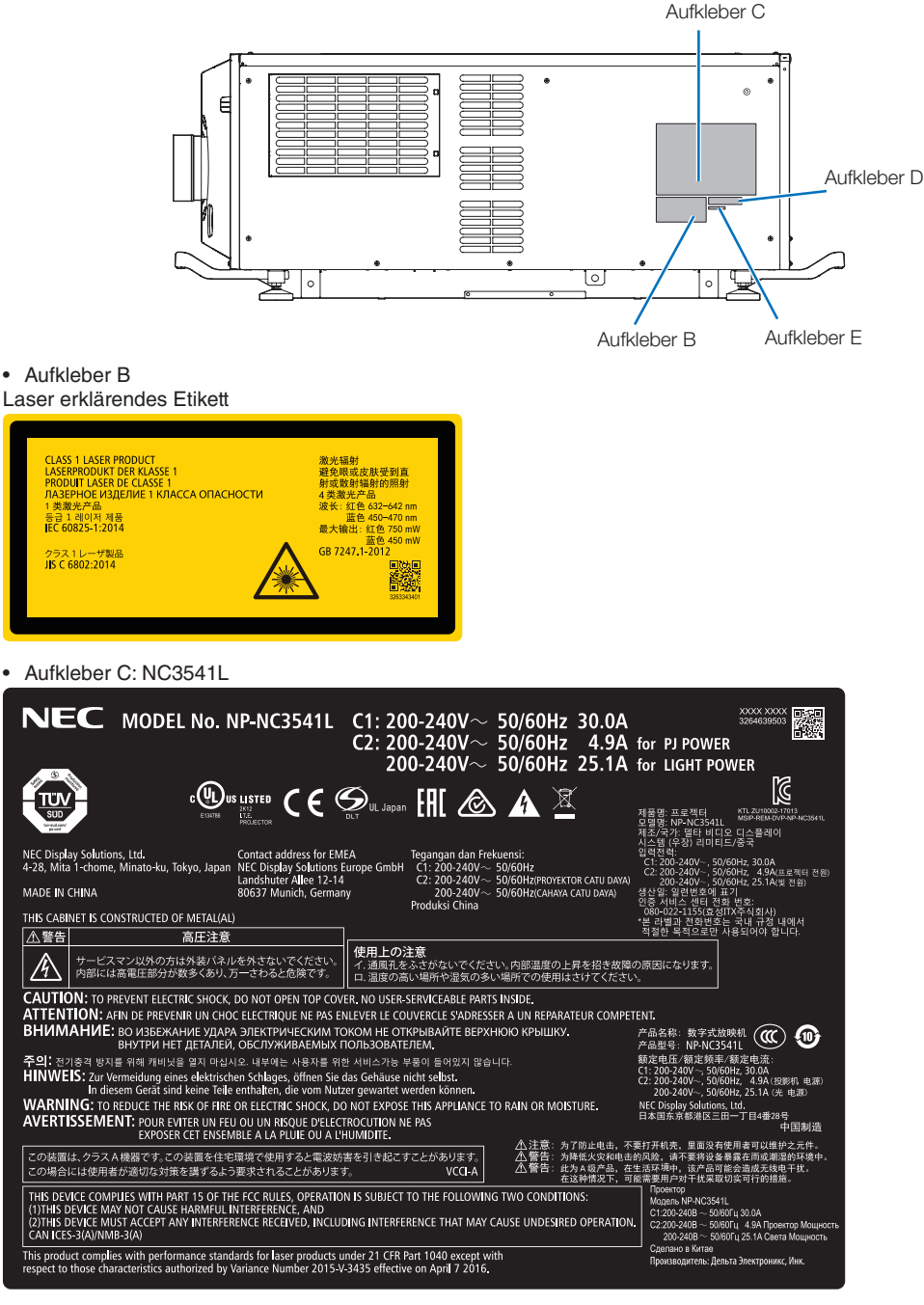

• Aufkleber B

#### Laser erklärendes Etikett

.<br>This product complies with performance standards for laser products under 21 CFR Part 1040 except with<br>respect to those characteristics authorized by Variance Number 2015-V-3435 effective on April 7 2016.

**8**

• Aufkleber C: NC2041L

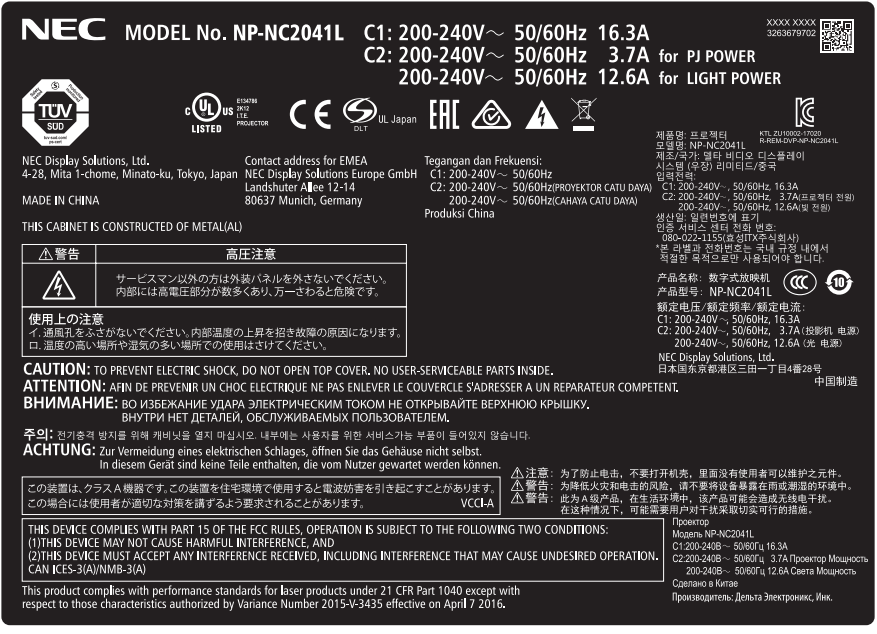

• Aufkleber D

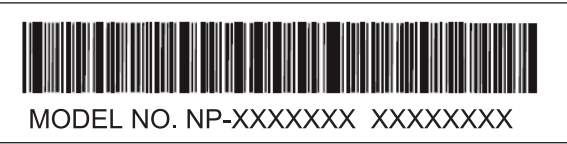

• Aufkleber E

M/F Date: YYYY. MM. DD

• Aufkleber F

Blendenaufkleber

激光窗口

### Laserstrahlungsbereich/Beschränkter Zugangsbereich (GB: Gefahrenbereich)

- • Die nachfolgend abgebildete Tabelle gibt den Strahlungsbereich des abgegebenen Lichts durch den Projektor an, das als Risikogruppe 3 (RG3) nach IEC 62471-5 Erste Ausgabe 2015 eingestuft.
- • Bitte bei der Installation des Projektors die Einschränkungen beachten.

Installieren Sie zum Schutz der menschlichen Augen vor dem RG3-Bereich eine Abdeckung.

Achten Sie darauf, dass sich bei der Installation der Abdeckung die horizontale Sicherheitszone mindestens 1 m vom RG3- Bereich entfernt befindet.

Falls der Projektor über Kopf installiert wird, halten Sie einen Abstand von mindestens 2 m zwischen der Bodenfläche und dem RG3-Bereich ein.

Bediener müssen den Zugang zum Strahl innerhalb des Gefahrenabstands kontrollieren oder das Produkt so hoch installieren, dass die Augen der Zuschauer innerhalb des Gefahrenabstands nicht dem Strahl ausgesetzt werden können.

#### NC3541L

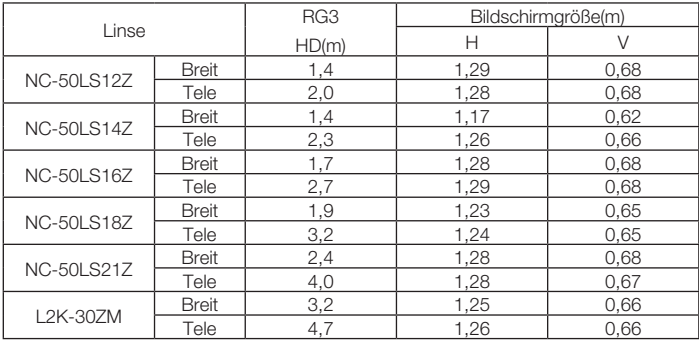

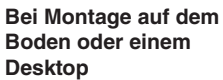

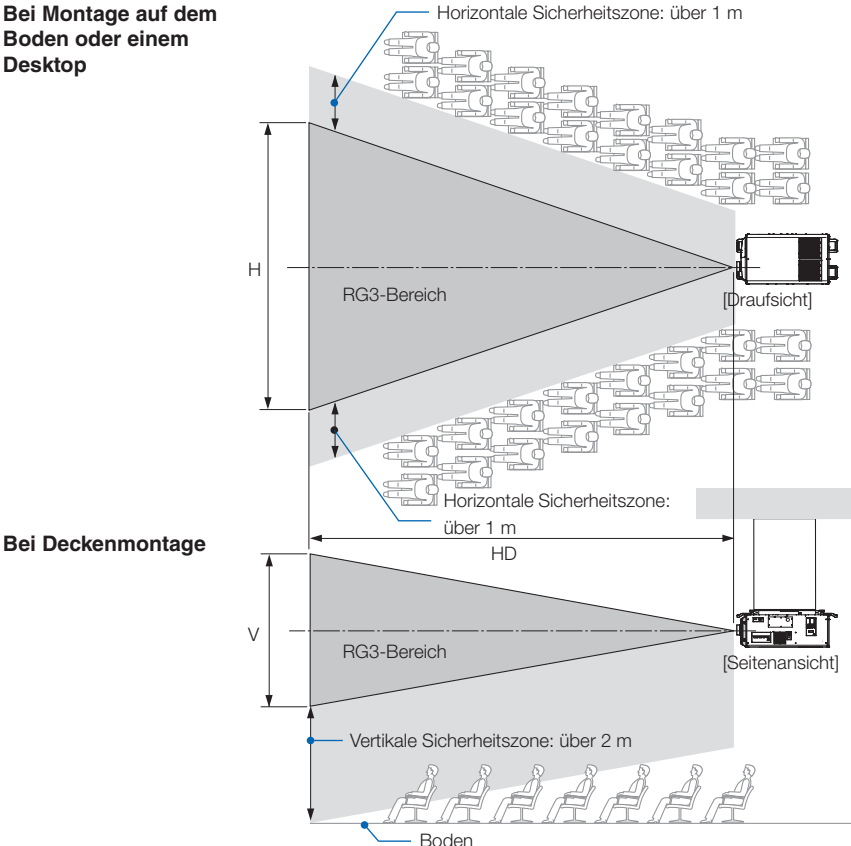

Falls der Linsenversatz verwendet wird, berücksichtigen Sie bitte die Verschiebung des projizierten Bildes je nach Umfang des Linsenversatzes.

#### NC2041L

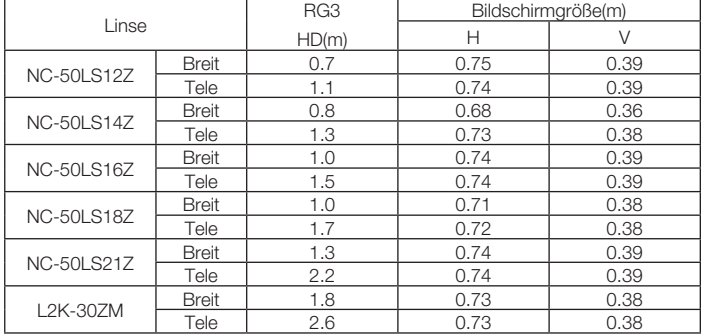

#### **Bei Montage auf dem Boden oder einem Desktop**

Horizontale Sicherheitszone: über 1 m H RG3-Bereich [**D**raufsicht] Horizontale Sicherheitszone: über 1 m **Bei Deckenmontage** HD i de l' V RG3-Bereich [Seitenansicht] Vertikale Sicherheitszone: über 2 m Boden

Falls der Linsenversatz verwendet wird, berücksichtigen Sie bitte die Verschiebung des projizierten Bildes je nach Umfang des Linsenversatzes.

### WARNUNG

#### **Bitte beachten Sie alle Sicherheitshinweise.**

#### **Installation des Projektors**

- • Beachten Sie bei der Planung des Aufbaus des Projektors die Sicherheitsmaßnahmen im Installationshandbuch.
- Installieren Sie zur Gefahrenverringerung eine Wandsteckdose in Reichweite, damit der Netzstecker im Notfall herausgezogen werden kann, oder einen Trennschalter, um die Stromversorgung zum Projektor unterbrechen zu können.
- • Beachten Sie zum Schutz der menschlichen Augen vor dem RG3-Bereich die Sicherheitsmaßnahmen.
- • Wählen Sie eine geeignete Linse für den Installationsort aus, und halten Sie die Sicherheitszone, die für die jeweilige Linse vorgesehen ist, ein. Beachten Sie die entsprechenden Sicherheitsmaßnahmen, wenn Sie Einstellungen am Licht des eingeschalteten Projektors vornehmen.
- • Prüfen Sie, ob die Sicherheitsmaßnahmen eingehalten wurden, wenn die entsprechende Sicherheitszone gemäß der installierten Linse eingestellt wird. Prüfen Sie dies in regelmäßigen Abständen und dokumentieren Sie die Ergebnisse.
- • Weisen Sie den Administrator des Projektors (Bediener) in die Sicherheitsbestimmungen ein, bevor dieser mit dem Betrieb des Projektors beginnt.

#### **Verwendung des Projektors**

- • Weisen Sie den Administrator des Projektors (Bediener) an, den Projektor vor dem Einschalten zu überprüfen (einschließlich der Sicherheitsprüfung des abgegebenen Lichts durch den Projektor).
- • Unterrichten Sie den Administrator des Projektors (Bediener) über die erforderlichen Maßnahmen zur Kontrolle des eingeschalteten Projektors, falls ein Notfall eintritt.
- • Weisen Sie den Administrator des Projektors (Bediener) an, das Installationshandbuch, das Benutzerhandbuch und die Inspektionsdokumente an einem Ort zu verwahren, an dem leicht auf diese Dokumente zugegriffen werden kann.
- • Weisen Sie ihn an, zu prüfen, ob der Projektor den Standards des entsprechenden Landes und der jeweiligen Region entspricht.

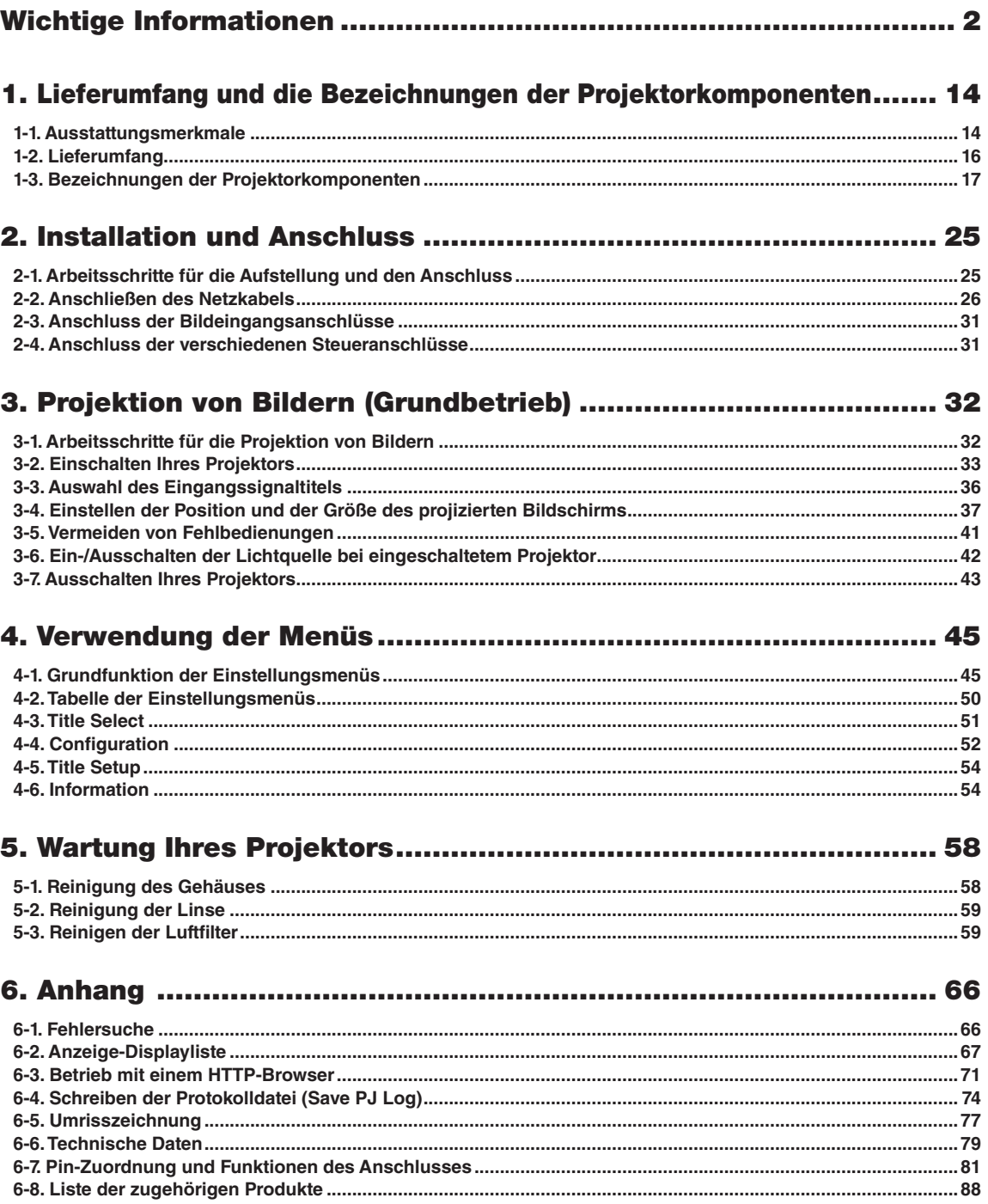

# <span id="page-13-0"></span>**1. Lieferumfang und die Bezeichnungen der Projektorkomponenten**

# 1-1. Ausstattungsmerkmale

#### • DLP Cinema<sup>®</sup> Projektor

Erfüllt die strengen Projektionsnormen, die von der Industriegruppe "Digital Cinema Initiatives" (DCI) in den Vereinigten Staaten unter Verwendung der führenden Bildgebungstechnologie von NEC definiert werden. Das Gerät unterstützt auch 3D-Projektion und hohe Bildwechselfrequenzen (HFR).

#### • Setzt eine langlebige Laserlichtquelle ein

Der Projektor setzt eine neu entwickelte Laserlichtquelle ein, die eine hervorragende Zuverlässigkeit und Redundanz bietet. Aufgrund der langen Lebensdauer der Laserlichtquelle wird der Betrieb besonders kostengünstig, da eine Wartung, wie der Austausch und die Justage des Lichtmoduls, über einen längeren Zeitraum nicht mehr nötig ist. Darüber hinaus wird das Risiko verringert, dass sich die Lichtquelle plötzlich ausschaltet und einen schwarzen Bildschirm verursacht.

#### • Überragendes Staubschutzvermögen

Der Projektor nutzt ein zirkuläres Kühlsystem zur Kühlung der optischen Komponenten. Dabei wird die erhitzte Luft durch kühle Luft im Inneren des luftdichten Gehäuses ersetzt, damit Außenluft nicht in Berührung mit den optischen Komponenten gelangt. Dies gewährleistet den Schutz des Geräts gegen Schmutz und Staub und bewahrt die Helligkeit. \*Eine perfekte Staubbarriere ist dadurch jedoch nicht gegeben.

#### • Liefert einen kleineren Aufstellungsplatz und größere Freiheit dank eines kompakteren und leichteren Gehäuses

Die Verwendung eines 1,38" DC4K-Chips und die Integration des Lichtmoduls in die Haupteinheit des Projektors liefern einen kleineren Aufstellungsplatz und mehr Freiheit bei der Aufstellung, da der Projektor z. B. nicht an einen externen Abluftkanal angeschlossen werden muss und sowohl eine Sockel- als auch Deckenmontage unterstützt. Eine große Auswahl an optionalen Objektiven (getrennt erhältlich) ist ebenfalls für den Projektor erhältlich, um breit gefächerte Installationsmethoden zu unterstützen (der Projektor verlässt das Werk ohne Objektiv).

#### • Betriebskostensenkung durch Einsatz eines Metallfilters

Bei regelmäßiger Reinigung kann der Filter ohne Austausch mehrmals verwendet werden.

Neben der Senkung der Betriebskosten stellt diese Mehrfachverwendung auch einen Umweltvorteil dar.

#### • Ausgestattet mit bedienerfreundlichen Funktionen

- (1) Linsenspeicherfunktion und Lichtspeicherfunktion, die mit einer Berührung bedient werden können. Der Projektor ist mit einer Linsenspeicherfunktion, mit der die Zoomposition und die Versatzposition der Linse gespeichert werden können, und mit einer Lichtspeicherfunktion, mit der die Helligkeitseinstellung für jedes Eingangssignal separat gespeichert werden kann, ausgestattet. Damit ist eine Projektion unter Verwendung vorkonfigurierter Einstellungen möglich, indem Sie einfach das Signal auswählen, wenn Sie viele verschiedene Eingangssignale mit verschiedenen Bildschirmgrößen- und Helligkeitseinstellungen projizieren.
- (2) Integrierte automatische Anpassungsfunktion zur Vereinheitlichung der Helligkeit und Farbe der Lichtquelle Eine Verschlechterung der Helligkeit sowie Farbschwankungen, die bei einer längeren Verwendung der Lichtquelle auftreten, werden auf einem Minimum gehalten (der Zeitraum, über den Helligkeitsschwankungen begrenzt werden können, variiert abhängig von der Helligkeitseinstellung).
- (3) Häufig benutzte Titel können in Preset-Tasten registriert werden Der Projektor wurde mit 10 Preset-Tasten ausgestattet, mit denen die Auswahl der registrierten Titel (Eingangssignale) vereinfacht wird. Bei diesem Projektor können maximal 100 Titel registriert werden (Eingangssignal-Registrierung). Von diesen registrierten Titeln können beliebige 20 Titel den Preset-Tasten zugeordnet werden.
- (4) Der Projektor kann über ein mit dem Netzwerk verbundenen PC aus konfiguriert und bedient werden Sie können den Projektor über ein Netzwerk von einem PC aus betreiben, indem Sie den separat erhältlichen Digital Cinema Communicator v2 (DCCv2) verwenden.

## <span id="page-15-0"></span>1-2. Lieferumfang

Überprüfen Sie den Inhalt des Zubehörs.

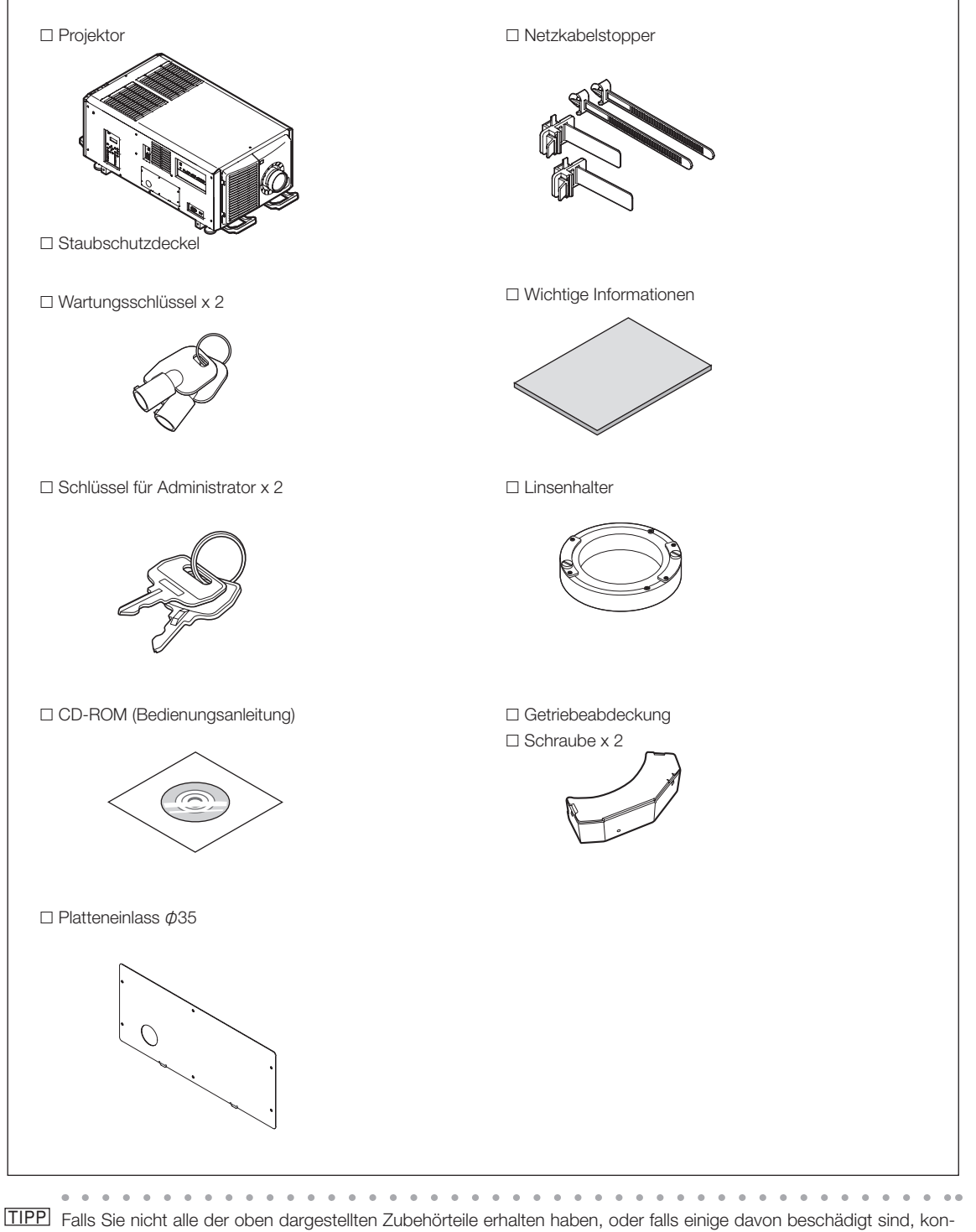

taktieren Sie Ihren Händler/Lieferanten.

 $\alpha$  .  $\alpha$  .  $\sim$   $\alpha$  .  $\sim$   $- - - - - - -$ 

 $\blacksquare$ 

 $0 - 0.0$ 

# <span id="page-16-0"></span>1-3. Bezeichnungen der Projektorkomponenten

1-3-1. Vorderseite des Projektors NC3541L

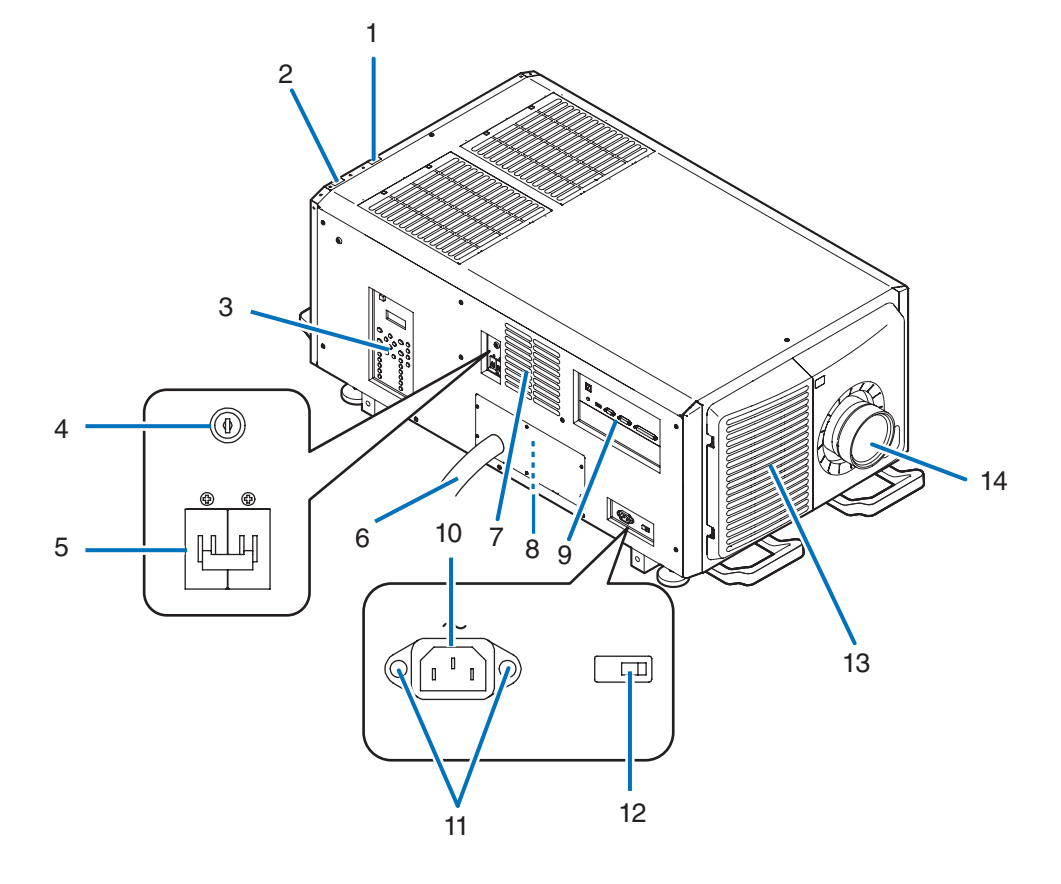

#### NC2041L

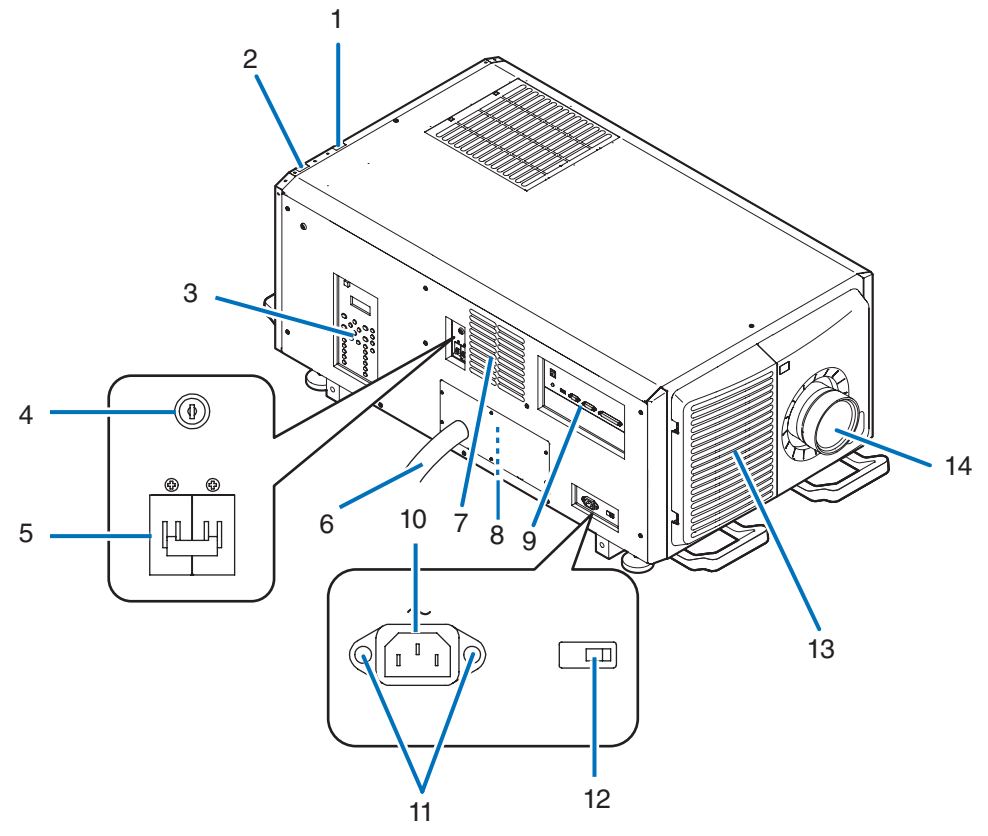

#### 1. LIGHT-Statusanzeige

Zeigt den Status der Lichtquelle an. Die Anzeigen leuchten, wenn die Lichtquelle eingeschaltet ist, und leuchten nicht, wenn die Lichtquelle ausgeschaltet ist (Siehe Seite 70).

#### 2. SYSTEM-Statusanzeige

Zeigt den Status des Projektors an. Wenn der Projektor normal funktioniert, leuchten/blinken diese in Grün oder Orange. Wenn ein Fehler auftritt, leuchten/blinken sie in Rot. Wenn ein Fehler auftritt, überprüfen Sie den Inhalt der Anzeige auf dem LCD-Monitor. (Siehe Seite 70)

#### 3. Bedienfeld

Am Bedienfeld können Sie Ihren Projektor ein- und ausschalten, Titel auswählen und verschiedene Einstellungen am projizierten Bild durchführen. (Siehe Seite [23\)](#page-22-0)

#### 4. Schalter für Administrator

Der Projektor kann normal betrieben werden, indem der Administratorschlüssel horizontal eingesteckt und senkrecht gedreht wird. Anschließend kann der Administratorschlüssel nicht entfernt werden. Der Projektor ist nicht funktionsfähig, solange der Administratorschlüssel nicht eingesteckt ist.

#### 5. Lichtquellen-Ein/Aus-Schalter

Der Projektor wechselt in den Standby-Modus, wenn Sie den Lichtquellen-Ein/Aus-Schalter und den Projektor-Ein/Aus-Schalter einschalten, während die Netzspannung eingeschaltet ist.

#### 6. Netzkabel

Dies ist das Netzkabel, das den Projektorkopf mit Strom versorgt. Bezüglich des Anschlusses des Netzkabels wenden Sie sich an Ihren Händler/Lieferanten.

#### 7. Luftauslass

Über den Luftauslass wird die Wärme im Projektor abgeleitet. Decken Sie ihn nicht ab.

#### 8. Fernverriegelungsanschluss (Innenseite des Projektors)

Dieser Anschluss dient der sicheren Verwendung dieses Geräts. Er wird zur externen Steuerung des Projektors verwendet. Wenden Sie sich bei Fragen zur Verwendung dieses Anschlusses an Ihren Handler/Lieferanten.

#### 9. Anschlusse

Verschiedene Bildsignalkabel werden hier angeschlossen. (Siehe Seite [22\)](#page-21-0)

Durch den Einbau der optionalen Karte können Sie die Signaleingangsbuchsen erweitern. (Siehe Seite [22\)](#page-21-0)

Wenden Sie sich an Ihren Händler/Lieferanten, um weitere Informationen zu getrennt erhältlichen optionalen Produkten zu erhalten.

#### 10.Netzeingang

Hier wird das Netzkabel angeschlossen. Das Netzkabel wird nicht mitgeliefert. Wenden Sie sich bei Fragen zum Netzkabel an Ihren Händler/Lieferanten.

#### 11. Netzkabelstopper

Verhindert, dass sich der Netzstecker vom Projektor löst.

#### 12.Projektor-Ein/Aus-Schalter

Der Projektor wechselt in den Standby-Modus, wenn Sie den Lichtquellen-Ein/Aus-Schalter und den Projektor-Ein/Aus-Schalter einschalten, während die Netzspannung eingeschaltet ist.

#### 13. Lufteinlass / Luftfilter

Der Lufteinlass dient der internen Kühlung des Projektors. Decken Sie ihn nicht ab.Ein Luftfilter ist am Lufteinlass angebracht, um das Eindringen von Staub zu verhindern.

Angaben zum Reinigung des Luftfilters finden Sie unter ["5-3. Reinigen der Luftfilter" \(Seite 59\)](#page-58-0).

#### 14.Linse (optional)

Bilder werden durch das Linse projiziert. Lassen Sie das Linse von Ihrem Händler/Lieferanten installieren oder austauschen.

HINWEIS Decken Sie die Lufteinlässe und -auslässe nicht ab, wenn der Projektor in Betrieb ist. Unzureichende Belüftung führt zu einem Anstieg der Innentemperatur und kann einen Brand oder Fehlfunktionen verursachen.

### 1-3-2. Rückseite des Projektors

NC3541L

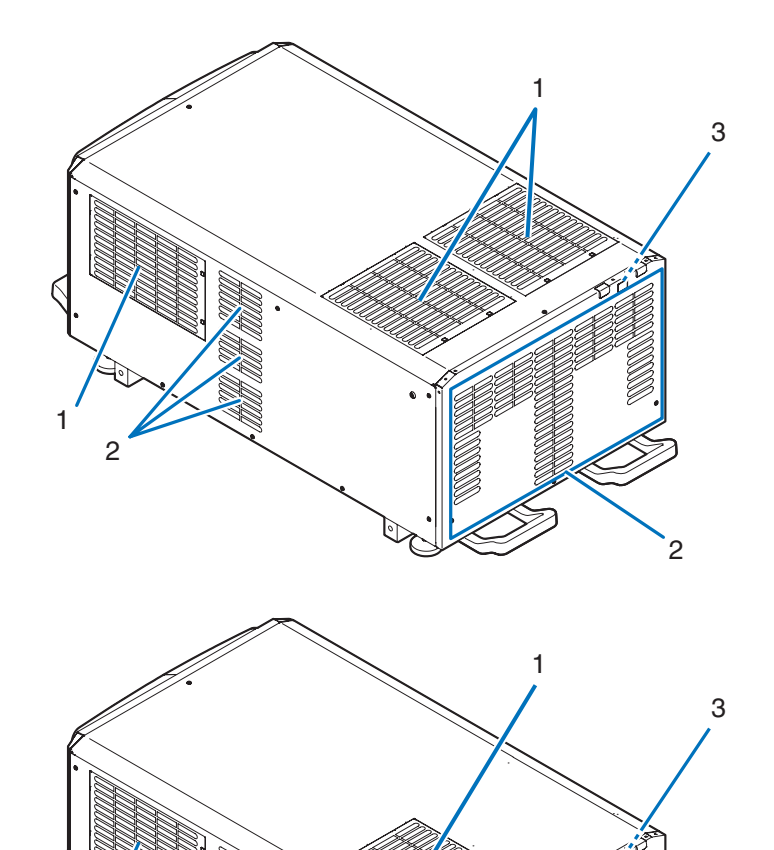

NC2041L

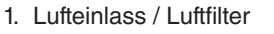

Der Lufteinlass dient der internen Kühlung des Projektors. Decken Sie ihn nicht ab. Zwei Luftfilter sind am Lufteinlass angebracht, um das Eindringen von Staub zu verhindern. Angaben zum Reinigung der Luftfilter finden Sie unter ["5-3. Reinigen der Luftfilter" \(Seite 59\).](#page-58-0)

2

#### 2. Luftauslass

Über den Luftauslass wird die Wärme im Projektor abgeleitet. Decken Sie ihn nicht ab.

#### 3. Summer (Rückseite des Projektors)

1

2

Der Summer ertönt, wenn der Projektor eingeschaltet wird oder ein Fehler aufgetreten ist.

HINWEIS Decken Sie die Lufteinl.sse und -ausl.sse nicht ab, wenn der Projektor in Betrieb ist. Unzureichende Belüftung führt zu einem Anstieg der Innentemperatur und kann einen Brand oder Fehlfunktionen verursachen.

Im Folgenden dienen die Abbildungen des NC3541L der Veranschaulichung.

#### 1-3-3. Unterseite des Projektors

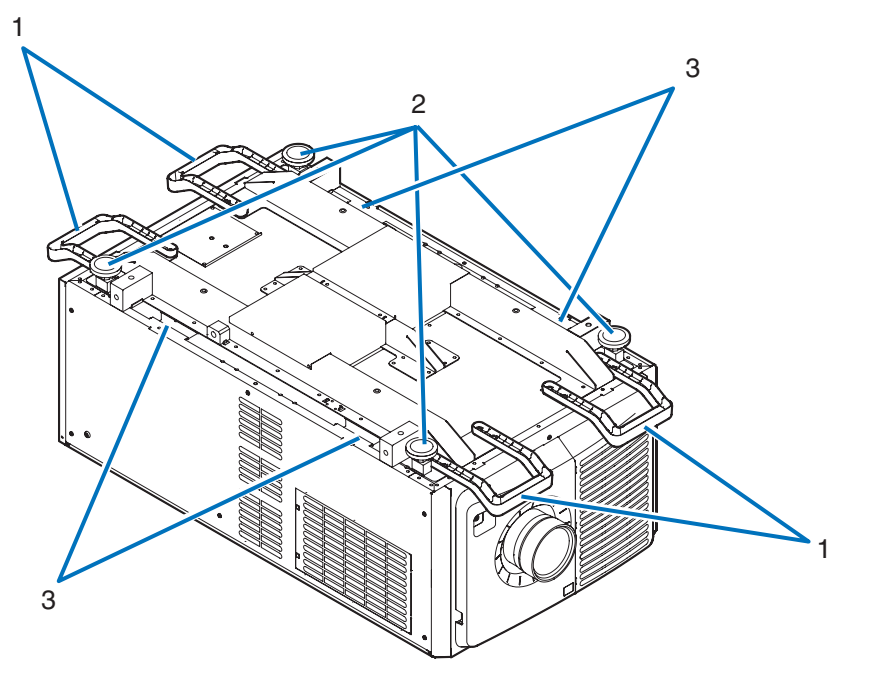

### 1. Griff (4 Positionen)

Griffe zum Transportieren des Projektors.

2. Höhenversteller (an 4 Positionen)

Bei normaler Installation können Sie die Projektorneigung an 4 Positionen anpassen.

3. Griff (4 Positionen)

Griffe zum Transportieren des Projektors.

#### <span id="page-21-0"></span>1-3-4. Anschlüsse

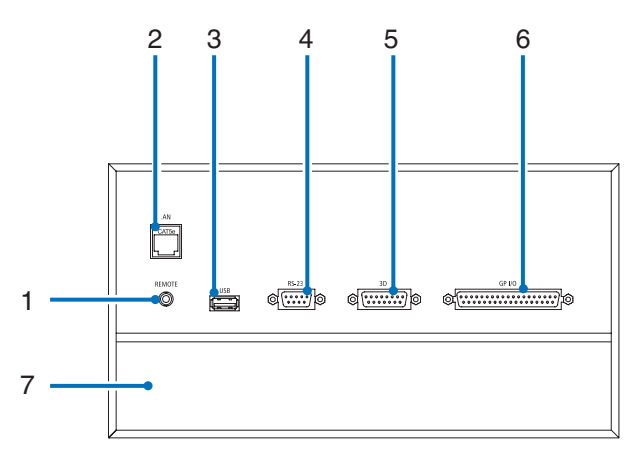

#### 1. Serviceanschluss (REMOTE) (Stereo-Mini)

Dieser Anschluss wird nur für Servicezwecke verwendet.

#### 2. Ethernet-Port (LAN) (RJ-45)

Der Port als Schnittstelle zu einem Bildsignalserver oder zum Steuern des Projektors von einem PC aus über ein Netzwerk. Verbinden Sie den Projektor und den PC mit einem im Handel erhältlichen Ethernet-Kabel (10/100Base-T).

#### 3. USB-Port (USB) (Typ A)

Der Port für die Projektorwartung.

4. PC-Steueranschluss (RS-232) (D-sub 9P)

Der Anschluss für den Betrieb des Projektors von einem PC über RS-232C oder für Servicetechniker zur Einstellung von Projektordaten. Schließen Sie den Projektor mit einem im Handel erhältlichen RS-232C-Direktkabel an den PC an.

5. 3D-Anschluss (3D) (D-sub 15P) Der Anschluss zum Anschließen eines 3D-Bildsystems an den Projektor. (Siehe Seite [87](#page-86-0))

#### 6. Externer Steueranschluss (GP I/O) (D-sub 37P)

Der Anschluss zur externen Steuerung des Projektors oder zum Anschließen eines 3D-Bildsystems an den Projektor. (Siehe Seite [82\)](#page-81-0)

7. Steckplatz

Der Steckplatz wird für ein Bild Media Block (IMB) verwendet. Wenden Sie sich bei Fragen zur Installation von an Ihren Händler/ Lieferanten. Nehmen Sie auf die IMB-Gebrauchsanleitung Bezug, um Einzelheiten zu IMB zu erfahren.

#### <span id="page-22-0"></span>1-3-5. Bedienfeld

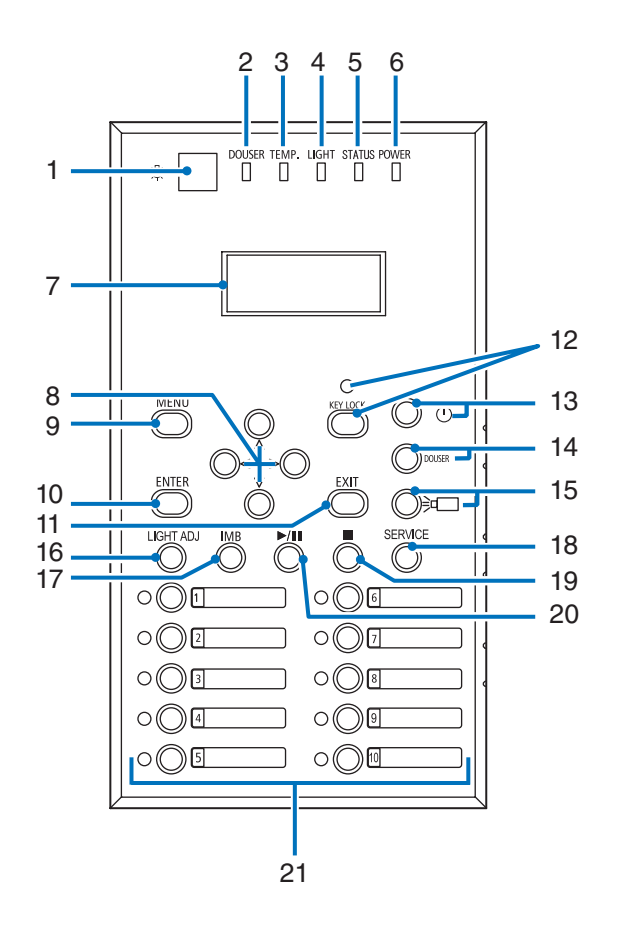

#### 1. Lichtschalter

Schaltet die Bedienfeldbeleuchtung des Projektors und die LCD-Hintergrundbeleuchtung EIN oder AUS.

#### 2. DOUSER-Anzeige

Zeigt den Öffnungszustand des Dousers an. (Siehe Seite 68)

#### 3. TEMP.-Anzeige

Zeigt den Temperaturzustand des Projektorinneren an. Blinkt oder leuchtet, wenn die Temperatur im Inneren des Projektors den Betriebstemperaturgrenzwert erreicht oder überschreitet. (Siehe Seite 68)

#### 4. LIGHT-Anzeige

Zeigt den Status der Lichtquelle an. Die Anzeigen leuchten, wenn die Lichtquelle eingeschaltet ist, und leuchten nicht, wenn die Lichtquelle ausgeschaltet ist (Siehe Seite [68\)](#page-67-0).

#### 5. STATUS-Anzeige

Zeigt den Status des Projektors an. Wenn der Projektor normal funktioniert, leuchten/blinken diese in Grun oder Orange. Wenn ein Fehler auftritt, leuchten/blinken sie in Rot. Wenn ein Fehler auftritt, uberprufen Sie den Inhalt der Anzeige auf dem LCD-Monitor. (Siehe Seite [69](#page-68-0))

#### 6. POWER-Anzeige

Zeigt den Status an, dass die Projektorsoftware nach dem Einschalten des Projektorstromschalters und des Lichtquellen-Ein/ Aus-Schalters gestartet wird. (Siehe Seite 69).

#### 7. LCD-Bildschirm

Der LCD-Bildschirm zeigt Menüs und Einstellungswerte für den Projektorbetrieb an.

#### 8. UP/DOWN/LEFT/RIGHT-Tasten

Drücken Sie diese Tasten, um eine Menüelement auszuwählen, während ein Menü angezeigt wird.

#### 9. MENU-Taste

Drücken Sie diese Taste, um das Menü für verschiedene Einstellungen und Anpassungen anzuzeigen. (Siehe Seite 50)

#### 10.ENTER-Taste

Drücken Sie diese Taste, um ein Menüelement auszuwählen.

#### 11. EXIT-Taste

Drücken Sie diese Taste, um zum vorherigen Menüelement zurückzukehren.

#### 12. KEY LOCK-Taste

Drücken Sie diese Taste, um die Tasten auf dem Bedienfeld zu sperren (KEY LOCK). Die Tasten auf dem Bedienfeld funktionieren nicht, wenn KEY LOCK eingeschaltet ist.

Durch Drücken der KEY LOCK-Taste eine Sekunde lang oder länger, während KEY LOCK ausgeschaltet ist, werden die Tasten gesperrt.

Durch Drücken der KEY LOCK-Taste eine Sekunde lang oder länger, während KEY LOCK eingeschaltet ist, werden die Tasten freigegeben. (Siehe Seite [41](#page-40-0))

HINWEIS KEY LOCK wird automatisch eingeschaltet, wenn das Bedienfeld im Standby-Modus 30 Sekunden lang nicht betätigt wird. (Siehe Seite [41](#page-40-1))

#### 13. POWER-Taste

Um den Projektor hochzufahren, schalten Sie den Projektorstromschalter und den Lichtquellen-Ein/Aus-Schalter ein, um den Projektor in den Standby-Modus zu versetzen. (Siehe Seite [33\)](#page-32-1)

#### 14. DOUSER-Taste

Drücken Sie diese Taste, um den Douser zu öffnen und zu schließen. (Siehe Seite 68)

#### 15. LIGHT ON/OFF-Taste

Drücken Sie diese Taste drei Sekunden lang oder länger, um die Lichtquelle ein- oder auszuschalten, während der Projektor eingeschaltet ist. (Siehe Seite [42\)](#page-41-0).

#### 16. LIGHT ADJ-Taste

Drücken Sie diese Taste, um das Lichtquelleneinstellungsmenü anzuzeigen. (Siehe Seite [40](#page-39-0))

#### 17. IMB-Taste (Unterstützung bei zukünftigem Update vorgesehen)

Diese Taste ist funktionsfähig, wenn der Media Block im Projektor installiert ist.

Drücken Sie diese Taste, um das Bedienungsmenü des Media Blocks anzuzeigen.

#### 18.SERVICE-Taste

Dieser Taste wird nur für Servicezwecke verwendet.

#### 19. Stop-Taste (Unterstützung bei zukünftigem Update vorgesehen)

Diese Taste ist funktionsfähig, wenn der Media Block im Projektor installiert ist. Drücken Sie diese Taste, um die Wiedergabe der Bildinhalte zu beenden.

#### 20. Play/Pause-Taste (Unterstützung bei zukünftigem Update vorgesehen) Diese Taste ist funktionsfähig, wenn der Media Block im Projektor installiert ist.

Drücken Sie diese Taste, um die Bildinhalte abzuspielen oder anzuhalten.

#### 21.Preset-Tasten

Drücken Sie die Preset-Taste um einen entsprechend zugeordneten Titel (Eingangssignal) anzuwählen. Bis zu 100 Titel (Eingangssignale) können bei diesem Projektor registriert werden, und davon können beliebige 20 Titel den Preset-Tasten zugeordnet werden. Bitte beauftragen Sie Ihren Händler die Titel der Tasten nach Bedarf zu registrieren und zu ändern. Die Preset-Tastenanzeigen zeigen ihren zugewiesenen Titel oder Auswahlstatus an. (Siehe Seite [68\)](#page-67-1)

TIPP Um einen Titel auszuwählen, der einer der Preset-Tasten zugewiesen wurde, gehen Sie folgendermaßen vor.

- Auswählen eines Titels, der einer der Preset-Tasten "Preset Button1" bis "Preset Button10" zugewiesen wurde Drücken Sie die Taste, die der Nummer der Preset-Taste (Taste <1> bis <10>) entspricht.
	- Drücken Sie die Taste <1> zur Wahl von "Preset Button1".
	- Drücken Sie die Taste <10> zur Wahl von "Preset Button10".
- Auswählen eines Titels, der einer der Preset-Tasten "Preset Button11" bis "Preset Button20" zugewiesen wurde Drücken Sie die Preset-Taste (Taste <1> bis <10>), während Sie die UP-Taste gedrückt halten.
	- Drücken Sie die Taste <1>, während Sie die UP-Taste gedrückt halten, um "Preset Button11" zu wählen.
- Drücken Sie die Taste <10>, während Sie die UP-Taste gedrückt halten, um "Preset Button20" zu wählen.

# <span id="page-24-0"></span>**2. Installation und Anschluss**

# 2-1. Arbeitsschritte für die Aufstellung und den Anschluss

Führen Sie die folgenden Schritte aus, um Ihren Projektor aufzustellen:

• Schritt 1

Stellen Sie den Bildschirm und den Projektor auf. (Kontaktieren Sie Ihren Händler, um die Aufstellung auszuführen.)

• Schritt 2

Schließen Sie das Netzkabel an den Projektor an. (Siehe Seite [26](#page-25-0))

• Schritt 3

Schließen Sie die Kabel an die Bildeingangsanschlüsse an. (Siehe Seite 31)

Schließen Sie die Kabel an die verschiedenen Steueranschlüsse an. (Siehe Seite 31)

# <span id="page-25-1"></span><span id="page-25-0"></span>2-2. Anschließen des Netzkabels

Zum Installieren des Netzkabels am Projektor wenden Sie sich bitte an Ihren Fachhändler.

Wenn der Netzstrom dem Projektor und der Lichtquelle über ein einziges Stromkabel (C1-Verbindung) zugeführt wird, muss das Kabel nicht an die Stromversorgung des Projektors angeschlossen werden.

Es wird kein Netzkabel mit dem Projektor geliefert. Verwenden Sie ein Netzkabel, das die Normen und Netzspannung des Landes, in dem der Projektor verwendet wird, erfüllt. Fragen Sie Ihren Händler, welches Netzkabel auszuwählen und zu kaufen ist.

### **WARNUNG**

- • Zum Installieren des Netzkabels am Projektor wenden Sie sich bitte an Ihren Fachhändler. UNTER KEINEN UMSTÄNDEN versuchen, das Netzkabel selbst zu installieren. Brand- und Schlaggefahr.
- • Bevor Sie das Netzkabel anschließen, prüfen Sie, ob der Projektorstromschalter und der Lichtquellen-Ein/Aus-Schalter des Projektors ausgeschaltet sind. Stellen Sie die Verbindungen bei ausgeschaltetem Netzstrom her.
- • Erden Sie das Gerät, um die Sicherheit zu gewährleisten. Verwenden Sie ein Netzkabel, das die Normen und Netzspannung des Landes, in dem der Projektor verwendet wird, erfüllt, und schließen Sie das Gerät stets an Erde an. Wenn keine Erde angeschlossen wird, kann es zu elektrischen Schlägen kommen.
- • Führen Sie die Netzkabelstecker beim Anschließen bis zum Anschlag in den Netzeingang und die Netzsteckdose ein.
- • Für C2-Verbindung ist darauf zu achten, dass der Netzkabelstopper installiert ist. Sitzt der Netzstecker nicht fest in der Netzsteckdose, kann Wärme im Steckerbereich erzeugt werden, die zu Verbrennungen und Unfällen führen kann.

#### **1** Schließen Sie das Netzkabel an.

Schließen Sie das Netzkabel an den Projektor an.

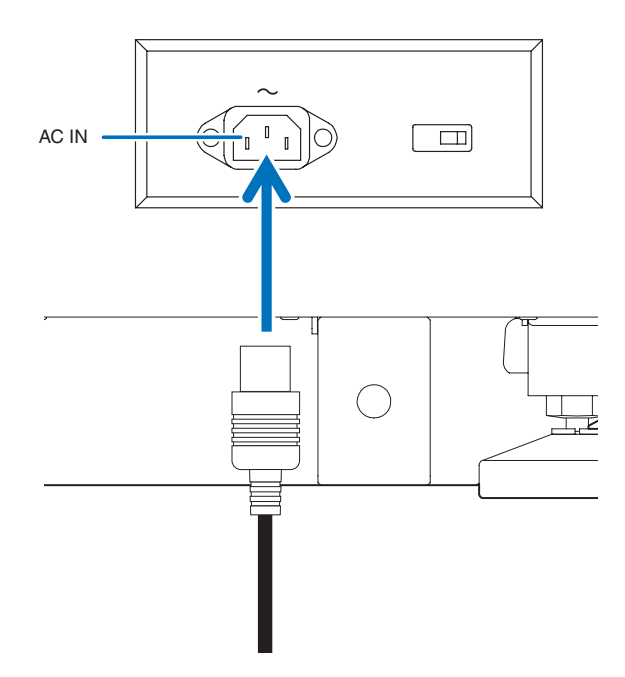

**2** Schließen Sie das Netzkabel an die Netzsteckdose an.

Dadurch ist der Anschluss des Netzkabels abgeschlossen.

#### Anbringen des Netzkabelstoppers

Um zu verhindern, dass sich das Netzkabel unbeabsichtigt aus dem Wechselstromeingang des Projektors löst, bringen Sie den im Lieferumfang enthaltenen Netzkabelstopper an, um das Netzkabel zu sichern.

### **ACHTUNG**

- • Um zu verhindern, dass sich das Netzkabel löst, stellen Sie sicher, dass alle Stifte des Netzkabels vollständig in den Wechselstromeingangsanschluss des Projektors eingesteckt sind, bevor Sie den Netzkabelstopper verwenden, um das Netzkabel zu fixieren. Ein lockerer Kontakt des Netzkabels kann einen Brand oder Stromschlag verursachen.
- • Bündeln Sie das Netzkabel nicht. Anderenfalls kann Wärme erzeugt oder ein Brand verursacht werden.
- HINWEIS Klemmen Sie das Netzkabel nicht mit anderen Kabeln zusammen. Dadurch kann elektrisches Rauschen erzeugt werden, welches das Signalkabel stören kann.
	- • Führen Sie das Band nicht verkehrt herum ein. Wenn das Band einmal angebracht worden ist, kann es nicht mehr aus dem Schlitz entfernt werden.

**1** Bringen Sie das Klemmenband auf die Netzkabelseite und führen Sie das Ende des Bands am Netzkabelstopper in den Schlitz neben dem Anschluss AC IN an der Anschlussplatte ein.

Befestigen Sie den Netzkabelstopper in gleicher Weise auf der anderen Seite.

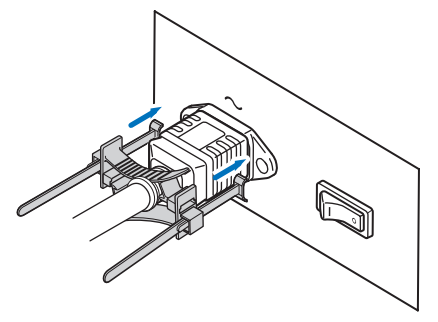

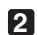

**2** Führen Sie jedes Band durch die Schlitze im Netzkabelstopper.

Führen Sie die Bänder so hindurch, dass das Netzkabel von oben und unten gehalten wird.

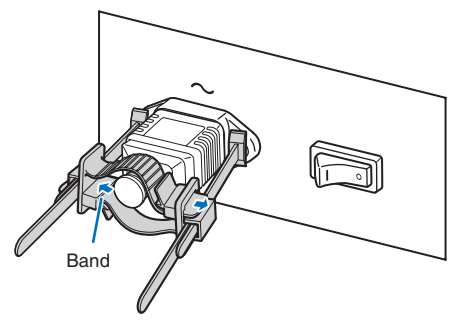

#### **3** Schieben Sie die Klemme bis zum Anschlag des Netzkabels.

Durch Ziehen des Knopfes in Pfeilrichtung können Sie die Klemmenposition justieren. Sobald die Klemmenposition justiert wurde, lassen Sie den Knopf los, um die Klemme zu sperren.

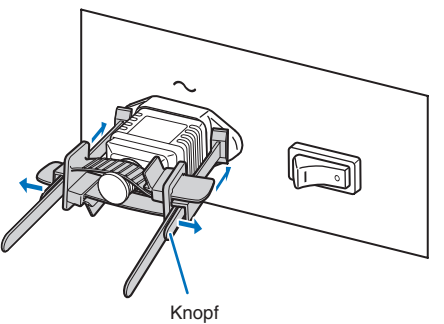

#### **4** Ziehen Sie das Band zur Befestigung des Netzkabels.

Durch Ziehen des Knopfes in Pfeilrichtung können Sie die Bandposition justieren. Ziehen Sie das obige und das untere Band gleichmäßig im Wechsel. Sobald die Bandposition justiert wurde, lassen Sie den Knopf los, um zu sperren.

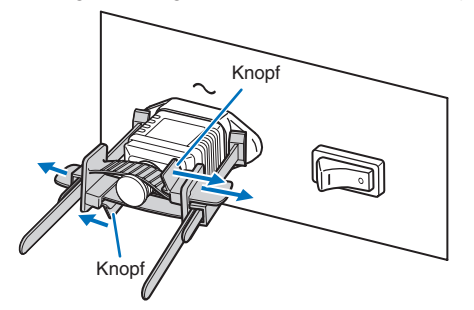

Damit ist die Anbringung des Netzkabelstoppers abgeschlossen.

#### Entfernen des Netzkabels aus dem Netzkabelstopper

**1** Ziehen Sie den Klemmenknopf, um das Band zu lösen.

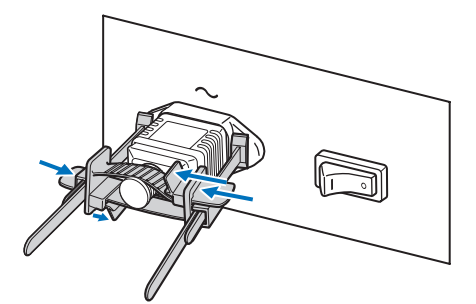

**2** Ziehen Sie den Knopf und schieben Sie die Klemme vom Netzstecker fort.

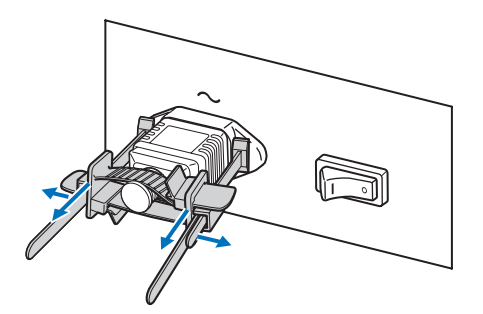

### **ACHTUNG**

Der Projektor kann vorübergehend heiß werden, wenn die Stromversorgung ausgeschaltet wird oder wenn der Wechselstrom getrennt wird, während der Projektor projiziert. Seien Sie im Umgang mit dem Projektor vorsichtig.

# <span id="page-30-0"></span>2-3. Anschluss der Bildeingangsanschlüsse

Die Video-Eingangsanschlüsse, die mit jeder Karte verwendet werden können, sind wie folgt. Schlagen Sie in der Gebrauchsanleitung des IMB oder der Signaleingangskarte nach, um Einzelheiten zur Verbindung der Video-Eingangsanschlüsse mit externen Geräten zu erhalten.

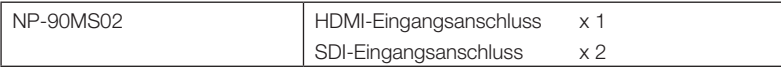

# 2-4. Anschluss der verschiedenen Steueranschlüsse

Zur Steuerung Ihres Projektors wird dieser mit Ports wie dem PC-Steueranschluss und dem Ethernet-Port (RJ-45) geliefert.

- • PC-Steueranschluss (RS-232): .................... Verwenden Sie diesen Anschluss, um den Projektor in Serienanschluss von einem PC aus zu steuern.
- • LAN-Port (LAN) ............................................ Verwenden Sie diesen Port, um den Projektor per LAN-Anschluss von einem PC aus zu steuern.

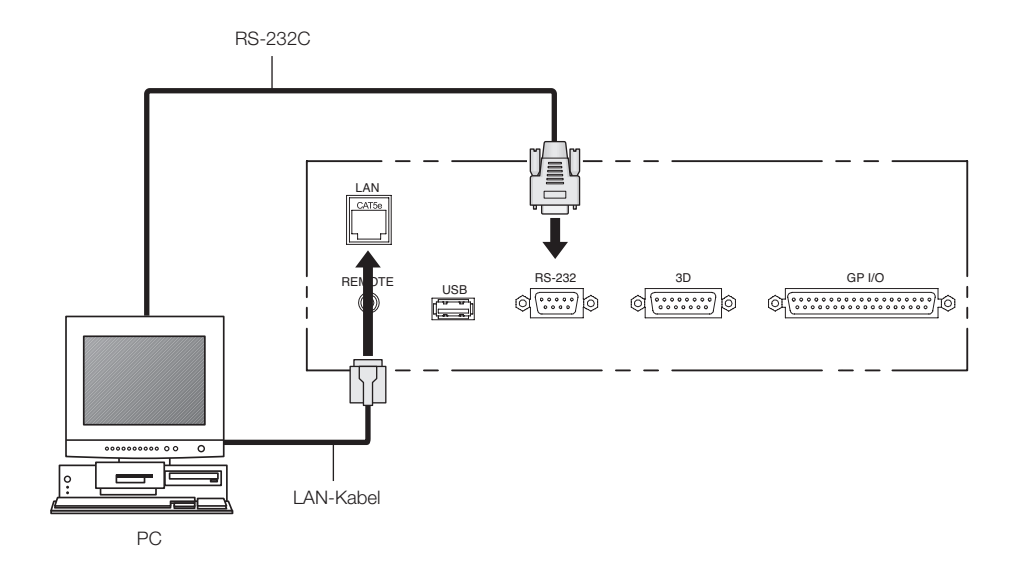

# <span id="page-31-0"></span>**3. Projektion von Bildern (Grundbetrieb)**

# 3-1. Arbeitsschritte für die Projektion von Bildern

- Schritt 1
- Schalten Sie den Projektor ein. (Siehe Seite [33\)](#page-32-1)
- Schritt 2
- Wählen Sie den Titel des Eingangssignals aus. (Siehe Seite [36](#page-35-0))
- Schritt 3

Stellen Sie die Position und die Größe des projizierten Bildschirms ein. (Siehe Seite 37)

• Schritt 4

Schalten Sie den Projektor aus. (Siehe Seite [43\)](#page-42-0)

# <span id="page-32-1"></span><span id="page-32-0"></span>3-2. Einschalten Ihres Projektors

Zum Installieren des Netzkabels am Projektor wenden Sie sich bitte an Ihren Fachhändler.

- **Vorbereitung:** • Schließen Sie das Netzkabel an den Projektor an. (Siehe Seite [26\)](#page-25-0)
	- • Versorgen Sie den Projektor mit Netzstrom.
- HINWEIS • Schalten Sie den Projektorstromschalter und den Lichtquellen-Ein-Aus-Schalter aus, bevor Sie den Projektor an das Stromnetz anschließen oder davon trennen. Durch das Trennen oder Verbinden der Netzspannung bei eingeschaltetem Projektorstromschalter und Lichtquellen-Ein/Aus-Schalter wird der Projektor beschädigt.
	- Das Ein- und Ausschalten der Spannungsversorgung erfolgt in zwei Schritten: der "Projektorstromschalter und der Lichtquellen-Ein/Aus-Schalter" und die "POWER-Taste".
	- • Einschalten der Stromversorgung. (siehe diese Seite)
	- [1] Schalten Sie den "Projektorstromschalter und den Lichtquellen-Ein/Aus-Schalter" des Projektors ein. Ihr Projektor wird in den Standby-Modus geschaltet.
	- [2] Wenn KEY LOCK eingeschaltet ist, drücken Sie die KEY LOCK-Taste eine Sekunde lang oder länger. KEY LOCK wird ausgeschaltet, und die Tasten auf dem Bedienfeld können betätigt werden.
	- [3] Drücken Sie die POWER-Taste für drei oder mehr Sekunden. Ihr Projektor wird eingeschaltet.
	- • Ausschalten der Stromversorgung. (siehe Seite [43](#page-42-0))
	- [1] Drücken Sie die POWER-Taste für drei oder mehr Sekunden. Ihr Projektor wird in den Standby-Modus geschaltet.
	- [2] Schalten Sie den "Projektorstromschalter und den Lichtquellen-Ein/Aus-Schalter" des Projektors aus. Ihr Projektor wird ausgeschaltet.
- **1** Nehmen Sie die Objektivkappe ab.

#### **2** Stecken Sie den Administratorschlüssel horizontal ein und drehen Sie ihn vertikal.

Der Administratorschlüssel kann nicht mehr entfernt werden. Der Projektor ist nicht funktionsfähig, solange der Administratorschlüssel nicht eingesteckt ist.

#### **3** Schalten Sie den Lichtquellen-Ein/Aus-Schalter ([1]) und dann den Projektorstromschalter ([2]) an der Seite des Projektors ein.

Ein Summer ertönt und die Software wird gestartet. Während die Software gestartet wird, wechselt die POWER-Anzeige von blauem Beleuchtung auf blaues Leuchten. Nach dem Hochfahren der Software wechselt der Projektor in den Standby-Zustand. Während sich der Projektor im Standby-Zustand befindet, leuchten die Statusanzeigen POWER, STA-TUS und SYSTEM in Orange. KEY LOCK wird automatisch eingeschaltet, wenn das Bedienfeld im Standby-Modus 30 Sekunden lang nicht betätigt wird. Die Tasten auf dem Bedienfeld funktionieren nicht, wenn KEY LOCK eingeschaltet ist. (Siehe Seite [41\)](#page-40-1)

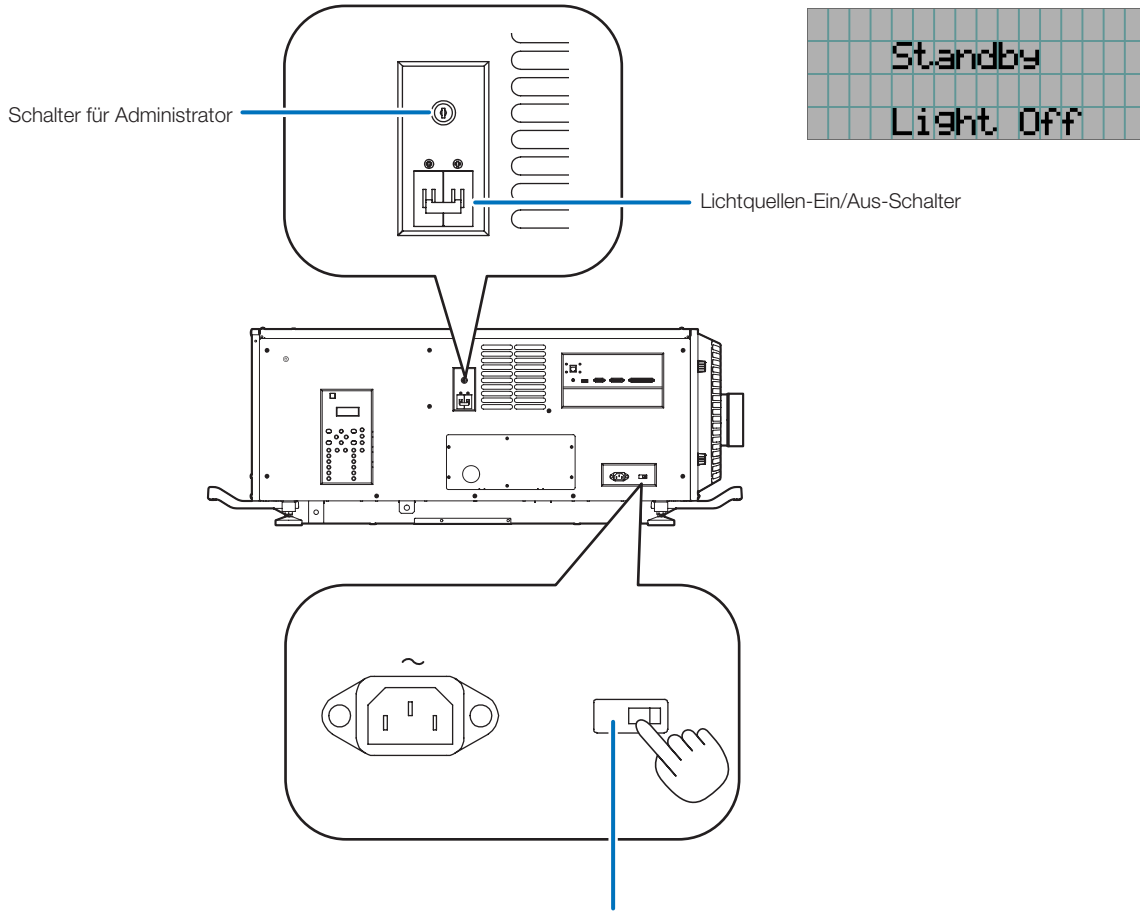

Projektor-Ein/Aus-Schalter

**4** Wenn KEY LOCK eingeschaltet ist, drücken Sie die KEY LOCK-Taste eine Sekunde lang oder länger.

KEY LOCK wird ausgeschaltet. Die Anzeige der KEY LOCK-Taste erlischt, und die Tasten am Bedienfeld werden funktionsfähig. (Siehe Seite [41\)](#page-40-0)

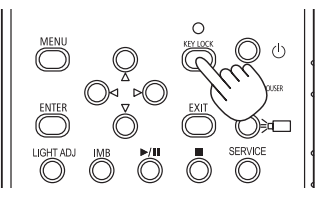

**5** Drücken Sie die POWER-Taste auf dem Bedienfeld Ihres Projektors für drei oder mehr Sekunden.

Ihr Projektor wird eingeschaltet.

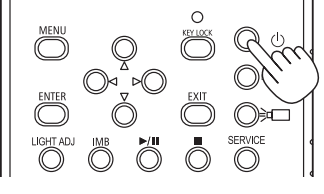

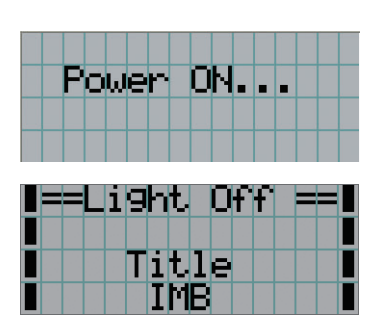

Wenn das Hochfahren des Projektors abgeschlossen ist, ändert sich der Zustand der STATUS-Anzeige, der POWER-Anzeige, der DOUSER-Anzeige, der LIGHT-Anzeige und der Preset-Taste (Taste <1> bis <10>) wie folgt.

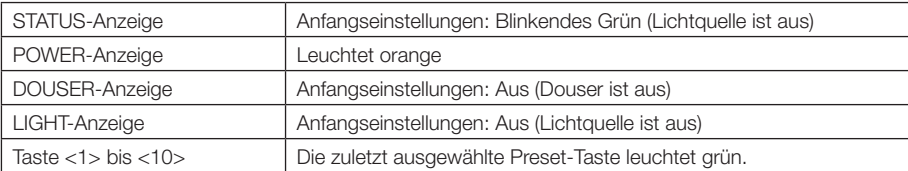

#### **6** Drücken Sie die LIGHT ON/OFF-Taste auf dem Bedienfeld drei Sekunden lang oder länger.

Nach dem Drücken der Taste wird die Lichtquelle eingeschaltet, und der Bildschirm leuchtet nach etwa 15 Sekunden. Der Douser ist geschlossen, bis die Lichtquelle eingeschaltet wird (die DOUSER-Anzeige leuchtet grün). Wenn der Douser geöffnet ist, schaltet sich die DOUSER-Anzeige aus.

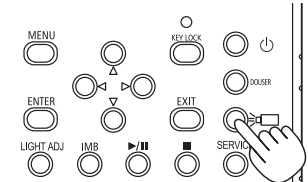

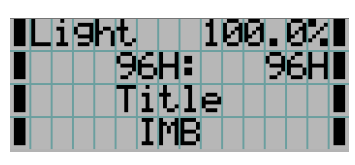

HINWEIS • Unbedingt sicherstellen, dass die Linsenkappe von der Linse genommen werden, während Ihr Projektor eingeschaltet ist. Anderenfalls können sich die Linsenkappe aufgrund der angesammelten Hitze verformen.

• In den folgenden Fällen kann Ihr Projektor nicht eingeschaltet werden, auch wenn Sie die POWER-Taste drücken.

- Wenn die Innentemperatur anormal hoch ist. Die Schutzfunktion verhindert eine Stromeinschaltung. Warten Sie eine Weile (bis das Projektorinnere abgekühlt ist) und schalten Sie den Strom ein.
- Wenn die SYSTEM-Statusanzeige in Rot blinkt, ohne dass die Lichtquelle nach dem Einschalten der Stromversorgung aufleuchtet. An Ihrem Projektor ist möglicherweise eine Störung aufgetreten. Überprüfen Sie die Fehleranzeige auf dem LCD-Bildschirm und kontaktieren Sie Ihren Händler/Lieferanten zwecks Anweisungen.

## <span id="page-35-0"></span>3-3. Auswahl des Eingangssignaltitels

Mit diesem Projektor können Sie vorprogrammierte Titel (Eingangssignale) mithilfe der Preset-Tasten auf dem Bedienfeld auswählen (bis zu 16 Titel). Einzelheiten zur Registrierung und Änderung von Titeln erhalten Sie bei Ihrem Händler/Lieferanten. Dieser Abschnitt erklärt die Arbeitsschritte für die Auswahl der Titel.

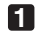

**1** Schalten Sie die Bildgeräte ein, die am Projektor angeschlossen sind.

#### **2** Drücken Sie die MENU-Taste.

**3** Drücken Sie die LEFT/RIGHT-Taste, um "Title Select" auf dem LCD-Bildschirm anzuzeigen.

Bei jeder Betätigung der LEFT/RIGHT-Tasten schaltet das Display zwischen "Title Select" ←→ "Configuration" ←→ "(Title Setup)" ←→ "Information" um.

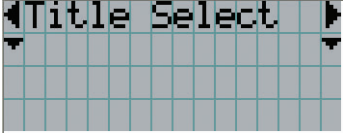

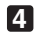

#### **4** Drücken Sie die DOWN-Taste.

Der Titel des Eingangssignals wird angezeigt.

• Wenn Sie eine falsche Auswahl getroffen haben, drücken Sie die UP-Taste. Sie kehren zum vorigen Menü zurück.

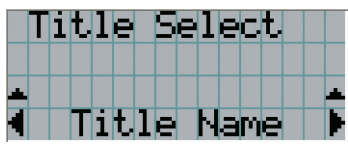

**5** Drücken Sie die LEFT/RIGHT-Tasten, um "Titel des zu projizierenden Signals" auf dem LCD-Bildschirm anzuzeigen.

#### **6** Drücken Sie die ENTER-Taste.

Der Titel des zu projizierenden Signals ist ausgewählt.

• Die (\*)-Markierung auf dem LCD zeigt an, dass dies der aktuell ausgewählte Punkt ist.

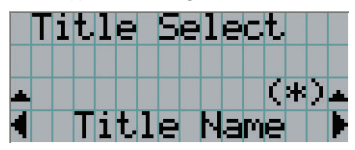
## 3-4. Einstellen der Position und der Größe des projizierten Bildschirms

#### 3-4-1. Anzeige des Testbilds

**1** Drücken Sie die MENU-Taste, oder wählen Sie mithilfe der Preset-Tasten (Tasten <1> bis <10>) ein Testbild aus.

Wenn Sie die Testbilder unter den Preset-Tasten (Tasten <1> bis <10>) registrieren, wählen Sie das Testbild gemäß "3-3. Auswahl des Eingangssignaltitels (Siehe Seite [36\)](#page-35-0)".

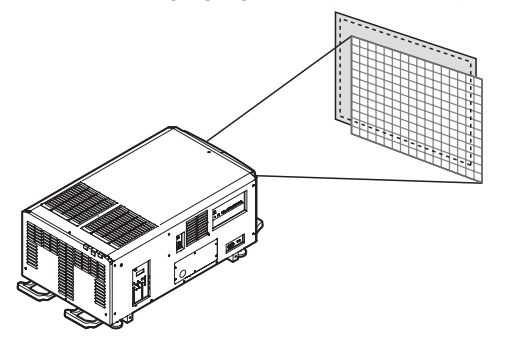

**2** Drücken Sie die LEFT/RIGHT-Taste, um "Title Select" auf dem LCD-Bildschirm anzuzeigen.

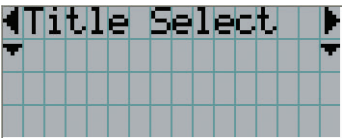

**3** Drücken Sie die DOWN-Taste.

Der Titel des Eingangssignals wird angezeigt.

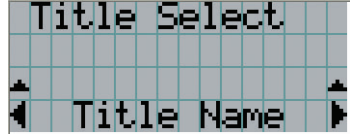

**4** Drücken Sie die LEFT/RIGHT-Taste, um "TEST Pattern" auf dem LCD-Bildschirm anzuzeigen.

**5** Drücken Sie die DOWN-Taste.

Der LCD-Bildschirm schaltet in den Modus, in dem Sie das Testbild auswählen können.

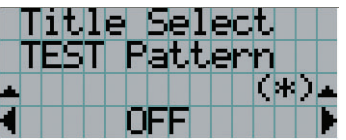

#### **6** Drücken Sie die LEFT/RIGHT-Taste.

Dadurch wird der Testbildname auf dem LCD-Bildschirm umgeschaltet.

**7** Lassen Sie den Namen des zu projizierenden Testbilds auf dem LCD anzeigen, drücken Sie anschließend die ENTER-Taste.

Das Testbild wird angezeigt.

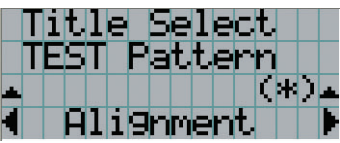

Wählen Sie den Titel des zu projizierenden Signals aus, oder wählen Sie das Testbild "OFF" aus, um die Testbildanzeige zu beenden.

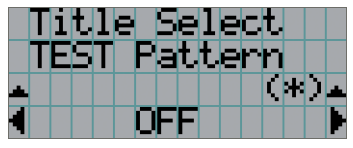

3-4-2. Einstellung der Position des projizierten Bildschirms (Linsenversatz)

**1** Drücken Sie die MENU-Taste.

- **2** Drücken Sie die LEFT/RIGHT-Taste, um "Configuration" auf dem LCD-Bildschirm anzuzeigen.
- **3** Drücken Sie die DOWN-Taste.
- **4** Drücken Sie die LEFT/RIGHT-Taste, um "Lens Control" auf dem LCD-Bildschirm anzuzeigen.
- **5** Drücken Sie die DOWN-Taste.

Der Bildschirm ("Lens Position") zum Einstellen der Position des projizierten Bildschirms wird angezeigt.

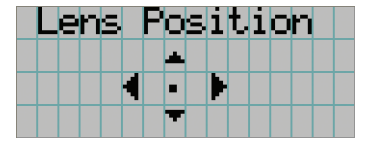

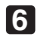

#### **6** Drücken Sie die UP/DOWN/LEFT/RIGHT-Tasten.

Die Position des projizierten Bildschirms verschiebt sich in die ausgewählte Richtung.

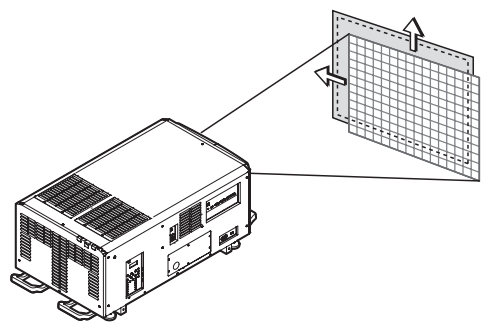

**7** Drücken Sie die EXIT-Taste wenn die Einstellung abgeschlossen ist.

Die Anzeige schaltet eine Menü-Ebene zurück (wo "Lens Control" angezeigt wird).

3-4-3. Einstellung der Größe (Zoom) und Fokussierung des projizierten Bildschirms

**1** Drücken Sie die MENU-Taste.

**2** Drücken Sie die LEFT/RIGHT-Taste, um "Configuration" auf dem LCD-Bildschirm anzuzeigen.

**3** Drücken Sie die DOWN-Taste.

**4** Drücken Sie die LEFT/RIGHT-Taste, um "Lens Control" auf dem LCD-Bildschirm anzuzeigen.

**5** Drücken Sie die DOWN-Taste.

Der Bildschirm ("Lens Position") zum Einstellen der Position des projizierten Bildschirms wird angezeigt.

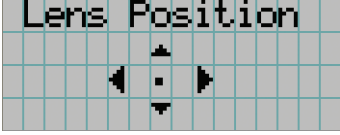

#### **6** Drücken Sie die ENTER-Taste.

Der Bildschirm zum Einstellen der Größe und des Fokus des projizierten Bildschirms wird angezeigt. Drücken Sie die ENTER-Taste um die Anzeige zwischen den Einstellungen "Lens Position" und "Focus Zoom" umzuschalten.

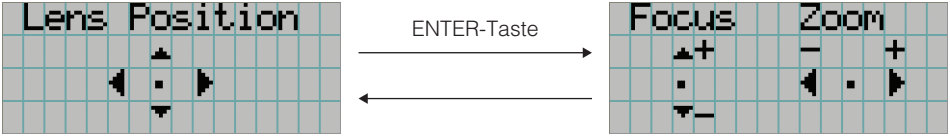

#### **7** Stellen sie die Größe und den Fokus des projizierten Bildschirms ein.

Drücken Sie die UP/DOWN-Taste, um den Fokus einzustellen. Drücken Sie die LEFT/RIGHT-Taste, um die Größe einzustellen.

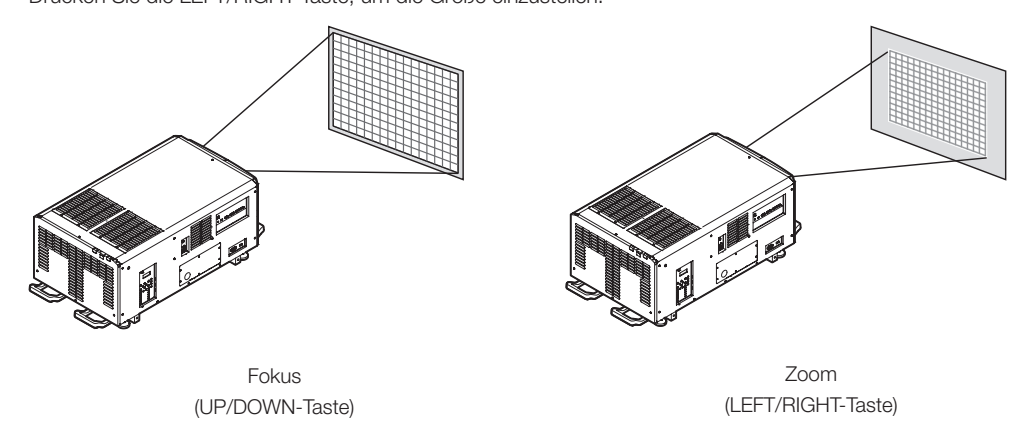

**8** Drücken Sie die EXIT-Taste wenn die Einstellung abgeschlossen ist.

Die Anzeige schaltet eine Menü-Ebene zurück (wo "Lens Control" angezeigt wird).

#### 3-4-4. Einstellung der Helligkeit des projizierten Bildschirms (Lichtausgang)

HINWEIS Wenn die interne Temperatur im Projektorinneren aufgrund einer hohen Raumtemperatur ansteigt, wird die Lichtleistung möglicherweise automatisch reduziert. Dies wird "Thermalschutzmodus (Niedriglichtstärke)" genannt. Wenn sich der Projektor im Thermalschutzmodus befindet, verringert sich die Bildhelligkeit leicht. Wenn Sie den Thermalschutzmodus aufheben wollen, stellen Sie die Lichtleistung ein. Details erhalten Sie von Ihrem Händler/Lieferanten.

#### **1** Drücken Sie die LIGHT ADJ-Taste.

Der Bildschirm zum Einstellen des Lampenausgangs wird angezeigt.

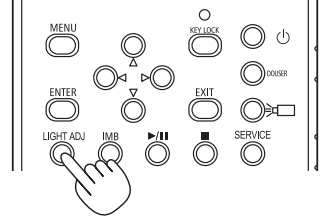

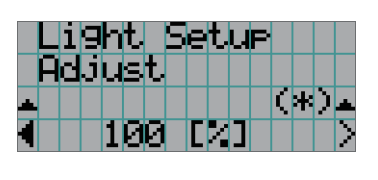

**2** Drücken Sie die LEFT/RIGHT-Taste, um den Lichtausgang einzustellen.

Der angegebene Einstellungswert wird angewendet.

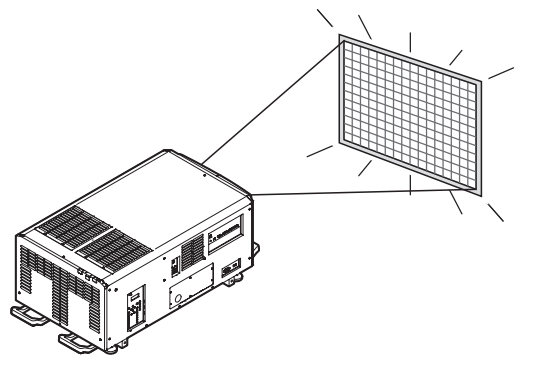

## <span id="page-40-0"></span>3-5. Vermeiden von Fehlbedienungen

Die Tasten auf dem Bedienfeld können gesperrt werden (KEY LOCK), um Fehlbedienungen zu vermeiden. Die Tasten auf dem Bedienfeld funktionieren nicht, wenn KEY LOCK eingeschaltet ist. KEY LOCK muss ausgeschaltet sein, um die Tasten betätigen zu können.

- 
- HINWEIS KEY LOCK wird in folgenden Fällen automatisch eingeschaltet.
	- Wenn der Projektor auf den Standby-Modus umschaltet, indem der Projektorstromschalter und der Lichtquellen-Ein/Aus-Schalter bei zugeführtem Netzstrom eingeschaltet wird.
	- Wenn der Projektor in den Standby-Modus gewechselt hat, nachdem die Spannungsversorgung über die POWER-Taste ausgeschaltet wurde.
	- Die Zeit, nach der KEY LOCK eingeschaltet wird, während sich der Projektor im Standby-Modus befindet, hängt von der "Auto Key Lock"-Einstellung im Einstellungsmenü ab.
		- Wenn "Auto Key Lock" aktiviert ist, wird KEY LOCK automatisch eingeschaltet, wenn das Bedienfeld im Standby-Modus 30 Sekunden lang nicht betätigt wird. KEY LOCK wird automatisch wieder eingeschaltet, wenn das Bedienfeld 30 Sekunden lang nicht betätigt wird, auch wenn KEY LOCK vorher ausgeschaltet wurde.
		- Wenn "Auto Key Lock" deaktiviert ist, wird KEY LOCK automatisch eingeschaltet, der Projektor in den Standby-Modus wechselt. Wenn KEY LOCK ausgeschaltet wird, bleibt es jedoch ausgeschaltet.

### 3-5-1. KEY LOCK-Einstellung

• Drücken Sie die KEY LOCK-Taste auf dem Bedienfeld eine Sekunde lang oder länger.

KEY LOCK wird eingeschaltet. Die Anzeige der KEY LOCK-Taste leuchtet in Orange. Wird eine Taste auf dem Bedienfeld des Projektors betätigt während KEY LOCK eingeschaltet ist, wird "Panel is Locked. (KEY LOCK)" angezeigt und die Taste ist funktionslos. (Siehe Seite 46)

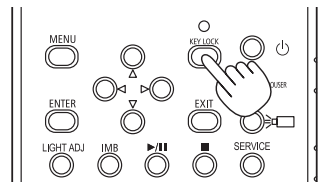

#### 3-5-2. Ausschalten von KEY LOCK

• Drücken Sie die KEY LOCK-Taste eine Sekunde lang oder länger, während KEY LOCK eingeschaltet ist.

KEY LOCK wird ausgeschaltet. Die Anzeige der KEY LOCK-Taste erlischt.

# 3-6. Ein-/Ausschalten der Lichtquelle bei eingeschaltetem Projektor

#### 3-6-1. Ausschalten der Lichtquelle

• Drücken Sie die LIGHT ON/OFF-Taste auf dem Bedienfeld drei Sekunden lang oder länger.

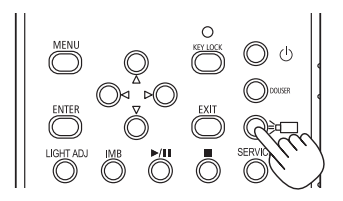

- 3-6-2. Einschalten der Lichtquelle
	- • Drücken Sie die LIGHT ON/OFF-Taste auf dem Bedienfeld drei Sekunden lang oder länger.

# 3-7. Ausschalten Ihres Projektors

#### **1** Drücken Sie die POWER-Taste auf dem Projektor-Bedienfeld für drei oder mehr Sekunden.

Die Lichtquelle wird ausgeschaltet, die POWER-Anzeige blinkt in Grün, und die Statusanzeigen STATUS und SYSTEM blinken in Orange (Kühlmodus). Das Gebläse dreht sich während der Kühlung weiter, und die für die Kühlung verbleibende Zeitdauer wird auf dem LCD-Bildschirm angezeigt.

Wenn die Kühlung beendet ist, leuchten die Statusanzeigen POWER, STATUS und SYSTEM in Orange (Standby-Modus). KEY LOCK wird automatisch eingeschaltet, wenn das Bedienfeld im Standby-Modus 30 Sekunden lang nicht betätigt wird. Die Tasten auf dem Bedienfeld funktionieren nicht, wenn KEY LOCK eingeschaltet ist. (Siehe Seite [41\)](#page-40-0)

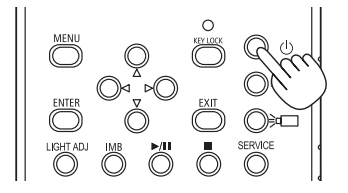

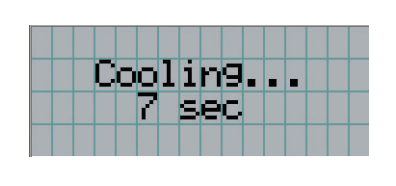

**2** Warten Sie bis der Projektor in den Standby-Modus schaltet, bevor Sie den Projektorstromschalter ([1]) und dann den Lichtquellen-Ein/Aus-Schalter ([2]) ausschalten.

Die Statusanzeigen POWER, STATUS und SYSTEM leuchten in Orange, und die Hauptstromversorgung ausgeschaltet.

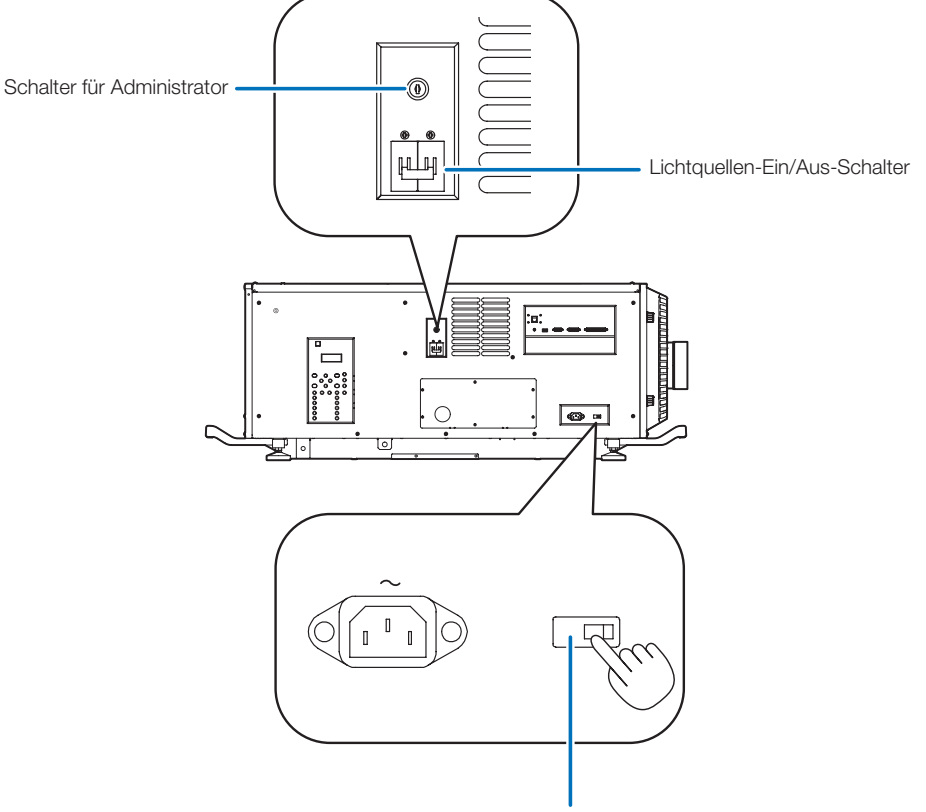

Projektor-Ein/Aus-Schalter

- **3** Bringen Sie den Administrator-Schalter in die AUS-Position, und entfernen Sie den Administrator-Schlüssel.
- **4** Schalten Sie die Netzstromversorgung des Projektors aus.

HINWEIS In den folgenden Situationen darf weder der Projektorstromschalter noch der Lichtquellen-Ein/Aus-Schalter noch die Netzspannung getrennt werden. Der Projektor könnte sonst beschädigt werden.

- Bei der Projizierung von Bildern
- • Während die Stromversorgung eingeschaltet ist
- • Während der Kühlung nach dem Ausschalten des Stroms.
	- Bei Verwendung des NP-90MS01/NP-90MS02: 90 Sekunden
- Während des IMB-Betriebs (wenn sich der Projektor nicht im Standby-Modus befindet)

# **4. Verwendung der Menüs**

# 4-1. Grundfunktion der Einstellungsmenüs

Zeigen Sie das Menü auf dem LCD-Bildschirm des Projektor-Bedienfelds an, um den Projektor einzustellen.

#### 4-1-1. Bildschirmanzeige

Der Menüanzeigebildschirm besteht aus einem Menü-Anzeigefeld (die oberen zwei Zeilen) und einem Einstellpunkt-Anzeigefeld (die unteren zwei Zeilen).

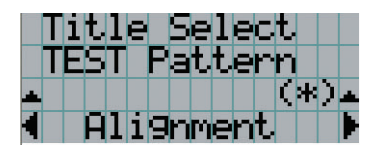

- ← Zeigt das Hauptmenü oder die Untermenüs an.
- ← Zeigt die Untermenüs oder die Auswahlposten an.
- ← Zeigt die Einstellungen und den Auswahlstatus an.
- ← Zeigt die Einstellung, die ausgewählten Posten und die Information zu den ausgewählten Menüs an.

Die Bedeutung der Symbole auf dem Menü-Anzeigebildschirm sind unten dargestellt.

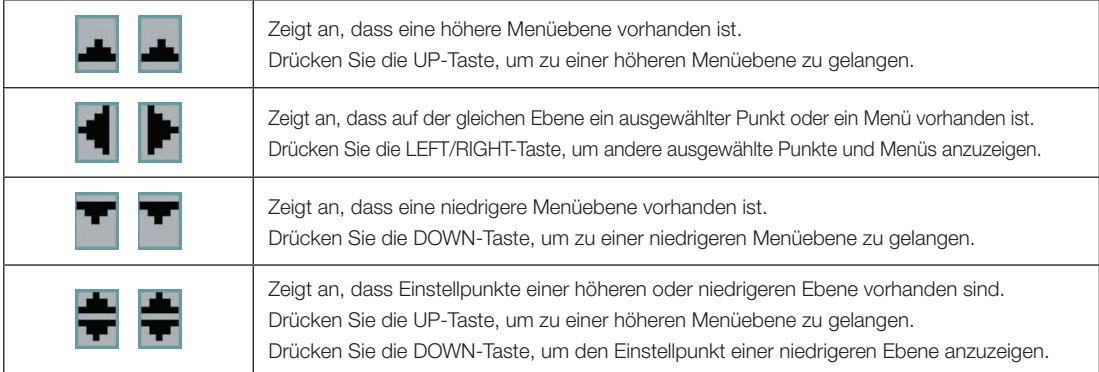

#### 4. Verwendung der Menüs

Wenn keine Menüs angezeigt werden, wird normalerweise der folgende Bildschirm angezeigt.

#### Im Standby-Modus

Wenn der Projektor sich im Standby-Modus befindet (der Projektorstromschalter und der Lichtquellen-Ein/Aus-Schalter ist eingeschaltet), erscheint die folgende Anzeige.

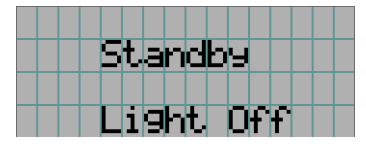

#### Wenn der Strom eingeschaltet ist

Wenn der Strom eingeschaltet ist, erscheint die folgende Anzeige.

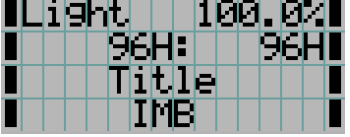

- ← Zeigt den Wert der Lichtquellenleistungseinstellung (%) an.
- <sup>←</sup> Zeigt die Lichtquellenbetriebsstunden an. (Für NC3541L: Die Angabe für Lichtquelle 1 ist links, die für Lichtquelle 2 rechts.)
- ← Zeigt den ausgewählten Titel an.
- ← Zeigt den ausgewählten Video-Eingangsanschluss an.

#### Wenn der Strom ausgeschaltet ist

Wird die POWER-Taste auf dem Bedienfeld des Projektors 3 Sekunden oder länger betätigt, schaltet sich die Kühlfunktion des Projektors ein. Nach Ablauf der Kühlphase schaltet sich der Projektor in den Standby Modus. Die noch verbleibende Kühlzeit wird beim Kühlen wie folgt dargestellt.

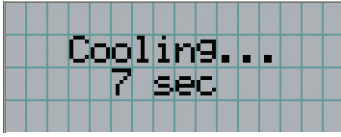

#### Wenn eine Taste gedrückt wird, während die Tastensperrfunktion eingeschaltet ist

Wenn eine Taste auf dem Bedienfeld gedrückt wird, während die Tastensperrfunktion eingeschaltet ist, wird Folgendes angezeigt, und die Taste funktioniert nicht.

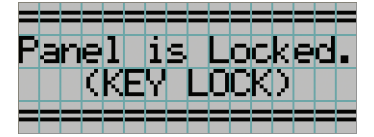

#### 4-1-2. Funktionsmenüs

**Vorbereitung:** Schalten Sie Ihren Projektor ein. (Siehe Seite [33](#page-32-0))

#### **1** Drücken Sie die MENU-Taste auf dem Bedienfeld Ihres Projektors .

Das Menü wird auf dem LCD-Bildschirm angezeigt.

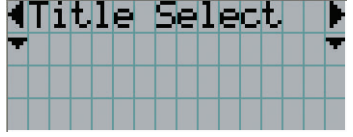

**2** Drücken Sie die LEFT/RIGHT-Tasten, um "Information" anzuzeigen.

Bei jeder Betätigung der LEFT/RIGHT-Tasten schaltet das Display zwischen "Title Select" ←→ "Configuration" ←→ "(Title Setup)"  $\leftarrow \rightarrow$  "Information" um.

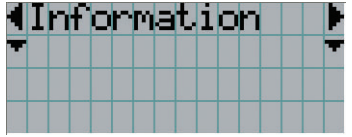

#### **3** Drücken Sie die DOWN-Taste.

Das Untermenü "Light" von "Information" wird angezeigt. Der Menüpunkt kann durch Drücken der ENTER-Taste anstelle der DOWN-Taste ausgewählt werden. Wenn Sie zum vorigen Status zurückkehren möchten, drücken Sie die UP-Taste oder die EXIT-Taste.

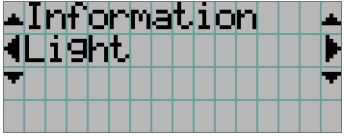

#### **4** Drücken Sie die LEFT/RIGHT-Taste, um das Untermenü "Version" auszuwählen.

Bei jeder Betätigung der LEFT/RIGHT-Taste schaltet das Display zwischen "Light" ←→ "AC Voltage" ←→ "Preset Button" ←→ "Usage" ←→ "Error Code" ←→ "Version" ←→ "IP Address" ←→ "Setup Date" ←→ "Option Status" um.

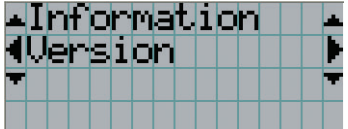

#### **5** Drücken Sie die DOWN-Taste.

Das Untermenü "System", eine Ebene unter "Version", wird angezeigt.

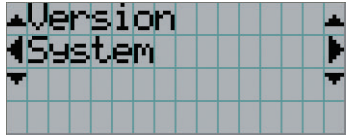

#### **6** Drücken Sie die DOWN-Taste.

Das Untermenü "Model", eine Ebene unter "System", wird angezeigt.

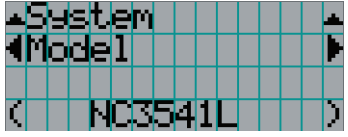

#### $\blacksquare$  Drücken Sie die LEFT/RIGHT-Taste, um das Untermenü "Kernel" auszuwählen.

Bei jeder Betätigung der LEFT/RIGHT-Taste schaltet das Display zwischen "Model" ←→ "Serial No."←→"Kernel" ←→ "U-Boot" ←→ "RFS" ←→ "Main Software" ←→ "Data"←→"ICP" ←→ "ICP ConfigFile" ←→ "Slave BIOS"←→"Slave Firmware" ←→ "Slave Data" ←→ "Set Ctrl FPGA" ←→ "SSL BIOS" ←→ "SSL Firmware" ←→ "SSL Data" ←→ "SSL FPGA" ←→ "Secure Processor" ←→ "LD Driver1" ←→ "LD Driver2" ←→ "LD Driver3" ←→ "LD Driver4" ←→ "Router" um, und die jeweilige Versionsinformation wird angezeigt.

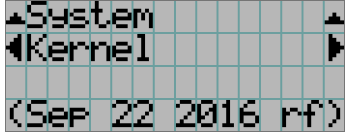

#### **8** Drücken Sie mehrmals die UP-Taste.

Bei jeder Betätigung der UP-Taste kehrt das Display zu einem Menü einer höheren Ebene zurück.

#### 4-1-3. Eingabe von alphanumerischen Zeichen

Alphanumerische Zeichen werden für Einstellpunkte eingegeben, z. B. die Protokolldatei für den angegebenen Zeitraum wird in den USB-Speicher geschrieben. (Siehe Seite [74](#page-73-0))

Zeichen können durch Drücken der Zifferntasten auf dem Bedienfeld dieses Projektors eingegeben werden.

Nach rechts und links bewegen Eingegebene Zeichen löschen

> $\epsilon$ )। റി 厄 ০∩⊓ O⊡  $\equiv$   $\sim$

Zeichen eingeben

Zeichen können durch Drücken der in der folgenden Tabelle angegebenen Tasten eingegeben werden. Wenn Sie ein Zeichen während der Eingabe löschen möchten, drücken Sie die DOWN -Taste.

#### [Eingabebeispiel]

Wenn Sie z. B. "XGA" eingeben möchten, gehen Sie wie folgt vor:

- (1) Drücken Sie dreimal die "8"-Taste.  $V \rightarrow W \rightarrow X$
- (2) Drücken Sie die RIGHT-Taste. (3) Drücken Sie die "3"-Taste.
- XG
- (4) Drücken Sie die RIGHT-Taste.
- (5) Drücken Sie die "1"-Taste. XGA

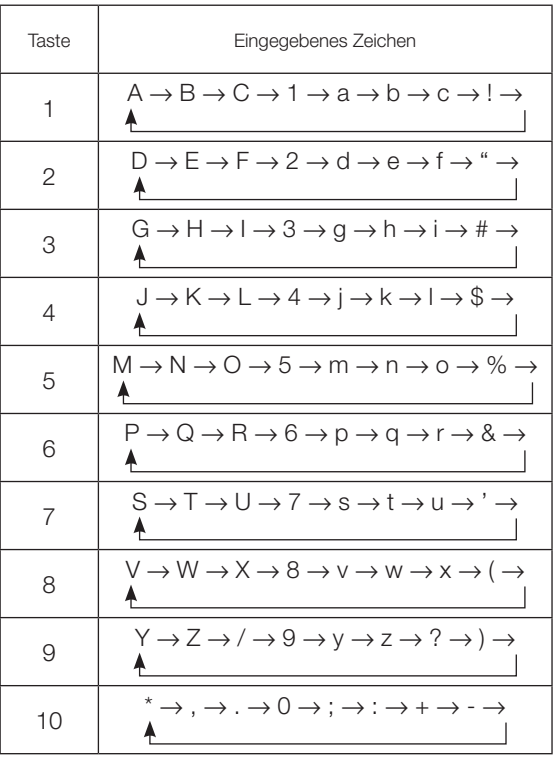

# 4-2. Tabelle der Einstellungsmenüs

Menüs in Klammern sind Menüs, die unserem Servicepersonal vorbehalten sind. Normalerweise können diese Menüs nicht verwendet werden.

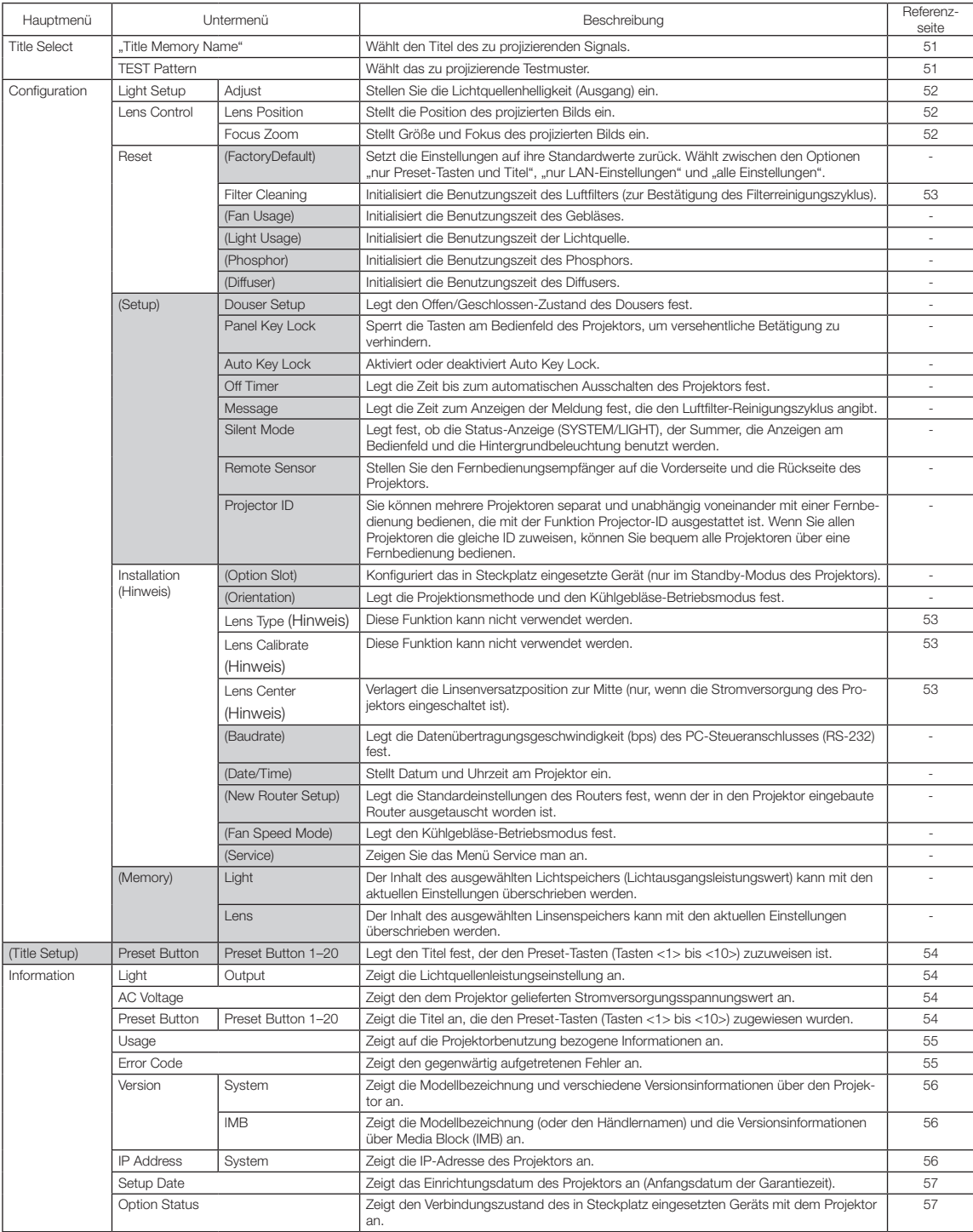

(Hinweis) Die Anmeldung am Projektor mit Berechtigungen eines fortgeschrittenen Benutzers oder höher ist erforderlich.

# 4-3. Title Select

#### <span id="page-50-0"></span>4-3-1. Title Select (Title Memory)

Wählt den Titel des zu projizierenden Signals aus.

Sie können maximal 100 Titel registrieren. Sie können registrierte Titel auch den Voreinstelltasten (Tasten <1> bis <10>) auf dem Bedienfeld des Projektors zuordnen und diese dann direkt mit diesen Tasten aufrufen.

Einzelheiten zur Registrierung und Änderung von Titeln erhalten Sie bei Ihrem Händler/Lieferanten.

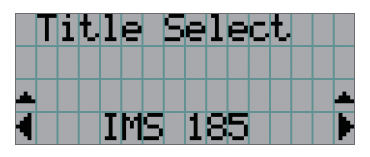

← Zeigt den aktuell ausgewählten Punkt mit einem Sternchen (\*) an. ← Wählt den zu projizierenden Titel aus.

#### <span id="page-50-1"></span>4-3-2. Test Pattern

Wählt das zu projizierende Testbild aus.

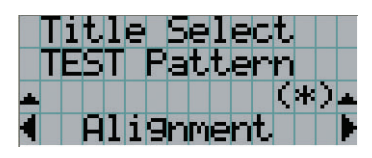

← Zeigt den aktuell ausgewählten Punkt mit einem Sternchen (\*) an.

← Wählt das zu projizierende Testbild aus.

OFF, Alignment, Cross Hatch, Convergence, Red, Green, Blue, White, Black, White 50% [IRE], H-Ramp, Logo

# 4-4. Configuration

Beauftragen Sie Ihren Händler/Lieferanten mit der Ausführung dieser Einstellungen.

#### 4-4-1. Light Setup

#### <span id="page-51-0"></span>Adjust

Stellt die Lichtquellenhelligkeit (Ausgang) ein. Diese Einstellung ist ein Bruchteil, wobei der maximale Wert der Lichtquellenhelligkeit 100 % beträgt.

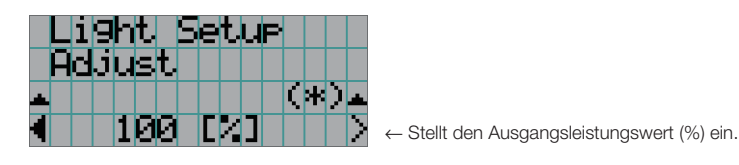

#### 4-4-2. Lens Control

Stellt die Position, die Größe und den Fokus des projizierten Bildschirms ein.

Drücken Sie die ENTER-Taste um die Anzeige zwischen den Einstellungen "Lens Position" und "Focus Zoom" umzuschalten. Drücken Sie die EXIT-Taste um eine Menü-Ebene höher zu gelangen.

#### <span id="page-51-1"></span>**Lens Position**

Stellt die Position des projizierten Bildschirms ein.

Durch Drücken der UP/DOWN/LEFT/RIGHT-Taste bewegt sich der projizierte Bildschirm in die entsprechende Richtung.

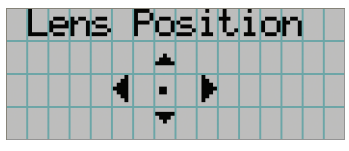

#### <span id="page-51-2"></span>Focus Zoom

Einstellung für Größe (Zoom) und den Fokus (Focus) des projizierten Bildschirms. Drücken Sie die UP/DOWN-Taste, um den Fokus einzustellen.

Drücken Sie die LEFT/RIGHT-Taste, um die Größe des projizierten Bildschirms einzustellen.

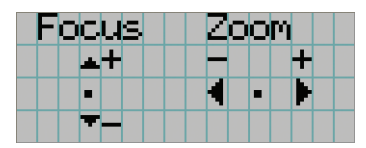

#### 4-4-3. Reset

Diese Funktion wird verwendet, um die Benutzungszeit des Luftfilters usw. zurückzusetzen.

#### **Filter Cleaning**

Setzt die Luftfilterbenutzungszeit zurück (zur Bestätigung des Filterreinigungszyklus). Wählen Sie den Filter. Drücken Sie die ENTER-Taste, wählen Sie dann "Yes" auf dem angezeigten Bestätigungsbildschirm, und drücken Sie dann die ENTER-Taste, um die Luftfilterbenutzungszeit zurückzusetzen (zur Bestätigung des Filterreinigungszyklus).

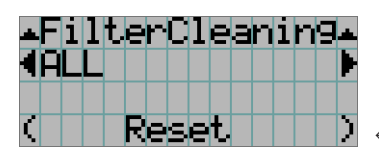

← Drücken Sie die ENTER-Taste, um den Bestätigungsbildschirm anzuzeigen.

#### 4-4-4. Installation

#### Lens Type |

Diese Funktion kann nicht verwendet werden.

#### Lens Calibrate

Diese Funktion kann nicht verwendet werden.

#### <span id="page-52-0"></span>Lens Center

Verlagert den Linsenversatz zur Mittelposition. Die Mittelposition kann sich abhängig von den Montagebedingungen der Linsen leicht verschieben. Dieses Menüelement ist nur verfügbar, wenn die Stromversorgung des Projektors eingeschaltet ist und Sie am Projektor mit Berechtigungen eines fortgeschrittenen Benutzers oder höher angemeldet sind.

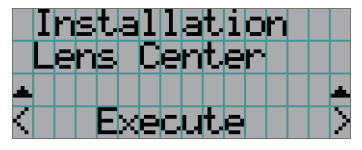

← Drücken Sie die ENTER-Taste, um die Verlagerung auszuführen.

# <span id="page-53-0"></span>4-5. Title Setup

Stellt die den "Preset Buttons" (programmierbare Tasten <1> bis <10>) zugeordnete Bezeichnung ein (bis zu 20 Titel). Beauftragen Sie Ihren Händler/Lieferanten mit der Ausführung dieser Einstellungen.

# 4-6. Information

Zeigt Informationen zur Lichtquelle, die Benutzungszeit des Projektors, die Versionsinformation und die Fehlercodes an.

#### 4-6-1. Light

#### **Output**

Zeigt den Wert der Lichtquellenleistungseinstellung (%) an.

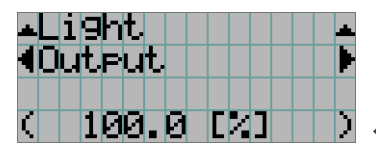

← Zeigt die aktuelle Einstellung (%) an.

#### 4-6-2. AC Voltage

Zeigt den dem Projektor gelieferten Stromversorgungsspannungswert an.

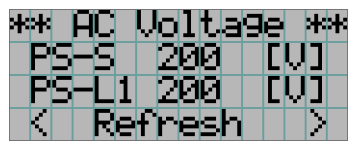

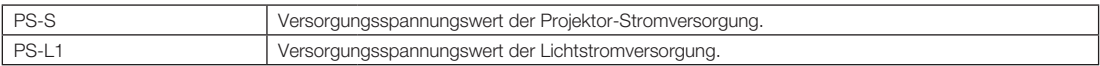

#### <span id="page-53-1"></span>4-6-3. Preset Button

Stellt die den "Preset Buttons" (programmierbare Tasten <1> bis <10>) auf dem Projektor-Bedienfeld zuzuordnende Bezeichnung ein.

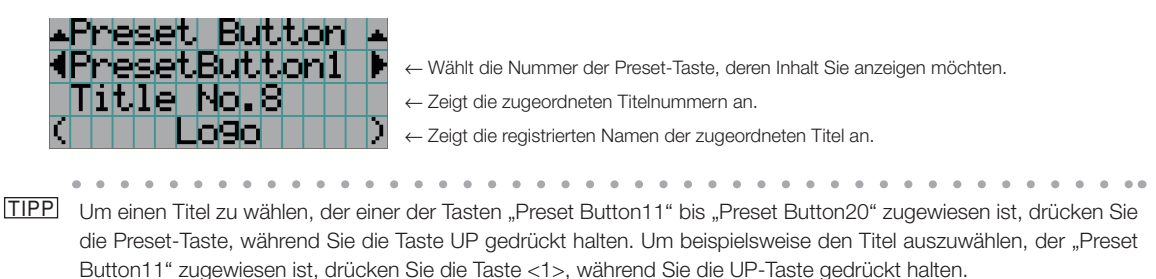

#### <span id="page-54-0"></span>4-6-4. Usage

Zeigt auf die Projektorbenutzung bezogene Informationen, wie z. B. die Benutzungszeit des Projektors, der Lichtquelle, der Luftfilter und des Gebläses, sowie Informationen über den Lichtquellenaustauschzyklus an.

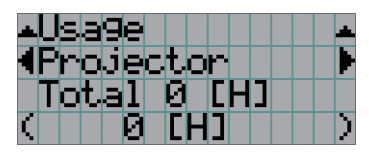

← Wählt den Punkt aus, der angezeigt werden soll.

← Zeigt Informationen über den ausgewählten Posten an.

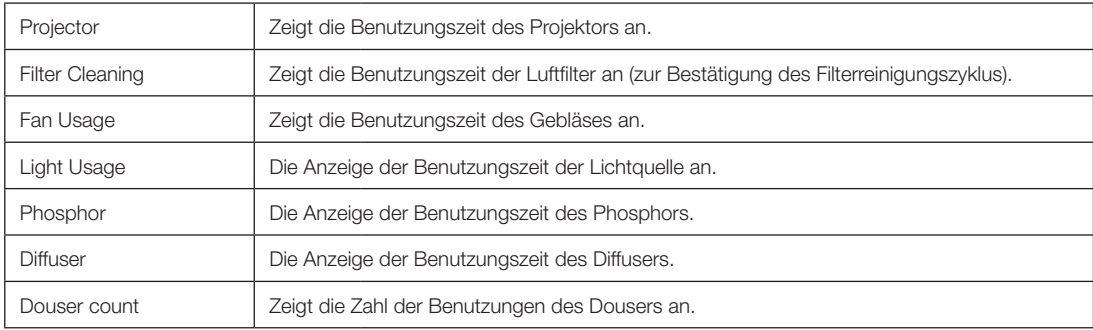

#### <span id="page-54-1"></span>4-6-5. Error Code

Zeigt bei Auftritt eines Fehlers den Fehlercode an.

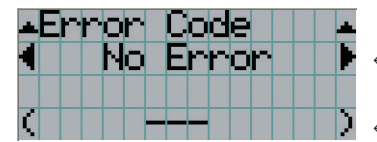

← Zeigt den Code des aktuell aufgetretenen Fehlers an.

← Zeigt den Namen des aktuell aufgetretenen Fehlers an.

Wenn mehrere Fehler auftreten, können Sie diese durch Drücken der LEFT/RIGHT-Tasten anzeigen.

#### 4-6-6. Version

Zeigt Versionsinformationen über Projektor, Zusatzkarten und IMB an.

#### <span id="page-55-0"></span>**System**

Zeigt die Versionsinformation des Projektors an.

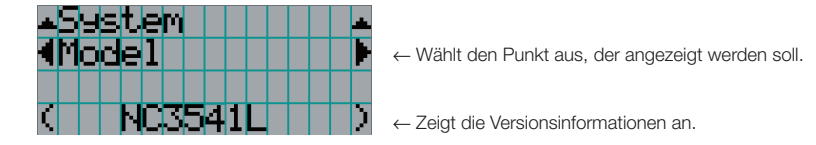

Display-Elemente sind die folgenden:

- 
- Kernel U-Boot
- 
- • Data • ICP
- ICP ConfigFile Slave BIOS
- Slave Firmware Slave Data
- • Set Ctrl FPGA • SSL BIOS
- SSL Firmware SSL Data
- 
- 
- 
- • Router
- Model Serial No.
	-
- • RFS • Main Software
	-
	-
	-
	-
	-
- SSL FPGA Secure Processor
- LD Driver1 LD Driver2
- LD Driver3 LD Driver4

#### <span id="page-55-1"></span>IMB

Zeigt den Händlernamen und die Versionsinformationen über Media Block (IMB) an. Wenn sich der Projektor im Standby-Modus befindet, bleibt das Feld für den Händlernamen leer, und "---" erscheint als Versionsinformation.

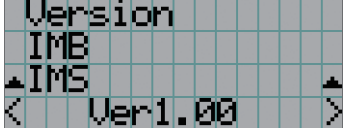

← Zeigt den Namen des Herstellers an. ← Zeigt die Versionsinformation an.

\* Wenn der NP-90MS01/NP-90MS02 eingebunden wird, ist die angezeigte Lieferantenbezeichnung "IMS".

#### <span id="page-55-2"></span>4-6-7. IP Address

Zeigt die im Projektor eingestellte IP-Adresse an.

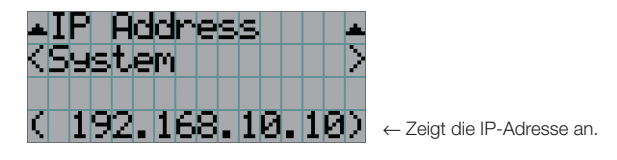

System Zeigt die für den Projektor eingestellte IP-Adresse an (System).

**56**

#### 4-6-8. Setup Date

Zeigt das Einrichtungsdatum des Projektors an (Anfangsdatum der Garantiezeit).

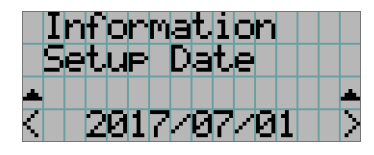

← Zeigt das Einrichtungsdatum des Projektors an (Anfangsdatum der Garantiezeit).

#### <span id="page-56-0"></span>4-6-9. Option Status

Zeigt den Verbindungszustand des in Steckplatz eingesetzten Geräts am Projektor an. Der Gerätename wird in ( ) angezeigt, wenn sich der Projektor im Standby-Modus befindet oder wenn die Verbindung zum Gerät nicht bestätigt werden kann.

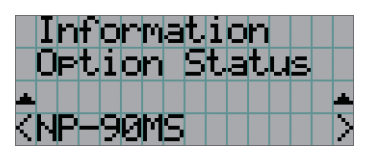

- ← Zeigt den Verbindungsstatus des Geräts in Steckplatz an.
	- NP-90MS: NP-90MS01/NP-90MS02
	- <Name des Anbieters >IMB: Media Block
	- No Board: Kein Gerät installiert

# **5. Wartung Ihres Projektors**

HINWEIS Bitte lassen Sie die Innenreinigung des Projektors von Ihrem Händler durchführen.

# 5-1. Reinigung des Gehäuses

#### **A** WARNUNG

Verwenden Sie keine Sprays mit entflammbaren Gasen, um Staub von Gehäuseteilen usw. zu entfernen. Ein solches Vorgehen erzeugt Brandgefahr.

Stellen Sie stets sicher, dass der Projektor ausgeschaltet und der Netzstecker von der Netzsteckdose abgezogen ist, bevor Sie Wartungsarbeiten an Ihrem Projektor ausführen.

- • Wischen Sie das Gehäuse mit einem trockenen, weichen Tuch ohne Noppen ab. Wenn das Gehäuse sehr verschmutzt ist, befeuchten Sie das Tuch mit in Wasser verdünnten Neutralreiniger, wringen Sie es gut aus und wischen Sie das Gehäuse ab. Wischen Sie es anschließend mit einem trockenen Tuch trocken. Wenn Sie ein chemisches Feuchtigkeitstuch verwenden, führen Sie die Anweisungen in der beiliegenden Anleitung aus.
- • Verwenden Sie keine Lösungsmittel, wie Verdünner oder Benzin. Die Beschichtung kann beschädigt werden oder abblättern.
- • Wenn Staub von der Ventilationsöffnung entfernt wird, saugen Sie ihn mithilfe eines Staubsauger-Bürstenaufsatzes ab. Ein Staubsauger ohne Aufsatz darf niemals direkten Kontakt haben, und verwenden Sie beim Reinigen niemals einen Düsenaufsatz.
- • Reinigen Sie die Ventilationsöffnung in regelmäßigen Abständen. Wenn Sie zulassen, dass sich Staub ansammelt, kann sich im Innern Hitze bilden, was zu Funktionsstörungen führen kann. Das Intervall, das je nach Aufstellungsort Ihres Projektors variieren kann, liegt bei etwa 100 Stunden.
- • Beschädigen Sie das Gehäuse nicht durch Kratzer, und lassen Sie keine harten Gegenstände dagegen schlagen. Dies kann den Projektor zerkratzen.
- • Kontaktieren Sie für die Reinigung des Projektorinnern Ihren Händler/Lieferanten.
- HINWEIS Lassen Sie keine Insektizide oder andere flüchtigen Flüssigkeiten auf das Gehäuse, die Linse oder den Bildschirm spritzen. Lassen Sie darüber hinaus keine Gummi- oder Kunststoffgegenstände längere Zeit auf dem Projektor liegen. Die Beschichtung kann beschädigt werden oder abblättern.

# 5-2. Reinigung der Linse

Reinigen Sie die Linse auf die gleiche Weise wie eine Kameralinse (verwenden Sie einen im Handel erhältlichen Kamera-Blower oder handelsübliches Reinigungspapier für Brillen). Achten Sie beim Reinigen darauf, dass Sie die Linse nicht beschädigen.

#### **WARNUNG**

- • Nicht bei eingeschaltetem Projektor in die Lichtquelle sehen. Der Projektor sendet sehr helles Licht aus, das zu bleibenden Sehschäden führen kann.
- Verwenden Sie keine Sprays mit entflammbaren Gasen, um Staub vom Objektiv usw. zu entfernen. Ein solches Vorgehen erzeugt Brandgefahr.

# 5-3. Reinigen der Luftfilter

Luftfilter sind am Lufteinlass des Projektors angebracht, um das Eindringen von Staub zu verhindern. Die Luftfilter sollten regelmäßig gereinigt werden, um die Projektorleistung zu gewährleisten.

• Sie können die Benutzungszeit der Luftfilter in den Einstellungsmenüs in "Information" - "Usage" anzeigen (Siehe Seite [55](#page-54-0)).

#### **WARNUNG**

- • Staub in den Luftfiltern beeinträchtigt die Lüftung des Projektors, führt zu einem Anstieg der Innentemperatur und kann einen Brand oder eine Funktionsstörung verursachen.
- • Verwenden Sie keine Sprays mit entflammbaren Gasen, um Staub von den Filtern usw. zu entfernen. Ein solches Vorgehen erzeugt Brandgefahr.

#### **A** vorsicht

Bevor Sie den Filter reinigen, schalten Sie zunächst den Strom ab, wobei darauf zu achten ist, dass sich der Kühlventilator bereits abgeschaltet hat, bevor Sie den Hauptschalter ausschalten. Bevor Sie den Filter reinigen, darauf achten, dass die Einheit vollständig abgekühlt ist. Das Abnehmen der Filterabdeckung bei laufender Einheit kann zu Verbrennungen oder durch Berühren interner Teile zu einem elektrischen Schlag führen.

#### 5. Wartung Ihres Projektors

Die Einheit verwendet einen hinter der Filterabdeckung installierten zweilagigen Metallnetzfilter. Bei regelmäßiger Reinigung kann dieser mehrfach verwendet werden. Reinigen Sie beim Reinigen der Luftfilter alle zur gleichen Zeit.

#### NC3541L

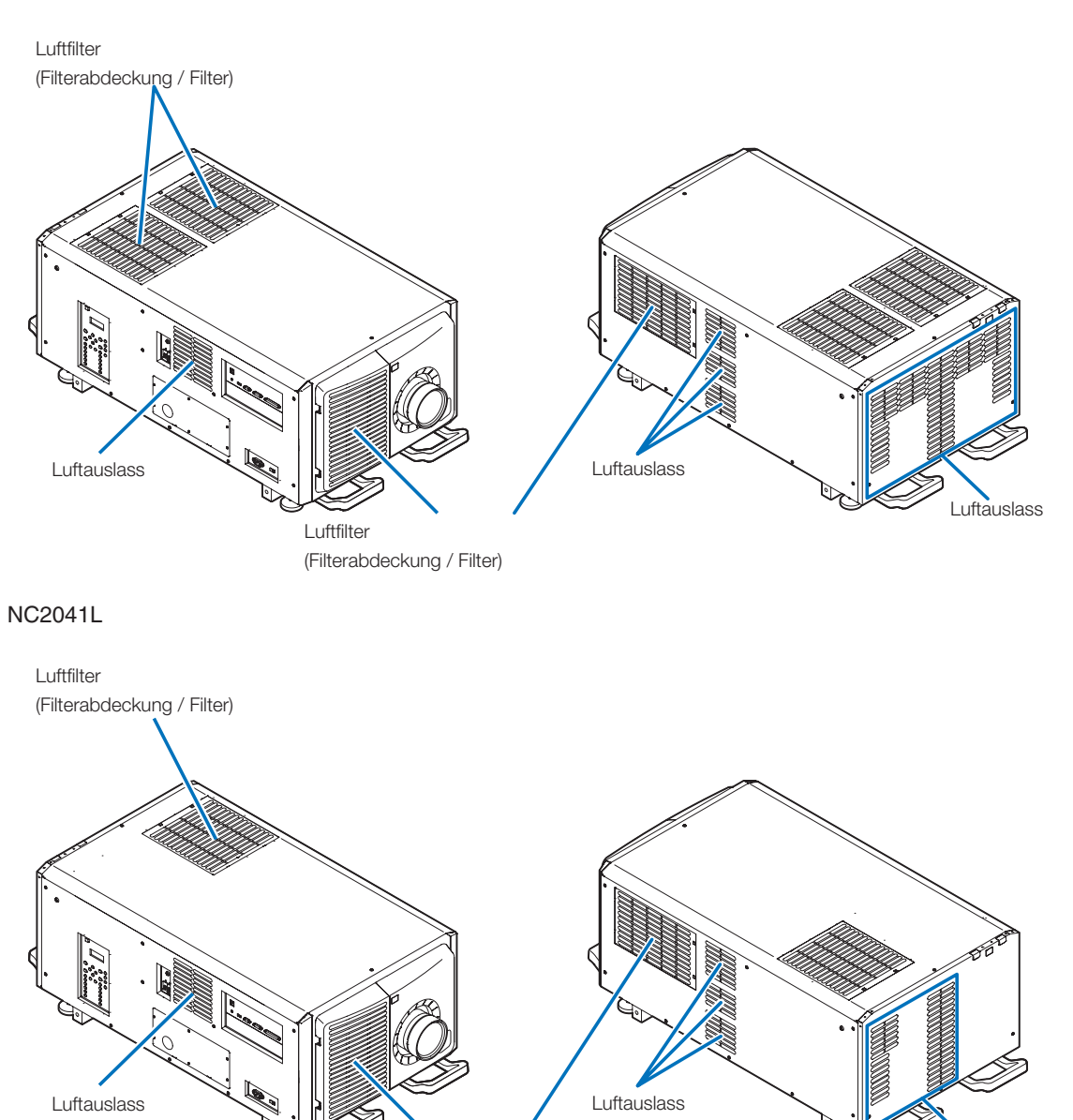

Luftfilter (Filterabdeckung / Filter) Luftauslass

#### 5-3-1. Reinigen der Luftfilter

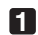

#### **1** Entfernen sie die vordere Filterabdeckung.

Ziehen Sie die vordere Filterabdeckung in Pfeilrichtung, um sie zu entfernen.

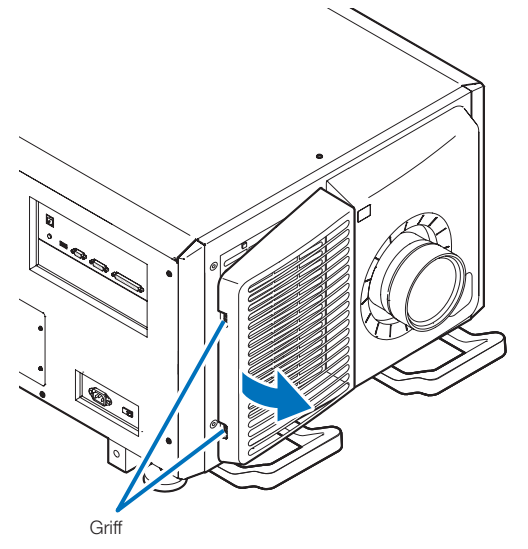

**2** Entfernen Sie den Luftfilter.

 1. Drücken Sie den Stopper-Schalter (2 Positionen).

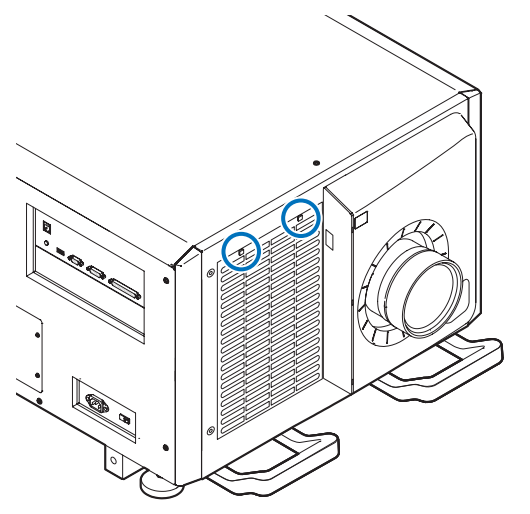

 2. Ziehen Sie den oberen Teil des Luftfilters auf sich zu. Wenn die obere Hälfte des Luftfilters frei ist, entfernen Sie den Filter, indem Sie ihn diagonal nach oben ziehen.

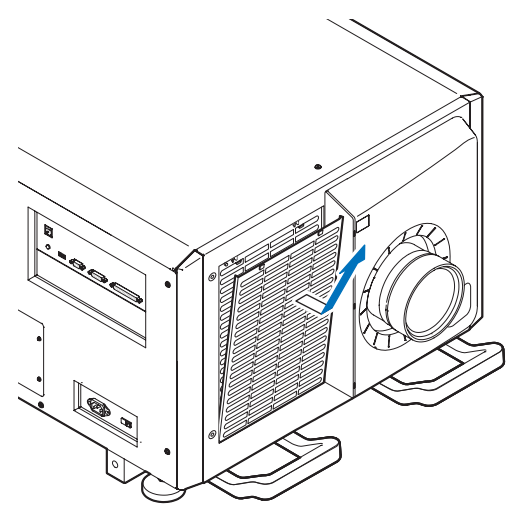

**3** Heben Sie den Luftfilter in Pfeilrichtung hoch und entfernen Sie ihn.

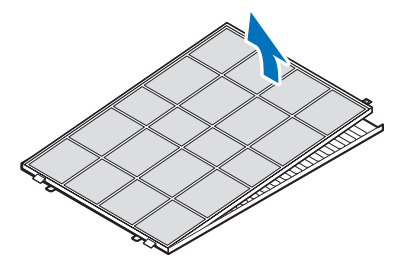

- **4** Entfernen Sie die Luftfilter.
	- 1. Schieben Sie den oberen Luftfilter in die unten gezeigte Position.

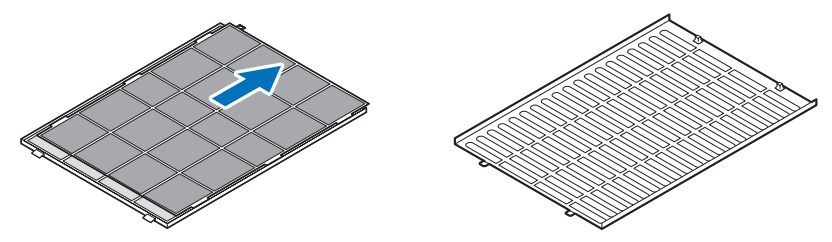

2. Heben Sie den oberen Luftfilter in Pfeilrichtung hoch und entfernen Sie ihn.

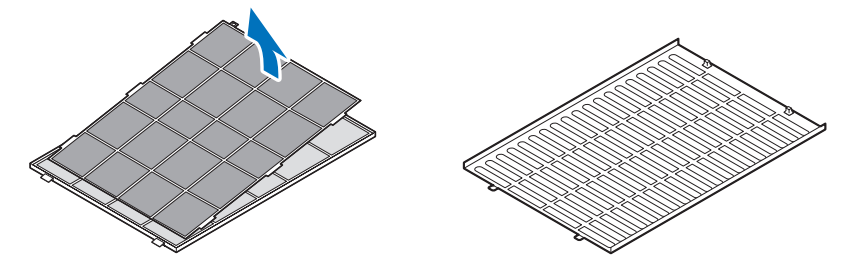

HINWEIS Keine hohe Kraft aufwenden und nicht versuchen, ihn aufzuhebeln. Dadurch könnte der Flansch verformt werden, wodurch ein Wiederaufsetzen der Filterabdeckung unmöglich wäre.

#### **5** Säubern Sie mithilfe eines Staubsaugers die Filter von Staub.

Entfernen Sie auch sorgfältig den Staub auf den Filterabdeckungen und von beiden Seitenflächen aller Filter.

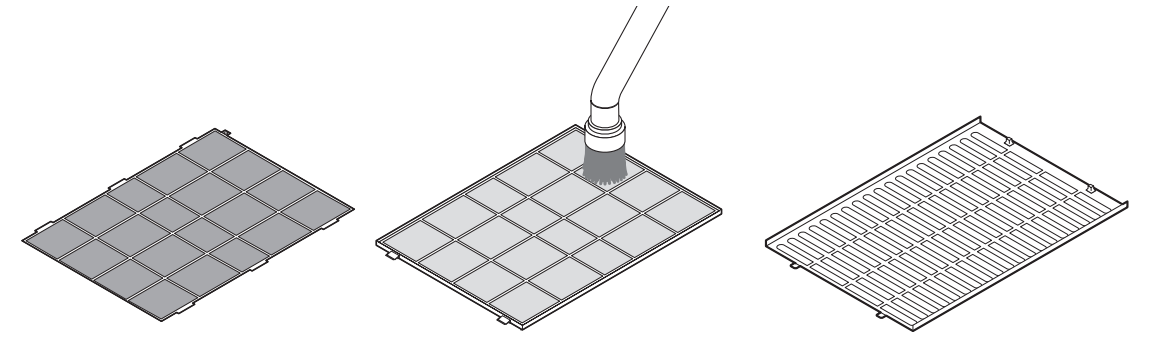

Entfernen Sie auch den Staub von den Gittern an der Außenseite des Projektors. Achten Sie auch darauf, anhaftenden Staub von den Lamellenstegen mit einem Staubsauger zu entfernen.

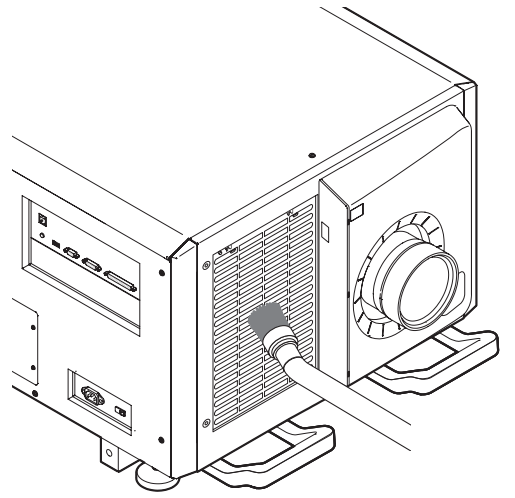

- HINWEIS Verwenden Sie bei jeder Reinigung des Filters den weichen Bürstenaufsatz des Staubsaugers. Dadurch wird eine Beschädigung des Filters vermieden.
	- • Waschen Sie den Filter nicht mit Wasser. Dadurch kann die Filtermembran beschädigt werden und Verstopfungen hervorgerufen werden.
- **6** Setzen Sie die verschiedenen Teile des Filters zusammen und passen Sie sie in die Filterabdeckung ein.

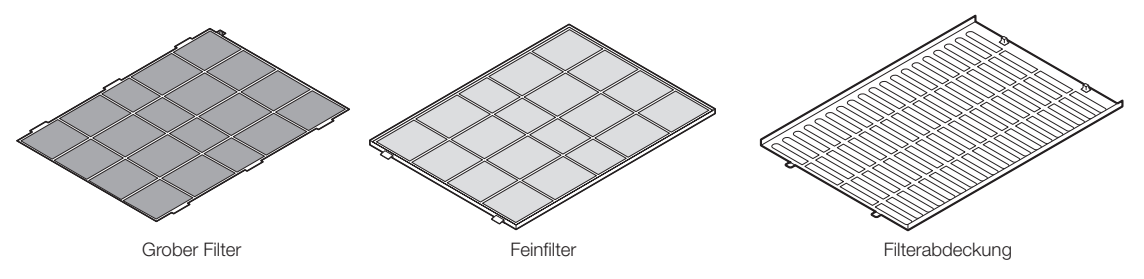

- **7** Befestigen Sie den Filter in der Projektoreinheit.
	- 1. Lassen Sie die Reiter der Filterabdeckung in den Teil mit der Aussparung der Projektoreinheit einrasten, um die Abdeckung zu befestigen.
	- 2. Setzen Sie den Luftfilter am Lufteinlass ausgerichtet ein.

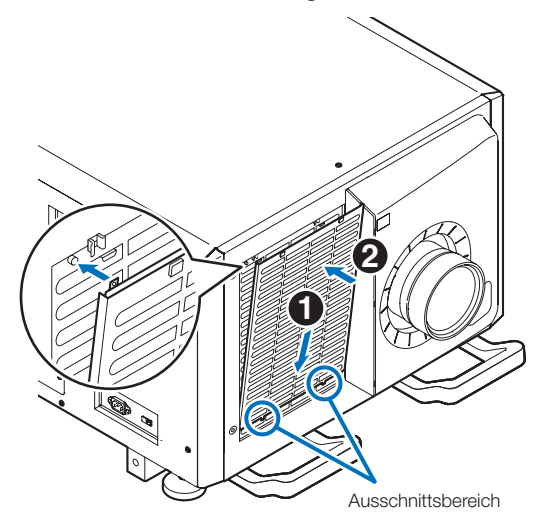

#### **8** Montieren Sie die vordere Filterabdeckung.

Schieben Sie die vordere Filterabdeckung in Pfeilrichtung, um sie zu installieren.

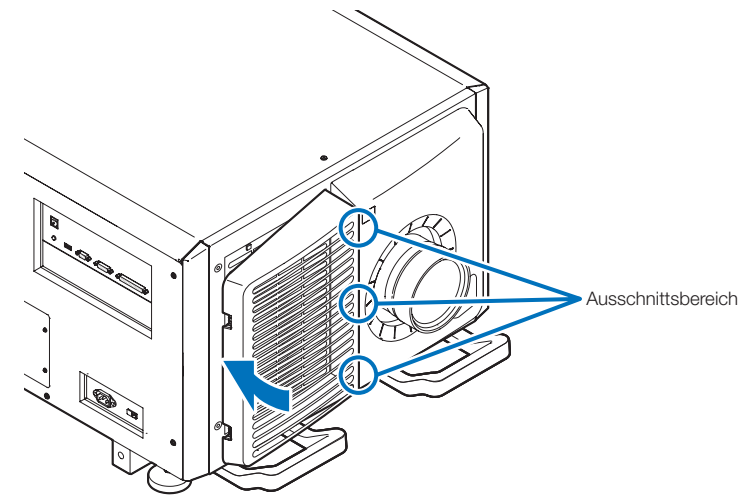

#### **9** Reinigen Sie die anderen Einlassöffnungen der Luftfilter in gleicher Weise.

Reinigen Sie die anderen Einlassöffnungen der Luftfilter in gleicher Weise wie in den Schritten [2] bis [7].

HINWEIS • Achten Sie vor dem Einschalten des Stroms darauf, dass alle Filterabdeckungen angebracht wurden. Falls diese nicht korrekt angebracht sind, könnte Staub in den Projektor gelangen und eine Fehlfunktion bewirken.

• Setzen Sie nach dem Reinigen der Filter die "FilterCleaning Time" zurück. (Siehe diese Seite)

#### 5-3-2. Zurücksetzen der Luftfilterbenutzungszeit

**1** Schalten Sie die Stromversorgung des Projektors ein.

#### **2** Setzen Sie die angezeigte Meldung mit "Configuration" → "Reset" zurück.

Wählen Sie im Einstellungsmenü "Configuration" → "Reset" → "Filter Cleaning" aus. Meldung "FilterCleaning Time" am LCD-Bildschirm wird ausgeschaltet.

Damit ist die Rücksetzung der Luftfilterbenutzungszeit abgeschlossen.

# **6. Anhang**

# 6-1. Fehlersuche

Überprüfen Sie den Anschluss, die Einstellungen und den Betrieb noch einmal, bevor Sie den Projektor reparieren lassen. Wenn die Störung nicht behoben werden kann, wenden Sie sich für Anweisungen oder Reparaturarbeiten an Ihren Händler/Lieferanten.

### 6-1-1. Störungen und Überprüfung

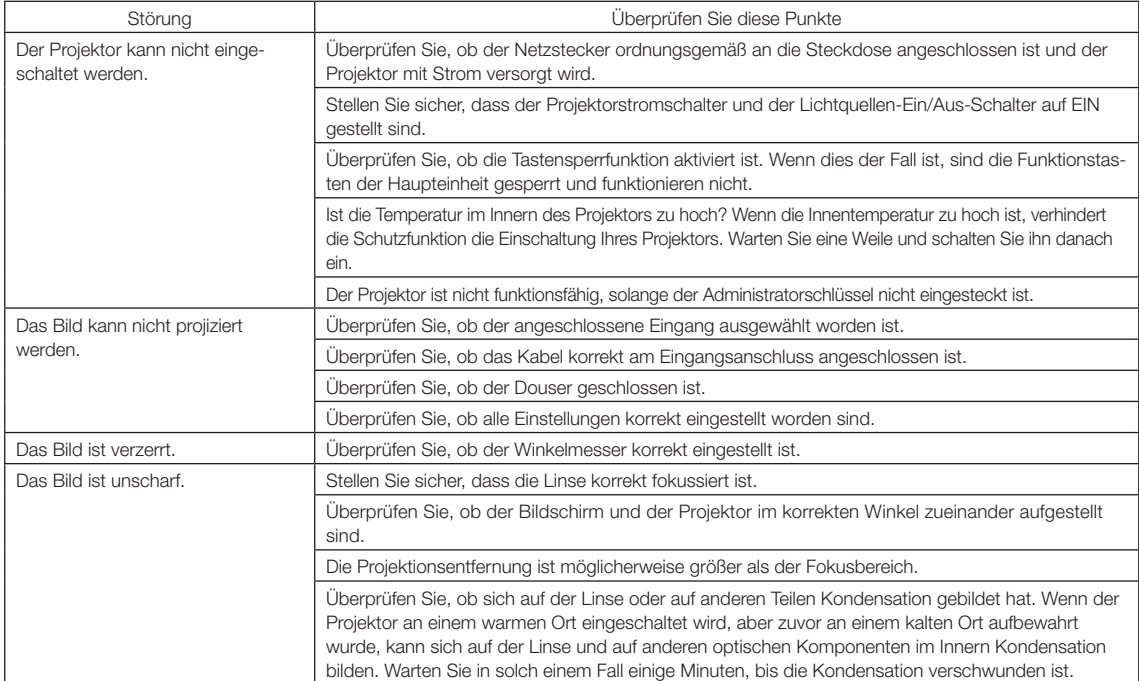

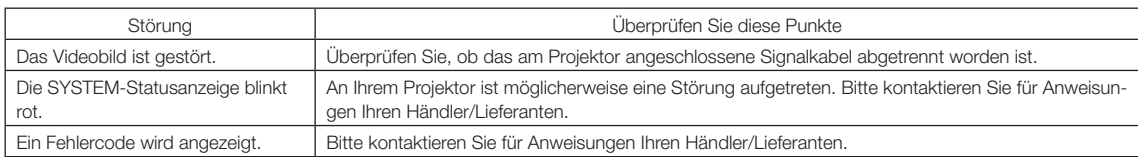

# 6-2. Anzeige-Displayliste

Siehe die nachstehenden Beschreibungen, wenn die Tasten am Bedienfeld oder die Anzeigen auf der Rückseite des Projektors leuchten oder blinken. Der Projektor verfügt ferner über eine Warnfunktion, die einen Summer einsetzt.

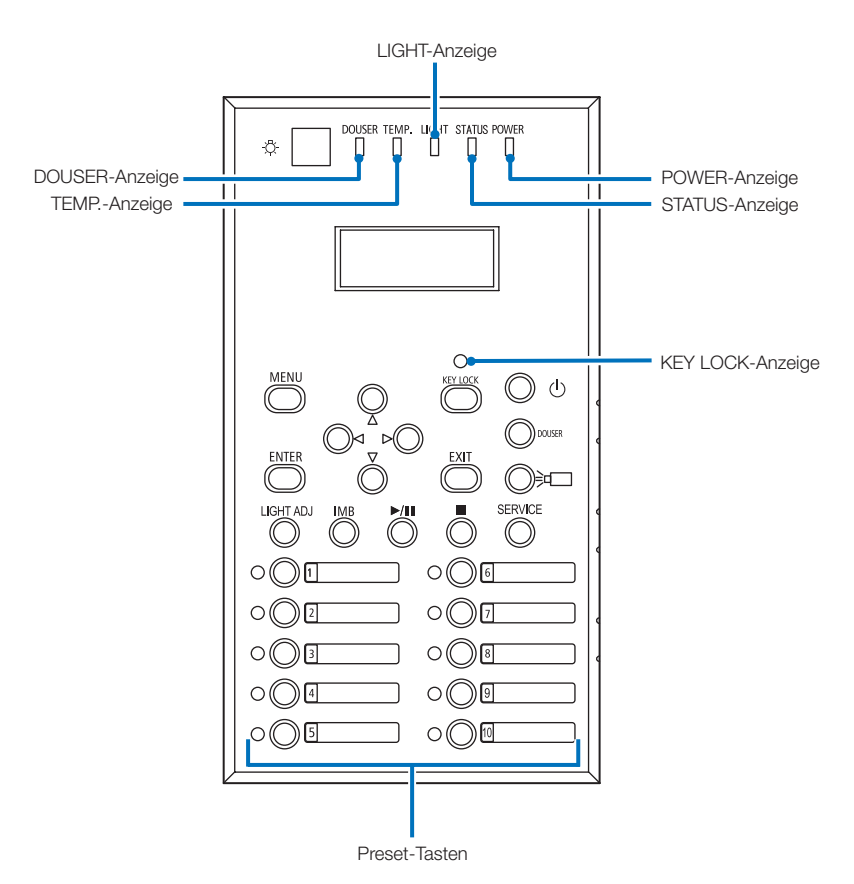

#### 6-2-1. Preset-Tasten

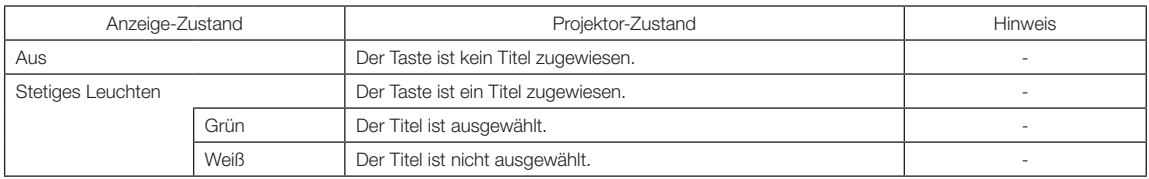

#### 6-2-2. KEY LOCK-Anzeige

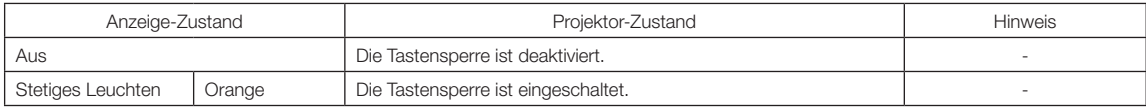

#### 6-2-3. DOUSER-Anzeige

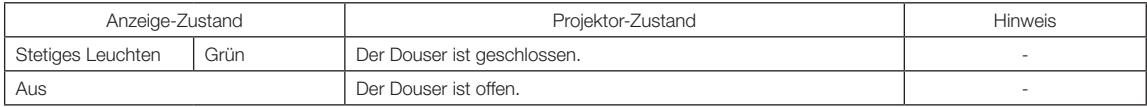

#### 6-2-4. TEMP.-Anzeige

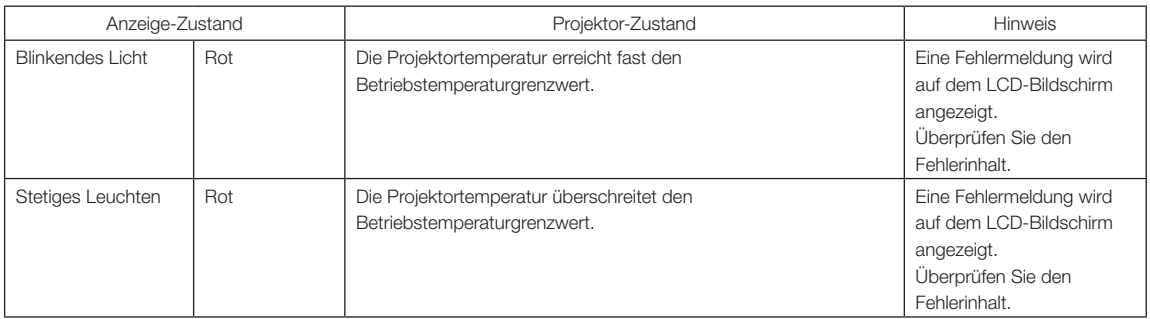

#### 6-2-5. LIGHT-Anzeige

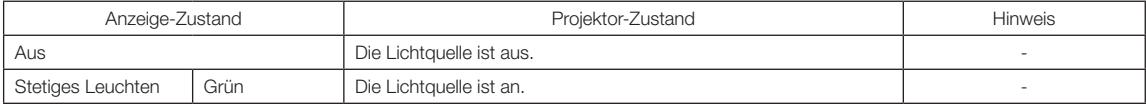

#### 6-2-6. STATUS-Anzeige

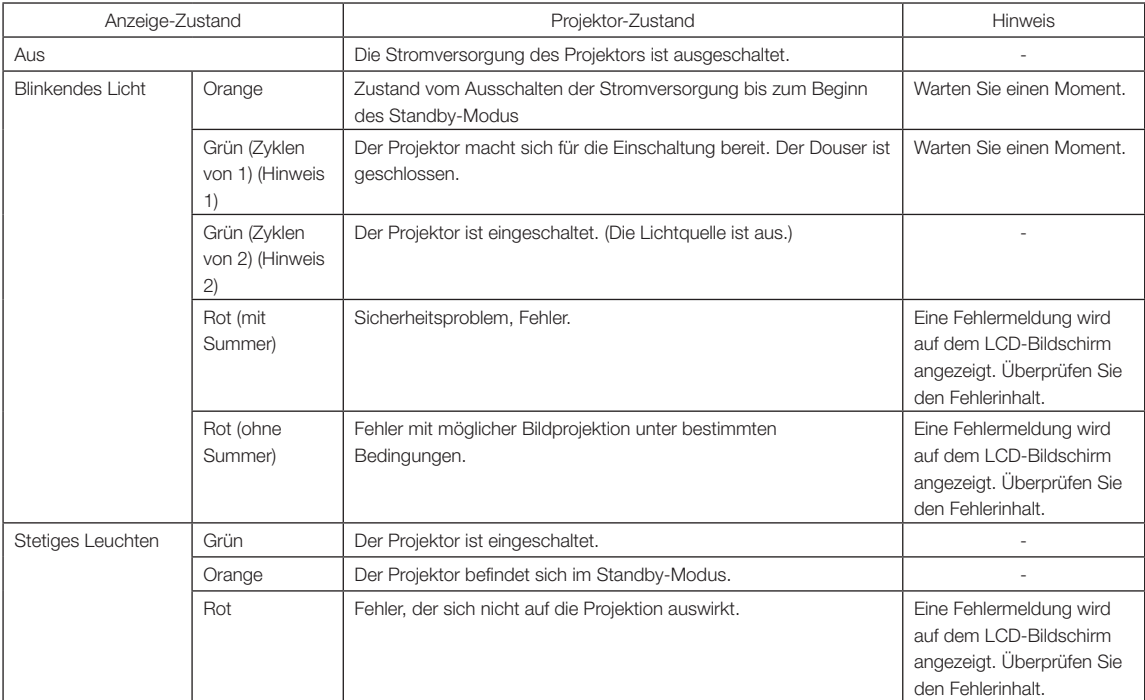

(Hinweis 1) 0,5 Sekunden ein  $\rightarrow$  0,5 Sekunden aus wird wiederholt. (Hinweis 2) 1,5 Sekunden ein → 0,5 Sekunden aus wird wiederholt.

#### 6-2-7. POWER-Anzeige

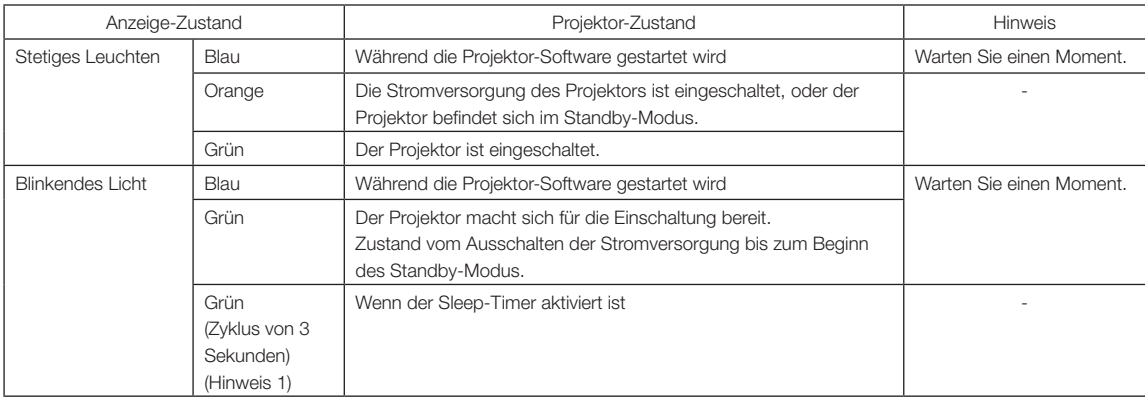

(Hinweis 1) 2,5 Sekunden ein → 0,5 Sekunden aus wird wiederholt.

### 6-2-8. Anzeigen

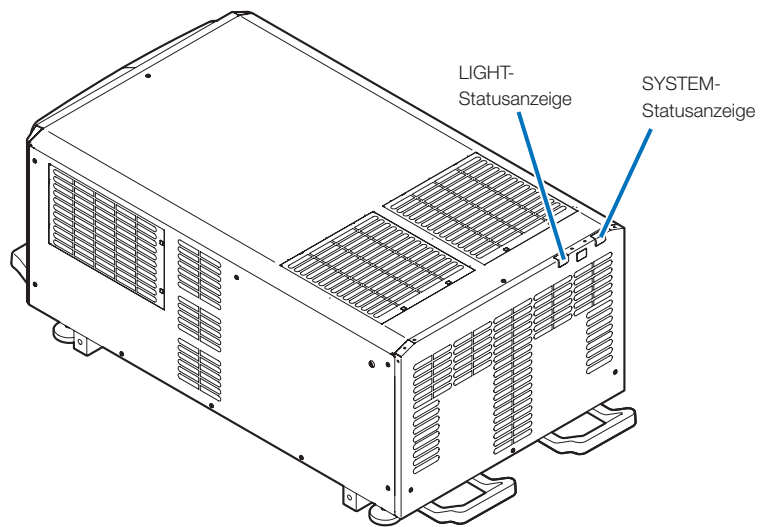

#### SYSTEM-Statusanzeige

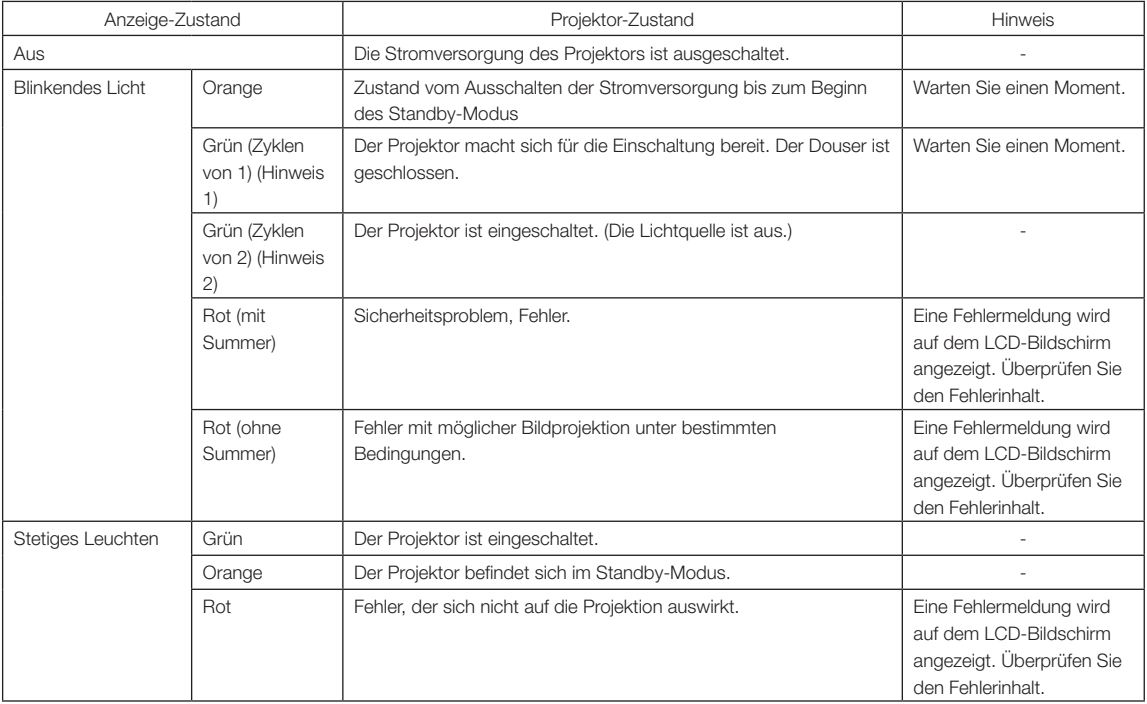

(Hinweis 1) 0,5 Sekunden ein → 0,5 Sekunden aus wird wiederholt. (Hinweis 2) 1,5 Sekunden ein → 0,5 Sekunden aus wird wiederholt.

#### LIGHT-Statusanzeige

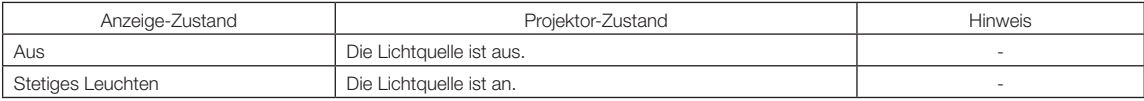

# 6-3. Betrieb mit einem HTTP-Browser

#### 6-3-1. Überblick

Die Verwendung der HTTP-Serverfunktionen externem die Steuerung des Projektors von einem Webbrowser aus. Für den Webbrowser benötigen Sie "Microsoft Internet Explorer 4.x" oder eine höhere Version.

Dieses Gerät verwendet "JavaScript" und "Cookies", und der Browser muss so eingestellt sein, dass er diese Funktion akzeptiert. Das Einstellverfahren kann je nach Browser-Version unterschiedlich sein. Lesen Sie die Hilfe-Dateien und auf die anderen Informationen, die Ihrer Software beiliegen.

HINWEIS Die Display- oder Tastenreaktion kann verlangsamt werden oder die Bedienung wird je nach Einstellung Ihres Netzwerks möglicherweise nicht akzeptiert.

Sollte dies so sein, wenden Sie sich an Ihren Netzwerk-Administrator.

Der Projektor reagiert möglicherweise nicht, wenn dessen Tasten mehrmals hintereinander in schnellen Intervallen gedrückt werden. Sollte dies so sein, warten Sie einen Moment und versuchen Sie es wieder.

Zugriff auf die HTTP-Serverfunktionen erhalten Sie durch Eingabe von

http://<IP-Adresse des Projektors>/index.html

im URL-Eingabefeld.

#### 6-3-2. Vorbereitung vor der Anwendung

Nehmen Sie die Netzwerkanschlüsse vor und richten Sie Ihren Projektor ein und überprüfen Sie, ob alles vollständig ist, bevor der Browserbetrieb aktiviert wird.

Der Betrieb mit einem Browser, der einen Proxyserver verwendet, ist je nach Proxyserver-Typ und Einstellverfahren vielleicht nicht möglich. Obwohl der Typ des Proxyservers einen Faktor darstellt, ist es möglich, dass die Punkte, die gegenwärtig eingestellt sind, nicht angezeigt werden. Dies hängt von der Cache-Leistung ab, und der vom Browser eingestellte Inhalt wird möglicherweise nicht im Betrieb reflektiert. Es ist empfehlenswert, dass kein Proxyserver verwendet wird, solange dies vermeidbar ist.

**NEC** 

ON New OFF

ON Light OFF

**Basic Control** Light

#### 6-3-3. URL beim Herstellen einer Verbindung zu einem HTTP-Server

Auch wenn Sie normalerweise "http://<IP-Adresse des Projektors>/index.html" als URL beim Herstellen einer Verbindung zu einem HTTP-Server angeben (Beispiel 2), können Sie die Verbindung auch durch Angabe des Host-Namens als URL herstellen, wenn die folgenden Bedingungen erfüllt sind (Beispiel 1).

- Der Host-Name des Projektors ist im Domain-Namen-Server registriert
- Die IP-Adresse und der Host-Name des Projektors wurden der Datei "HOSTS" auf dem PC hinzugefügt

 $\mathbf{r}$ 

#### (Beispiel 1) Wenn der Host-Name des Projektors auf "pj.nec.co.jp" eingestellt wurde

http://pj.nec.co.jp/index.html ist als Adresse oder im URL-Eingabefeld spezifiziert, um Zugriff auf die HTTP-Serverfunktionen zu bekommen.

#### (Beispiel 2) Wenn die IP-Adresse des Projektors "192.168.10.10" lautet

http://192.168.10.10/index.html ist als Adresse oder im URL-Eingabefeld spezifiziert, um Zugriff auf die HTTP-Serverfunktionen zu bekommen.

#### 6-3-4. Struktur des HTTP-Servers

r Status (Ref

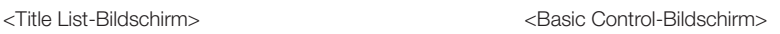

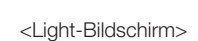

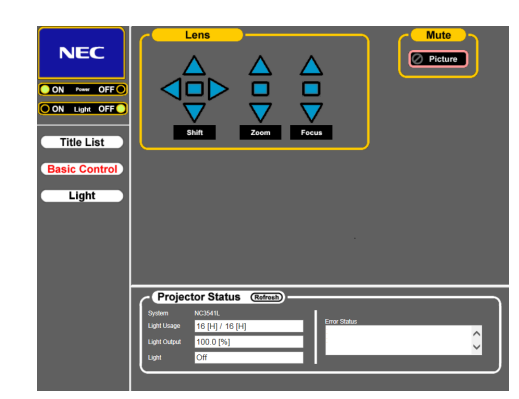

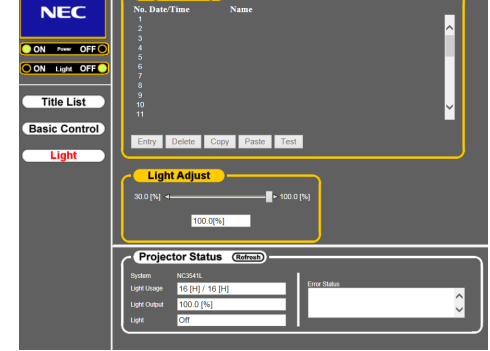
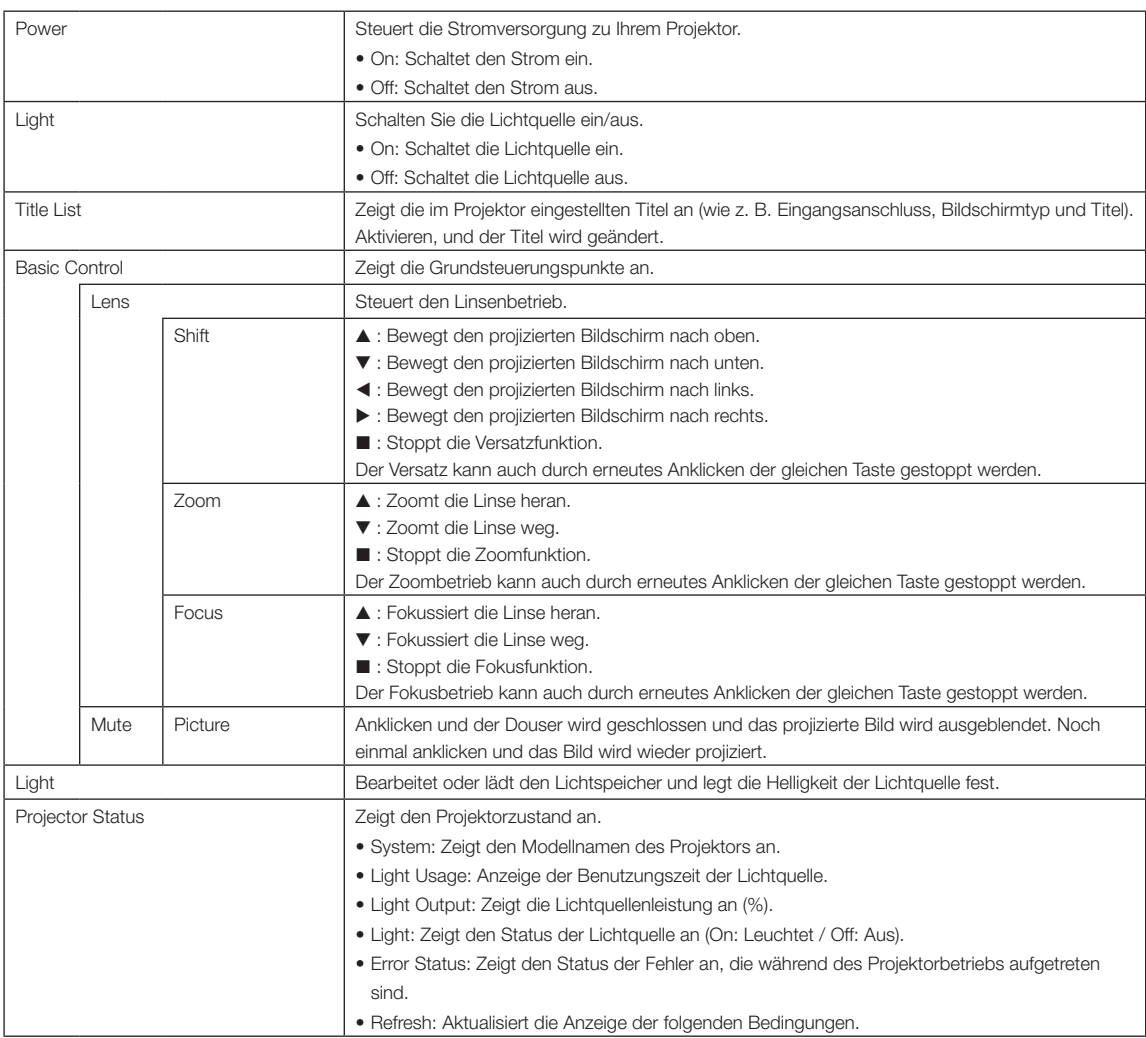

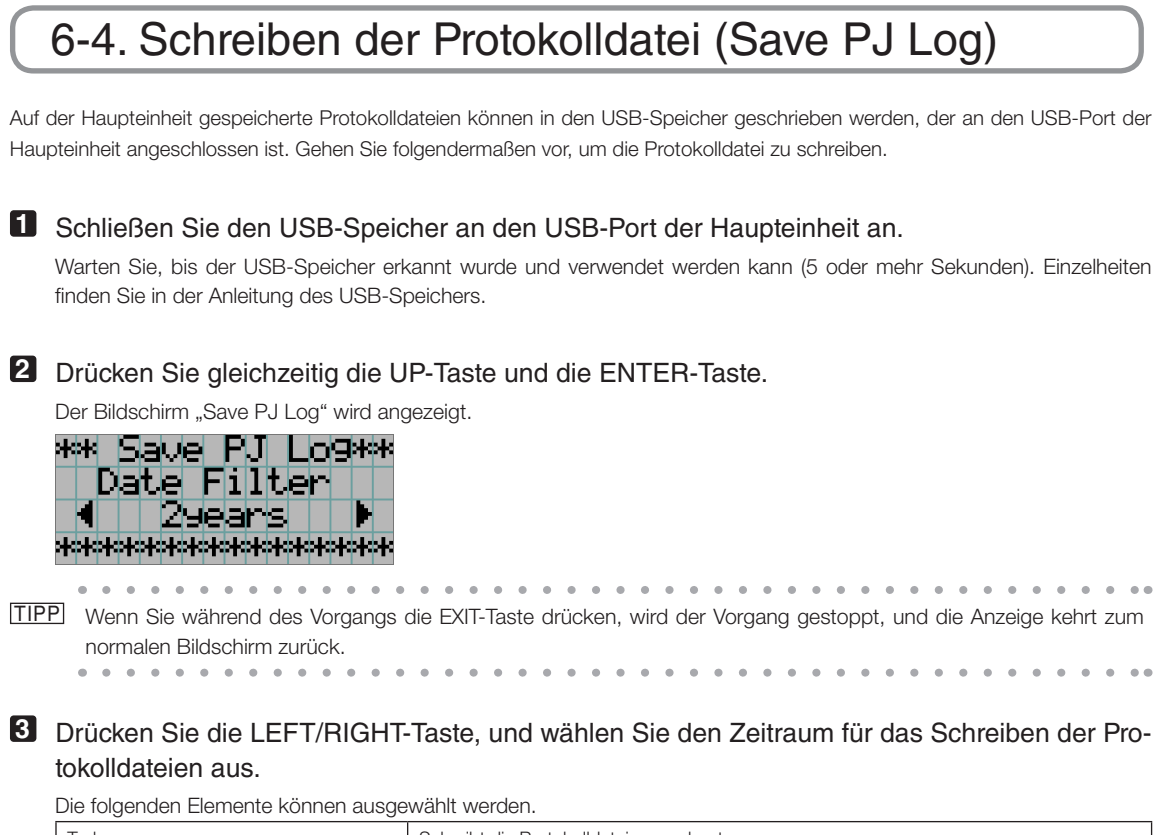

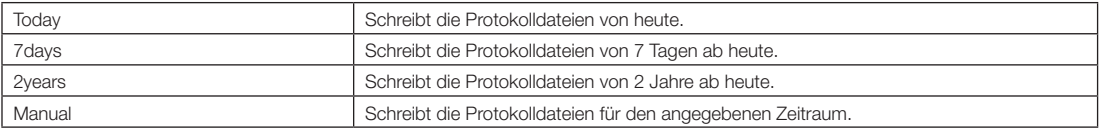

### **4** Drücken Sie die ENTER-Taste.

Wenn "Today", "7days" oder "2years" ausgewählt ist, wird der Zeitraum für das Schreiben der Protokolldateien angezeigt.

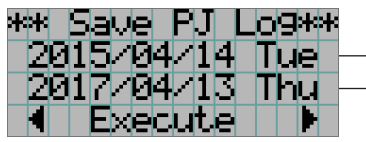

← Der Zeitraum für das Schreiben der Protokolldateien wird angezeigt.

Wenn "Manual" ausgewählt ist, geben Sie den Zeitraum für das Schreiben der Protokolldateien an. Informationen zur Eingabe von Ziffern finden Sie unter ["4-1-3. Eingabe von alphanumerischen Zeichen" \(Seite 49\)](#page-48-0). Wenn Sie die ENTER-Taste drücken, wird der folgende Bildschirm angezeigt.

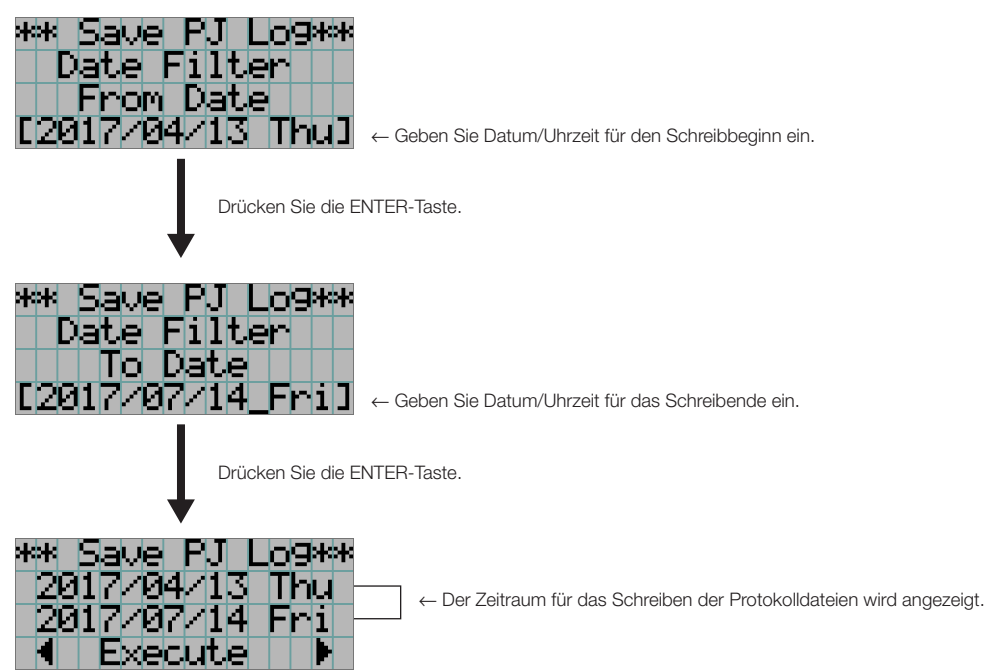

#### **5** Überprüfen Sie den Zeitraum für das Schreiben der Protokolldateien, drücken Sie die LEFT/ RIGHT-Taste, um "Execute" auszuwählen, und drücken Sie die ENTER-Taste.

Die Protokolldateien für den angegebenen Zeitraum werden in das USB-Gerät geschrieben. Nach Abschluss des Schreibvorgangs wird der folgende Bildschirm angezeigt.

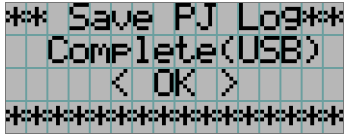

TIPP Wenn Sie "Cancel" auswählen und die ENTER-Taste drücken, wird das Schreiben der Protokolldateien gestoppt, und die Anzeige kehrt zum normalen Bildschirm zurück.

**6** Drücken Sie die ENTER-Taste.

Die Anzeige kehrt zum normalen Bildschirm zurück.

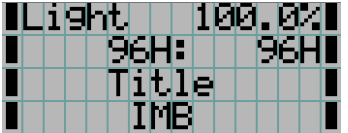

**7** Entfernen Sie den USB-Speicher aus dem USB-Port der Haupteinheit.

### 6-4-1. Namen von Protokolldateien

Geschriebene Protokolldateien werden unter den folgenden Dateinamen gespeichert.

(Modellbezeichnung)\_(Seriennummer)\_YYMMDDHHmm.txt

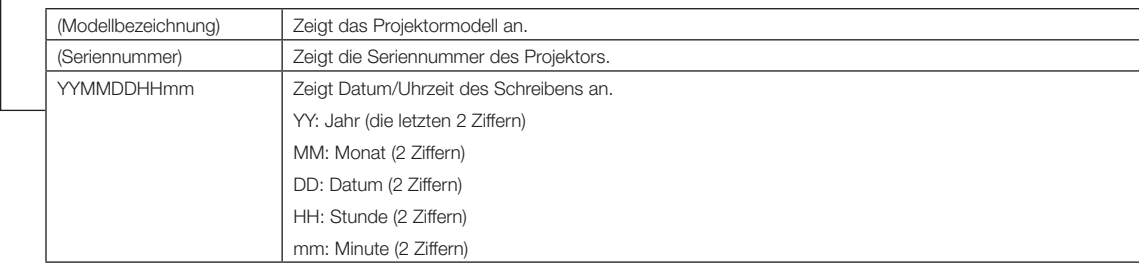

Wenn beispielsweise die NC3541L-Protokolldatei um 14:05 am 1. Juni 2017 geschrieben wird, wird sie unter dem Dateinamen "NC3541L\_abcd1234\_1706011405.txt" gespeichert.

## 6-5. Umrisszeichnung

NC3541L

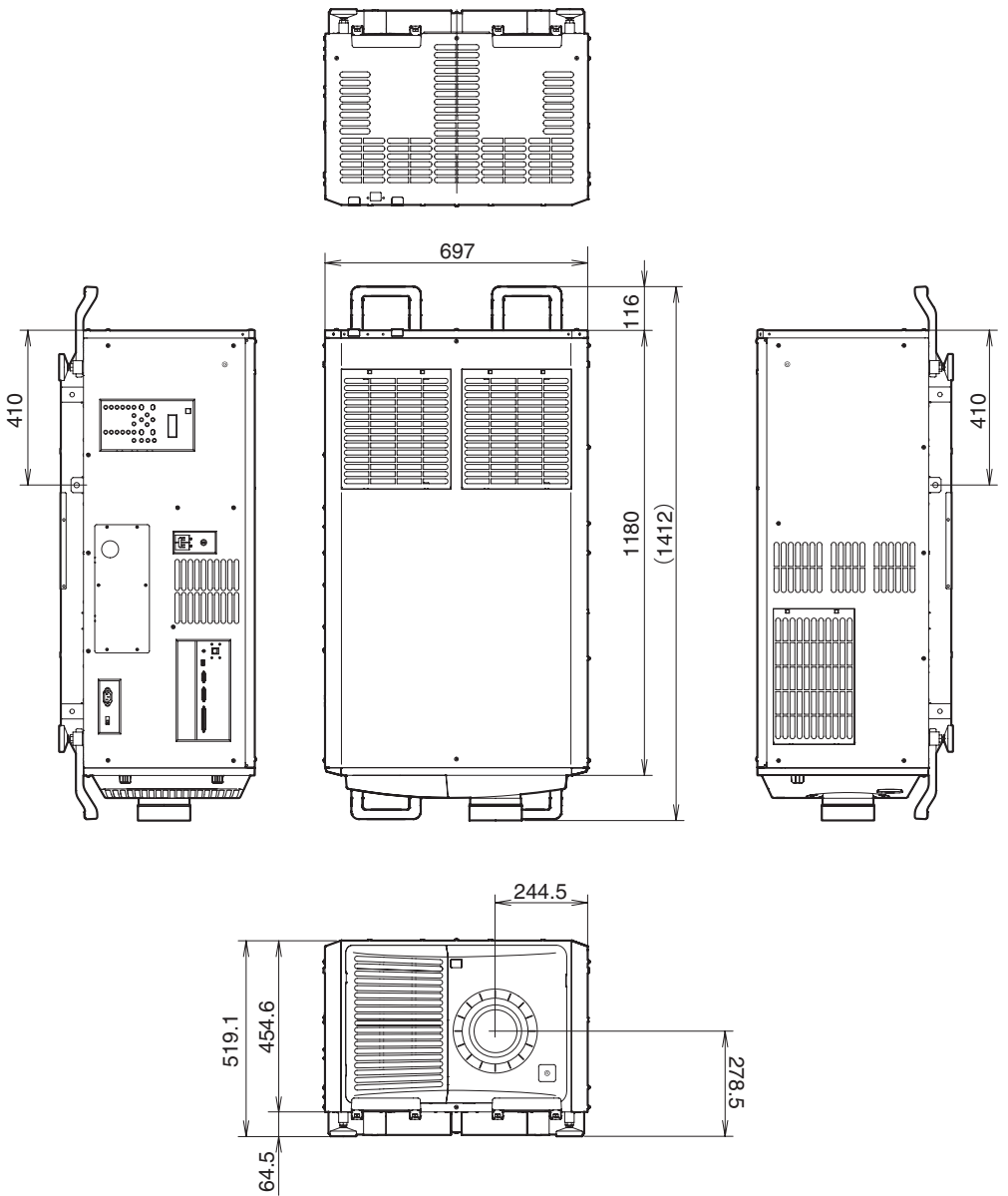

Einheit: mm

NC2041L

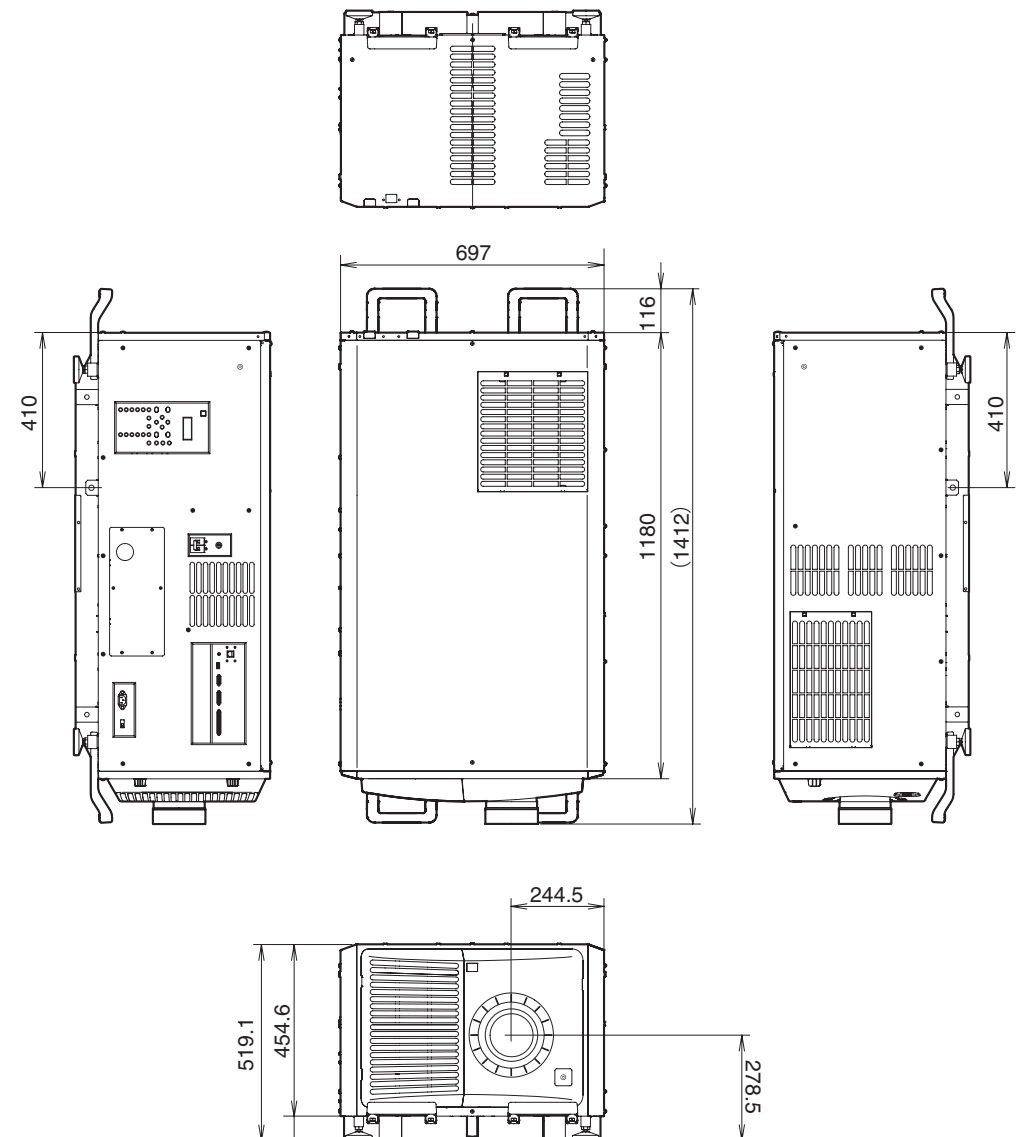

Einheit: mm

64.5

## 6-6. Technische Daten

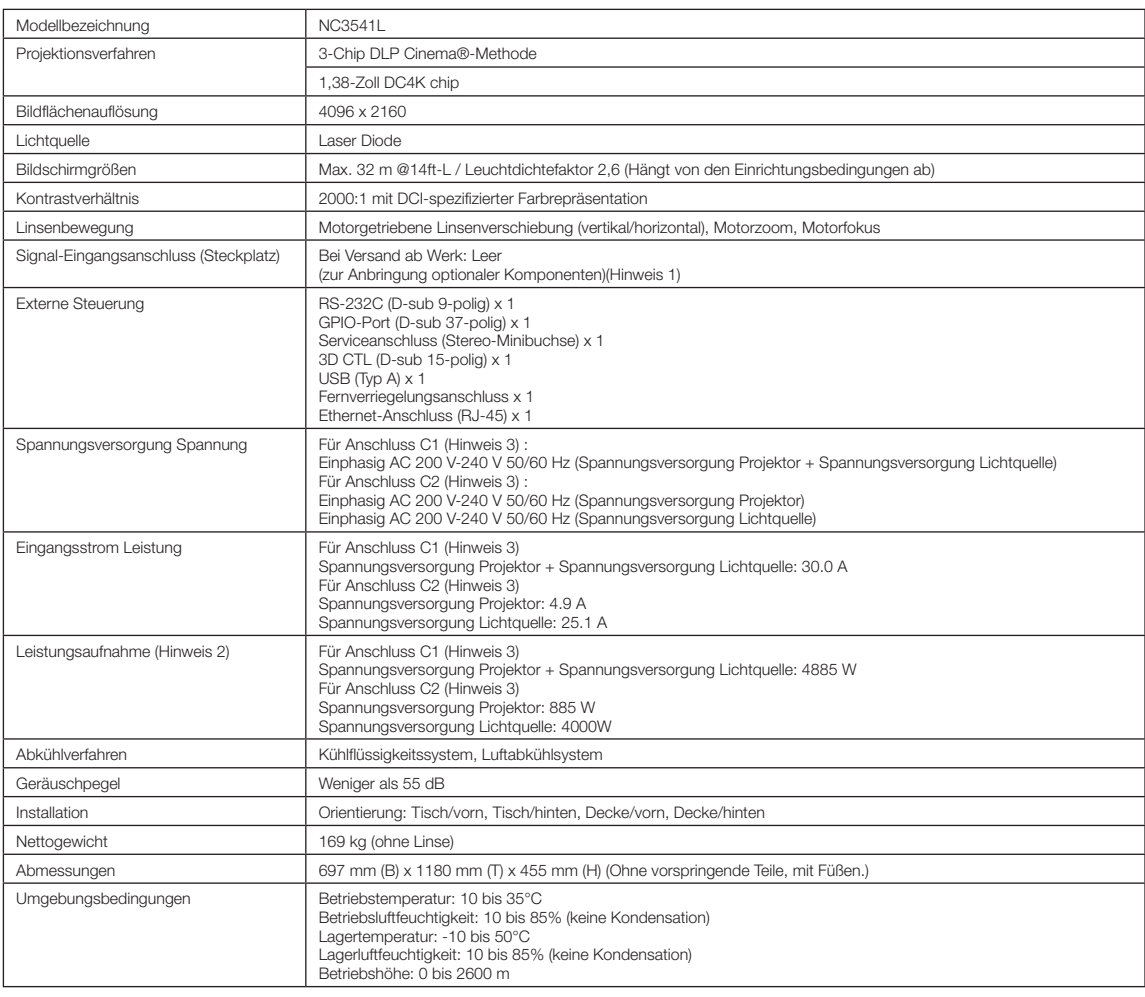

(Hinweis 1) Die Video-Eingangssteckplätze sind im Versandzustand des Gerätes leer. Eingangsanschlüsse können hinzugefügt werden, indem getrennt erhältliche Option-Boards eingesetzt werden. (Siehe Seite [88\)](#page-87-0)

(Hinweis 2) Der Wert ist typisch.

(Hinweis 3) Anschluss C1 ist gegeben, wenn die Netzspannung zur Spannungsversorgung des Projektors und der Lampe über ein einzelnes Kabel zugeführt wird.

Anschluss C2 ist gegeben, wenn die Netzspannung zur Spannungsversorgung des Projektors und der Lampe über getrennte Kabel zugeführt wird.

\* Der Zertifizierungsstandard für Laserprodukte wird in "Wichtige Informationen" in diesem Handbuch beschrieben. (Siehe Seite 2)

\* Beachten Sie, dass Änderungen der technischen Daten und des Designs jederzeit vorbehalten sind.

### 6. Anhang

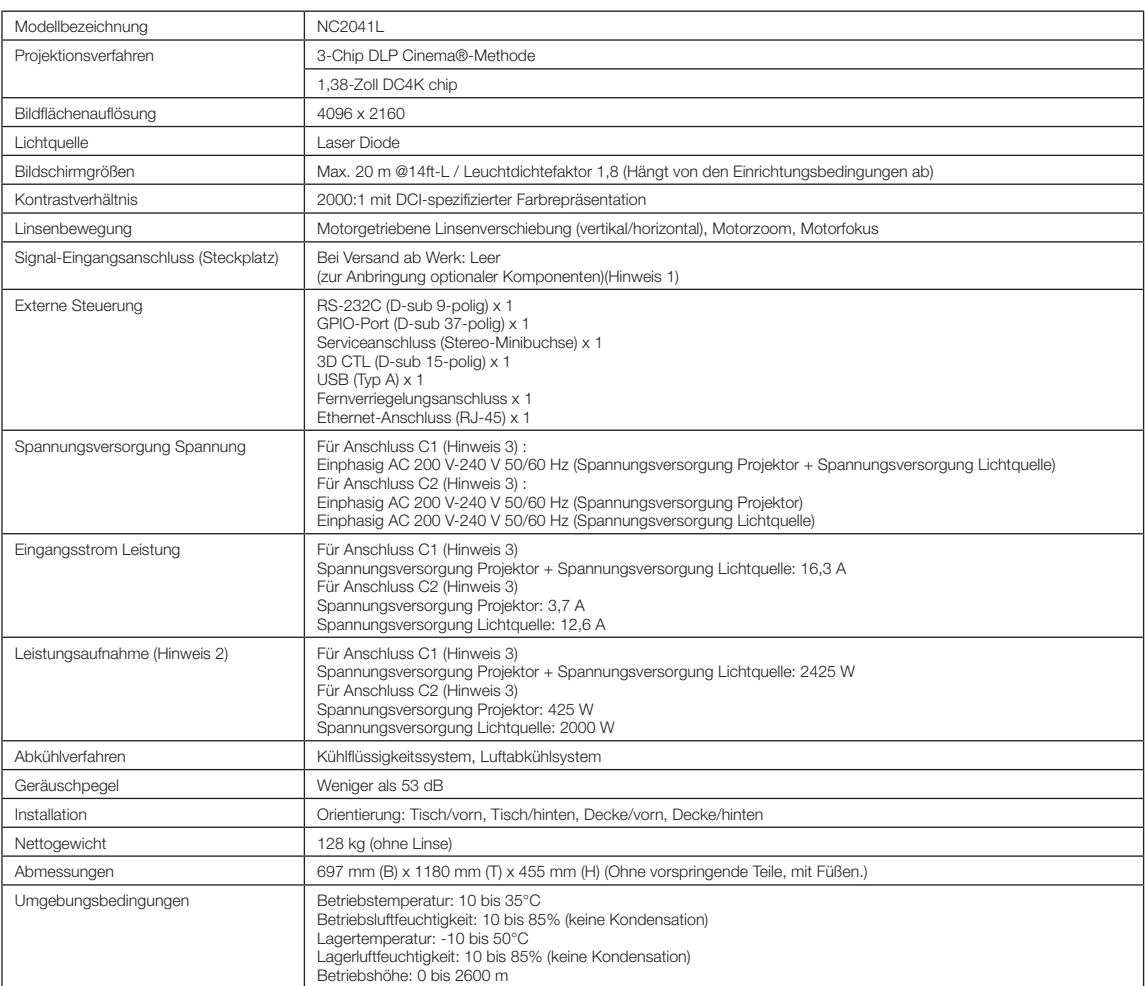

(Hinweis 1) Die Video-Eingangssteckplätze sind im Versandzustand des Gerätes leer. Eingangsanschlüsse können hinzugefügt werden, indem getrennt erhältliche Option-Boards eingesetzt werden. (Siehe Seite [88](#page-87-0))

(Hinweis 2) Der Wert ist typisch.

(Hinweis 3) Anschluss C1 ist gegeben, wenn die Netzspannung zur Spannungsversorgung des Projektors und der Lampe über ein einzelnes Kabel zugeführt wird.

Anschluss C2 ist gegeben, wenn die Netzspannung zur Spannungsversorgung des Projektors und der Lampe über getrennte Kabel zugeführt wird.

\* Der Zertifizierungsstandard für Laserprodukte wird in "Wichtige Informationen" in diesem Handbuch beschrieben. (Siehe Seite 2)

\* Beachten Sie, dass Änderungen der technischen Daten und des Designs jederzeit vorbehalten sind.

## 6-7. Pin-Zuordnung und Funktionen des Anschlusses

### 6-7-1. PC-Steueranschluss (RS-232) (D-sub 9-polig)

Dies ist eine RS-232C-Schnittstelle zur Steuerung des Projektors über einen PC. Der Projektor dient als DCE (Data Communication Equipment); verwenden Sie also für den Anschluss an einen PC ein Direktkabel.

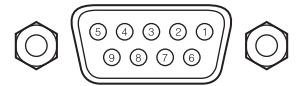

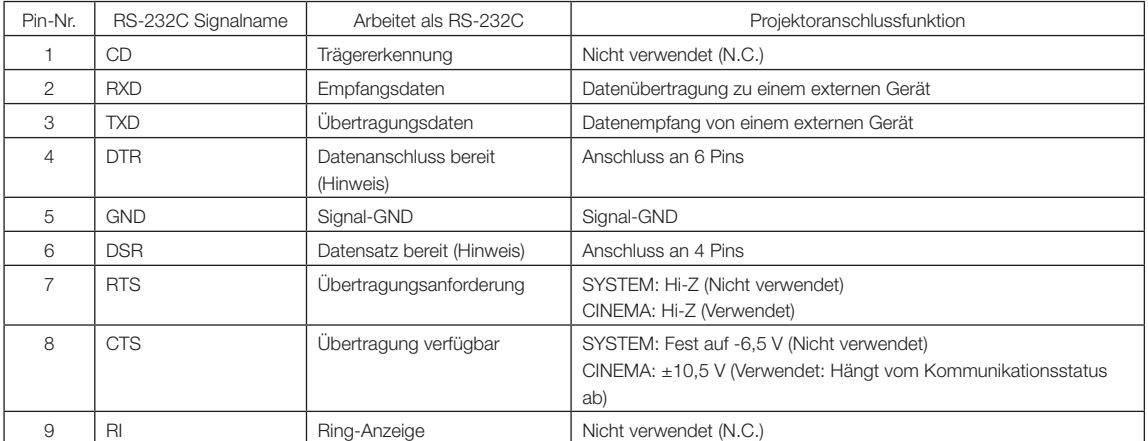

(Hinweis) Verwenden Sie bei der Kommunikation keine DTR- und DSR-Signale.

### 6-7-2. Externer Steueranschluss (GP I/O) (D-sub 37-polig)

Der Projektor kann mit einem externen Gerät gesteuert werden, und das externe Gerät kann vom Projektor mithilfe eines externen Steueranschlusses (GPIO: Universal-E/A-Ports) gesteuert werden. Jeder Pin ist von den internen Schaltungen des Projektors durch einen Optokoppler elektrisch getrennt. 8 Porteingänge und 8 Portausgänge stehen zur Verfügung.

Kontaktieren Sie für die Verwendung und den Betrieb Ihren Händler/Lieferanten.

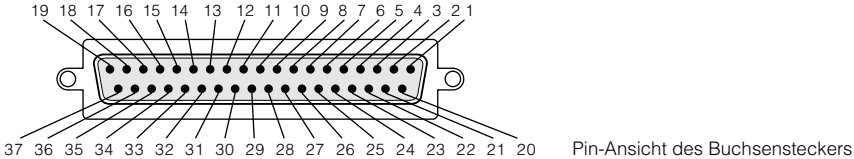

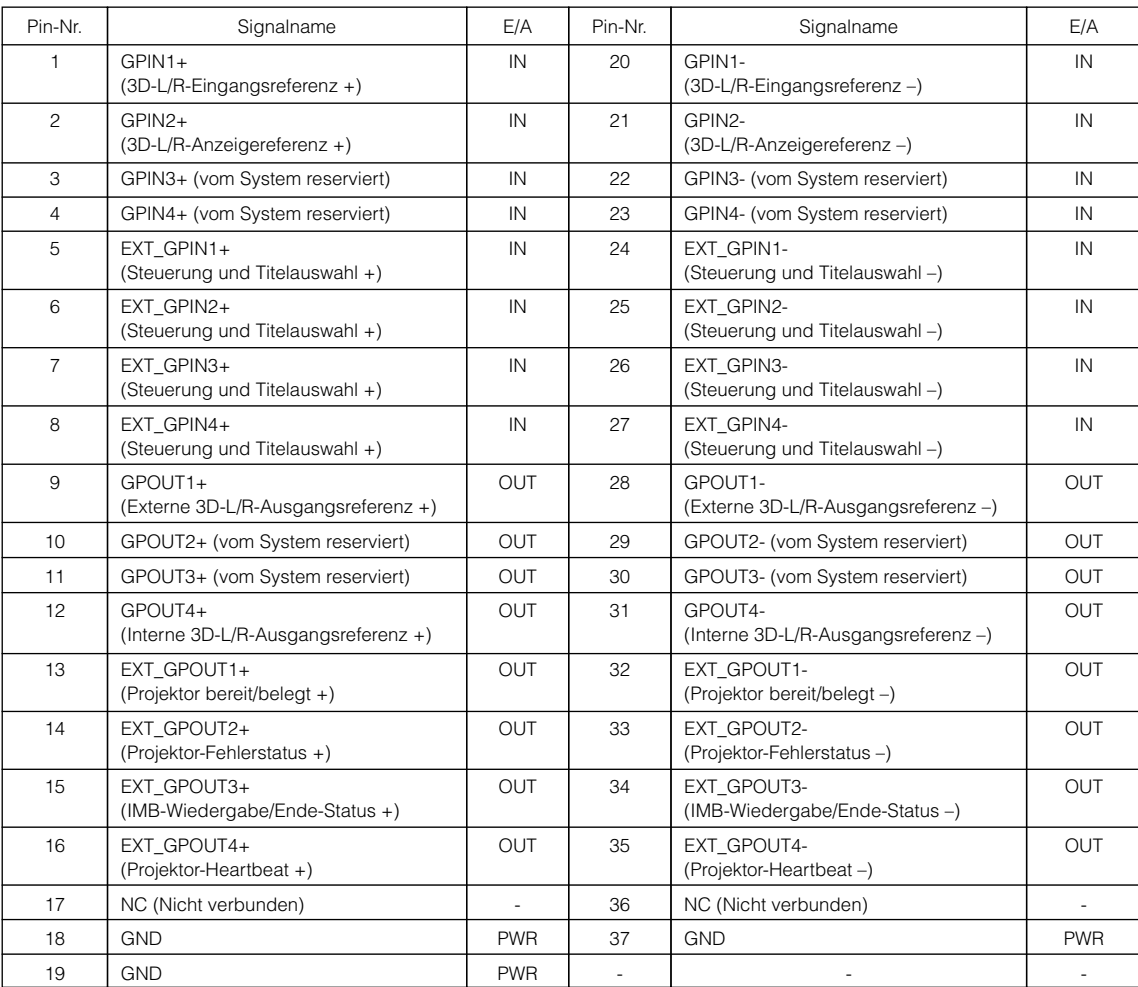

EXT\_GPIN1 - EXT\_GPIN4: Sie können den Projektor extern durch Kombinationen aus Eingangssignalen (hoch/tief) steuern. (Projektor-Spannungsversorgung/Ein- oder Ausschalten der Lichtquelle/Bild ausblenden/Titelauswahl)

EXT\_GPOUT1 - EXT\_GPOUT4: Die Funktionen in der oben angegebenen Tabelle sind Standardeinstellungen. Sie können die zugewiesenen Funktionen ändern.

#### Eingangsklemme

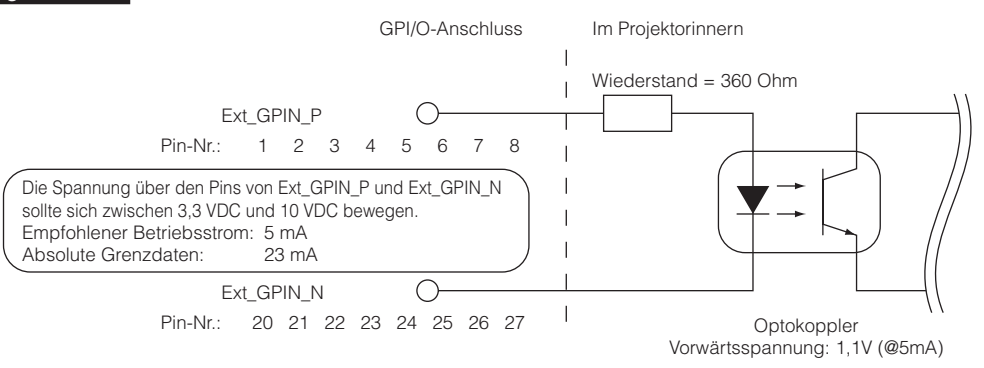

#### • Verwendung der GPIO-Steuerung

Mit einem kurzzeitigen "EIN"-Impuls können Sie die Projektor steuern. Um den "EIN"-Impuls zu aktivieren, halten Sie ihn für mindestens 500 ms. Halten Sie "AUS" für mindestens 500 ms, bevor Sie "EIN" halten. (Siehe Seite 84) Hier finden Sie eine Liste mit Funktionen, um den Projektor über den GPIO-Anschluss zu steuern.

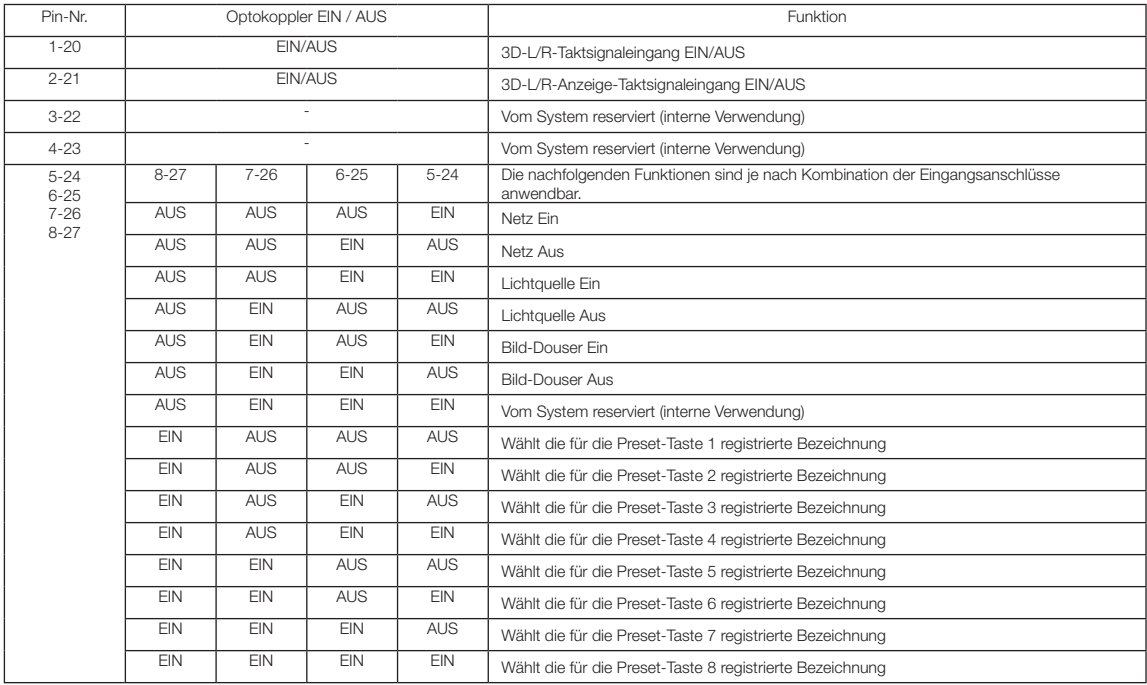

Beispiel für die Ausblendung des Bildes: Eingang EIN an 5-24 und 7-26 während 6-25 und 8-27 AUS sind. Beispiel für die Auswahl der Voreinstelltaste 2: Eingang EIN an 5-24 und 8-27 während 6-25 und 7-26 AUS sind.

HINWEIS • Der Bedienungsbefehl, der vom GPI/O-Anschluss kommt, wird abgebrochen, wenn der Projektor andere Anwendungen, wie Kühlung der Lichtquelle oder Umschalten des Titels, ausführt.

- Setzen Sie alle anderen Anschlussstifte, die gerade nicht verwendet werden, auf "AUS".
- Der Bedienungsbefehl wird über den fortlaufenden Eingang des "EIN"-Impulses für ca. 200 ms ausgeführt.

#### • Zeittabelle der GPIO-Steuerung

Beispiel einer Select Preset-Taste

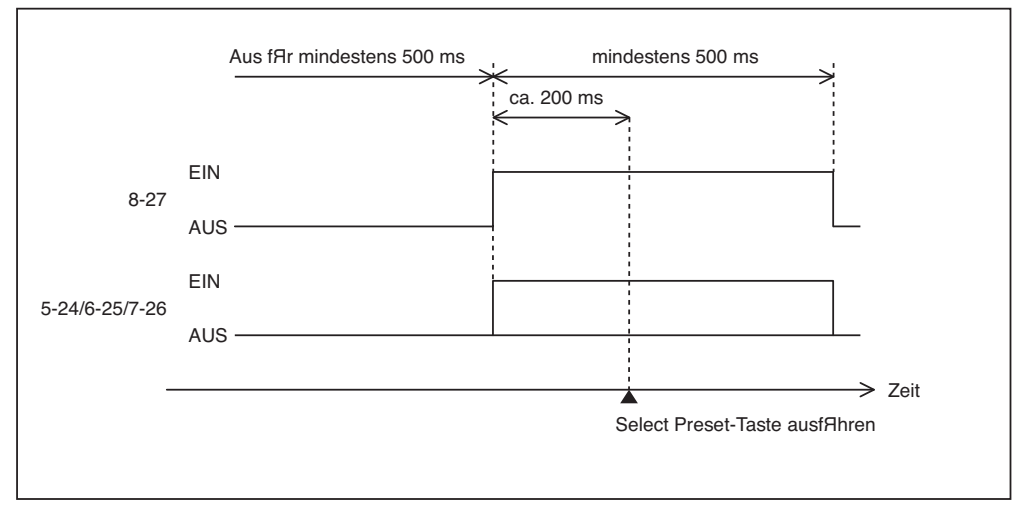

Beispiel für das Einschalten des Image Dousers (Douser)

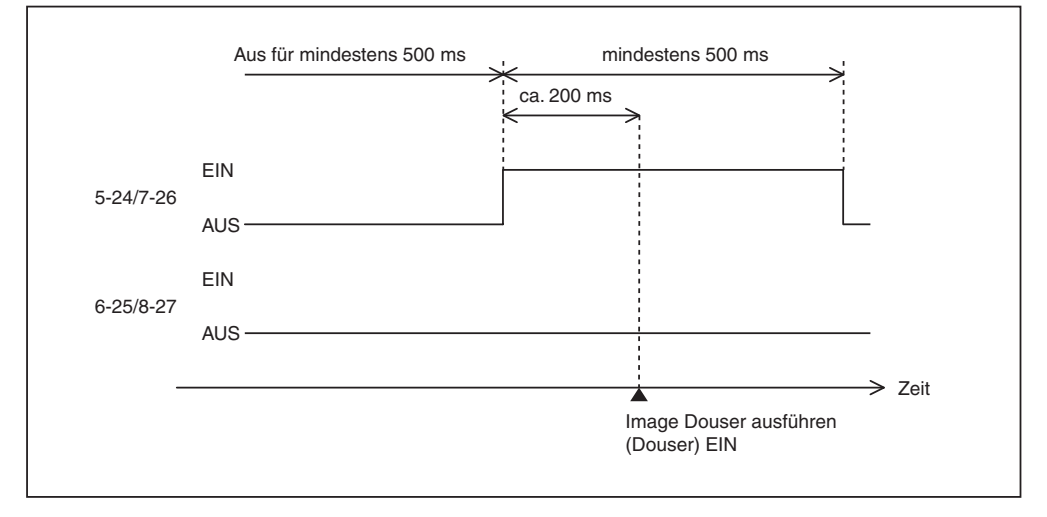

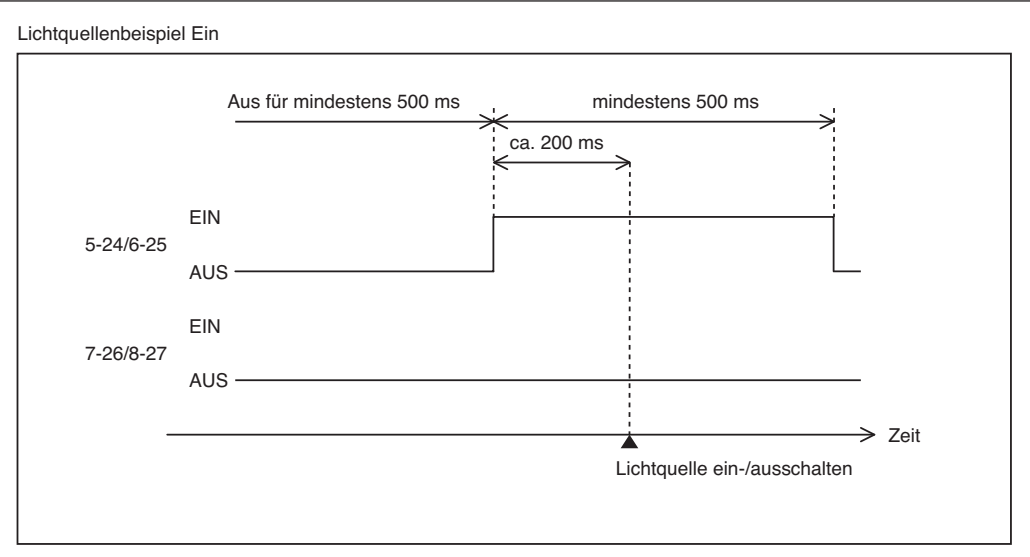

Beispiel für das Ausschalten der Netzspannung

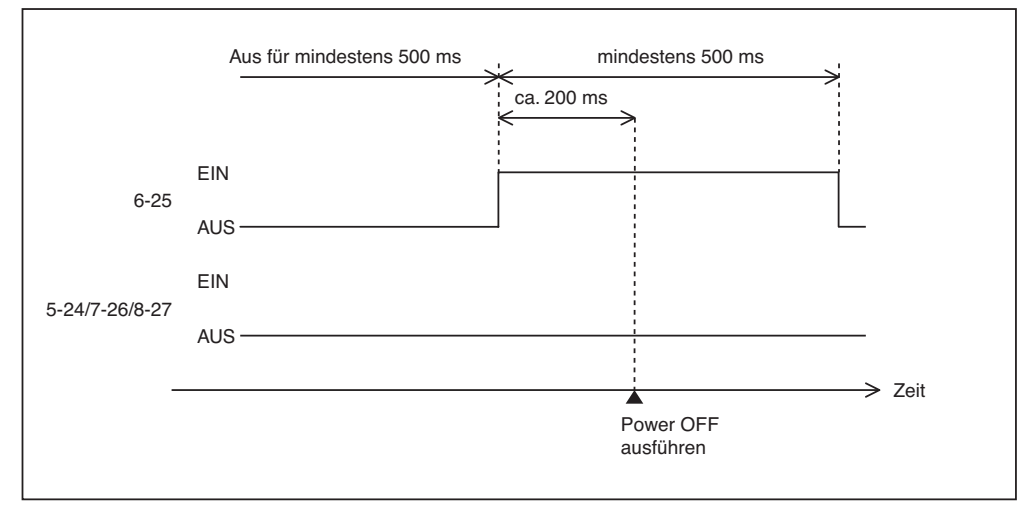

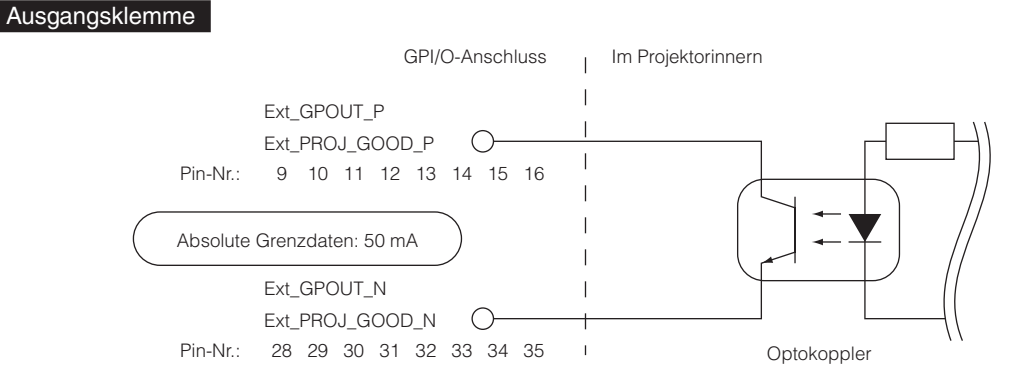

#### • Verwendung der GPIO-Steuerung

Sie können die GPIO-Steuerung für die Funktions- und Fehlerprüfung des Projektors verwenden. Sie können die Ausgabe auch als Auslöser zum Steuern externer Geräte verwenden.

Die folgenden Funktionen sind standardmäßig den Pin-Nummern 13-32, 14-33, 15-34 und 16-35 (EXT\_GPOUT1 - EXT\_GPOUT4) zugewiesen. Sie können die zugewiesenen Funktionen ändern.

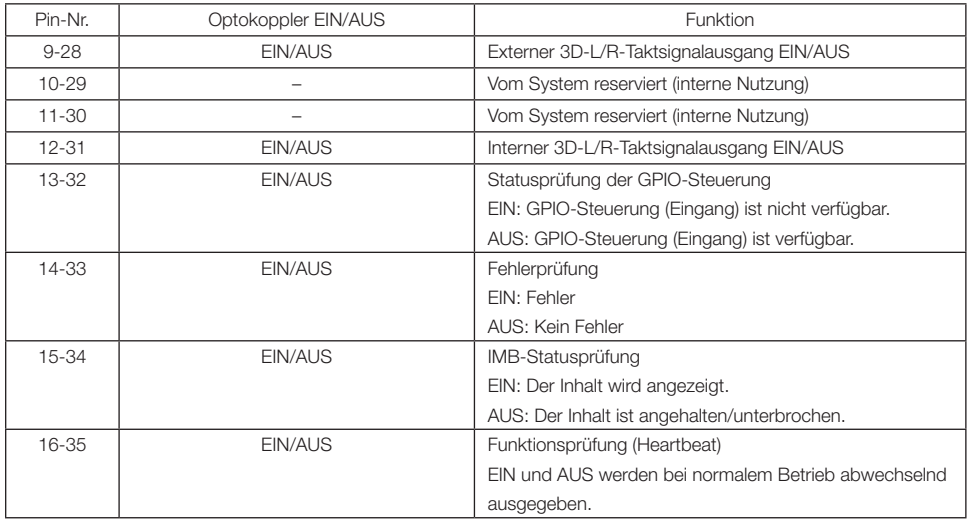

### 6-7-3. 3D-Anschluss (D-sub 15-polig)

Dieser dient zum Anschließen eines 3D-Bildsystems an den Projektor.

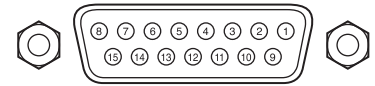

Kontaktansicht der Steckbuchse

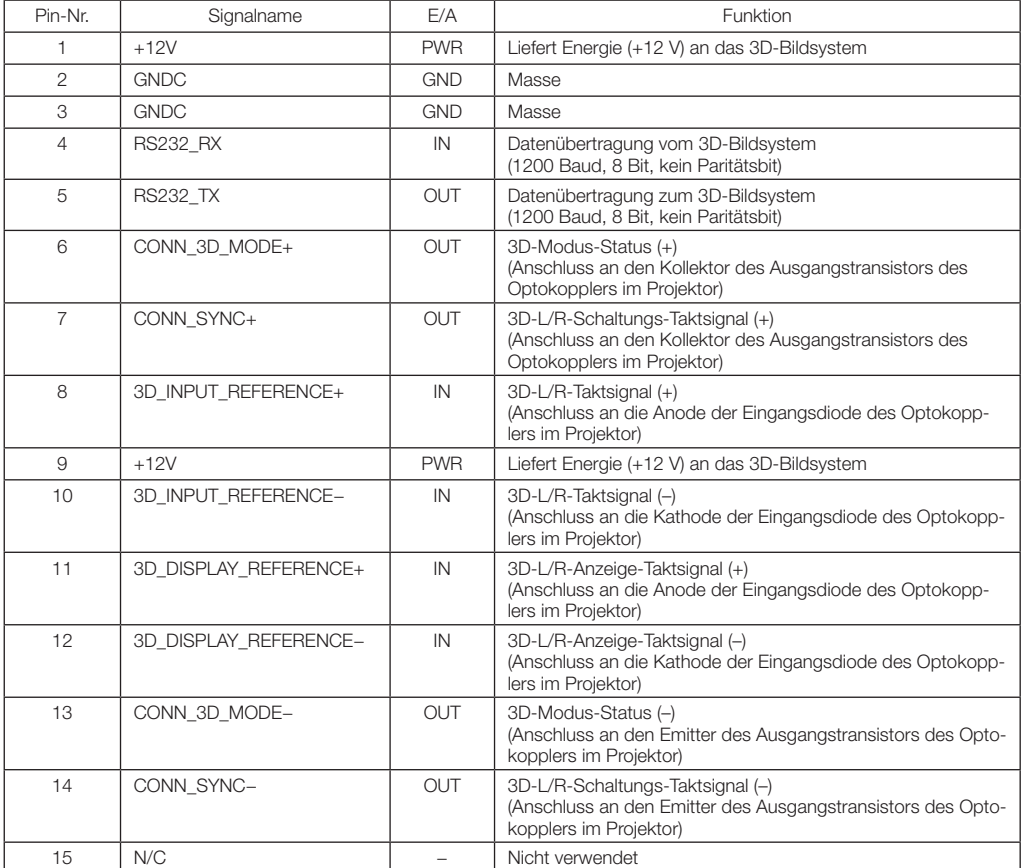

# <span id="page-87-0"></span>6-8. Liste der zugehörigen Produkte

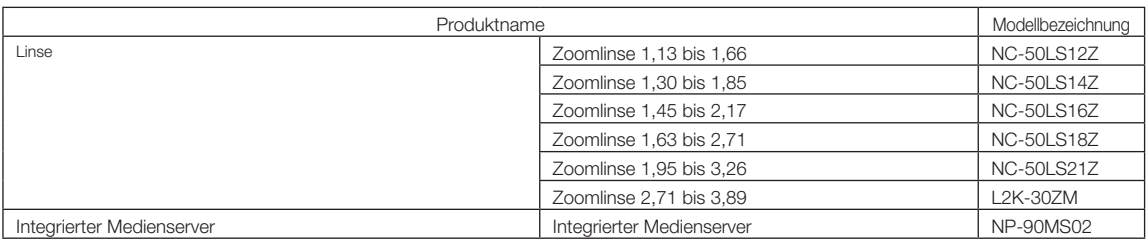

© NEC Display Solutions, Ltd. 2017 Ver. 4 1/21